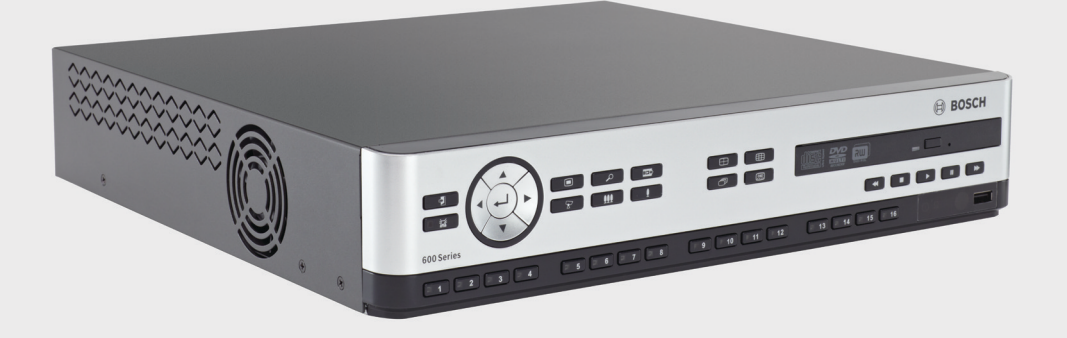

# **Videorekorder der 630/650 Serie**

DVR 630/650 Series

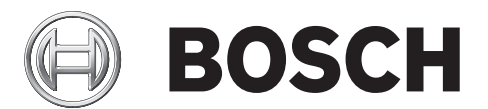

**de** Installations- und Bedienungshandbuch

## **Inhaltsverzeichnis**

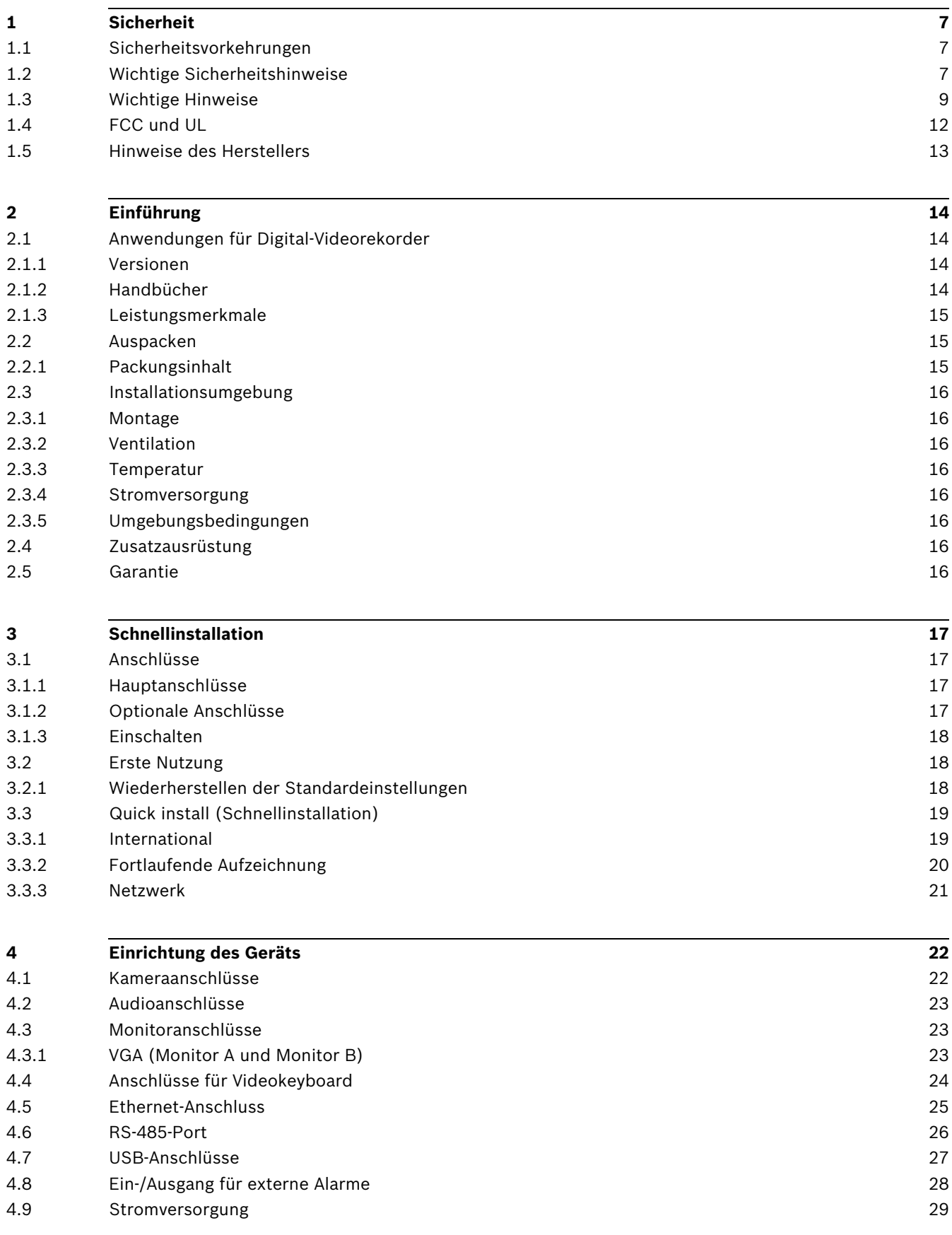

#### [4.10](#page-28-1) Wartung [29](#page-28-1)

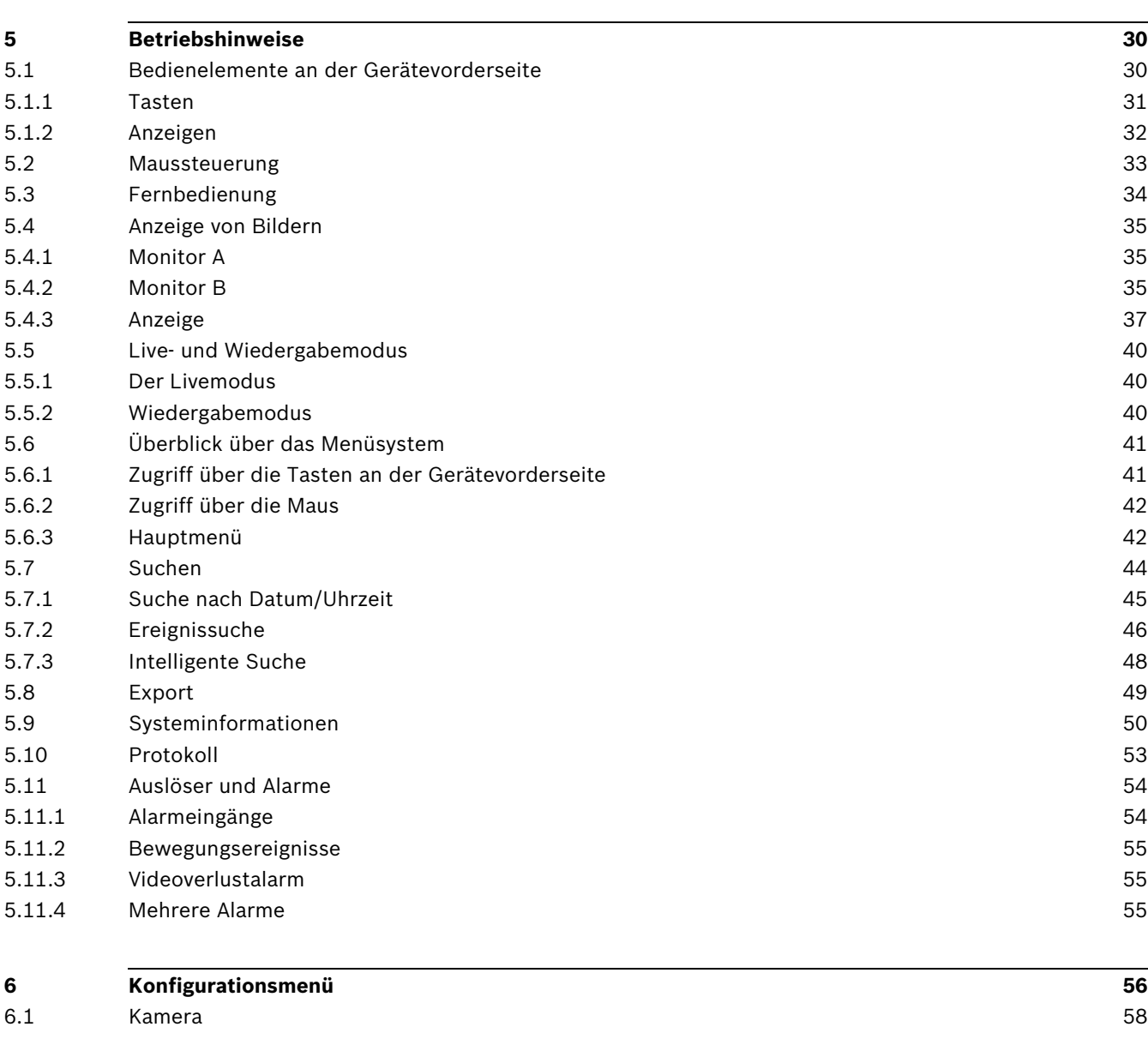

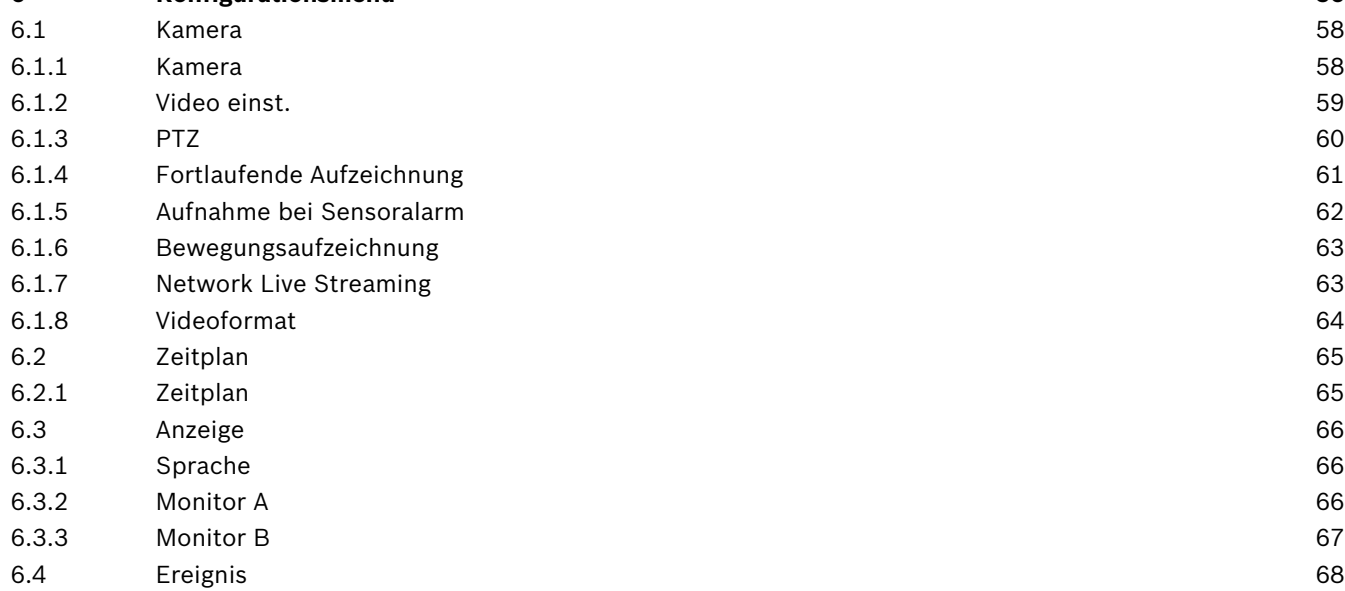

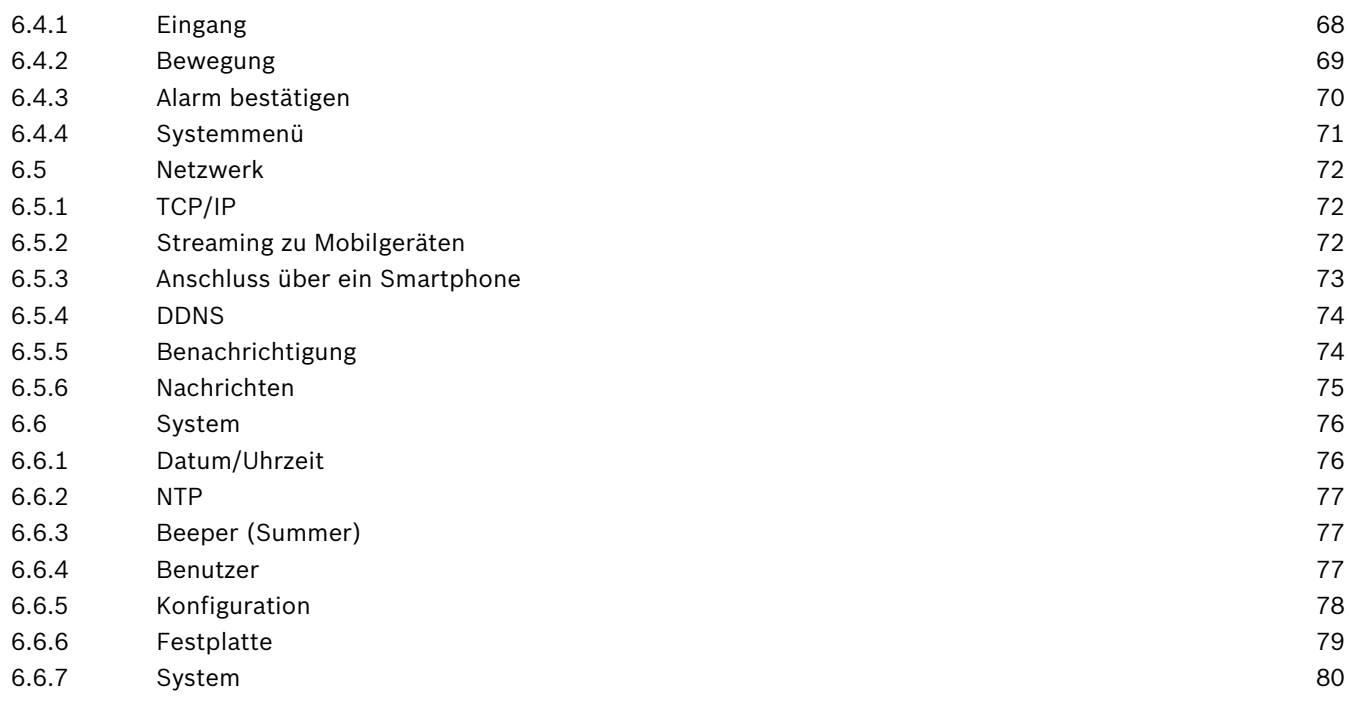

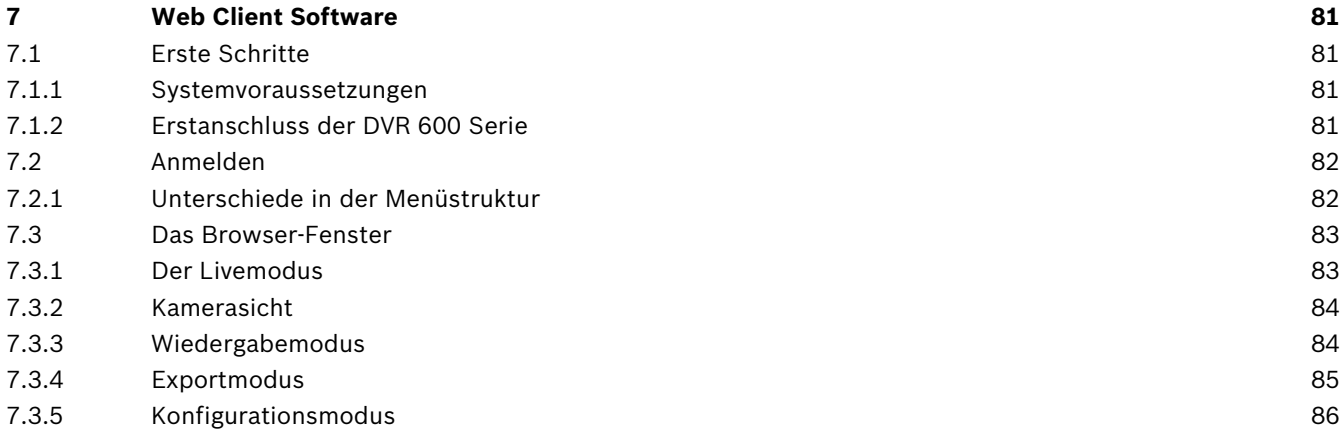

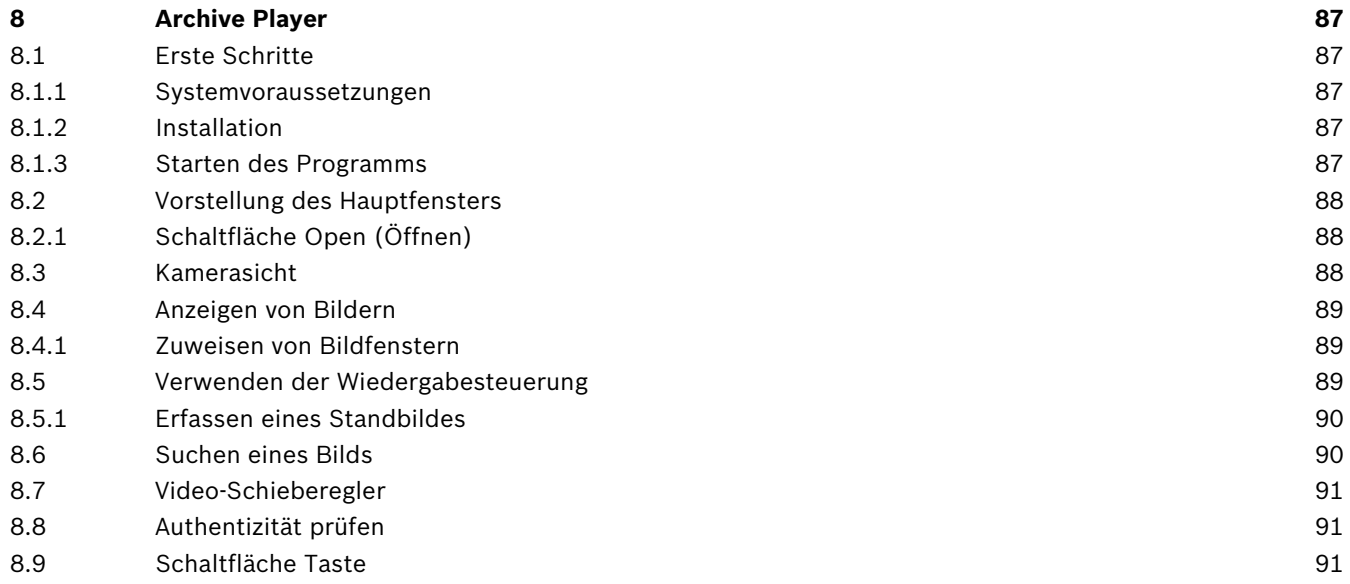

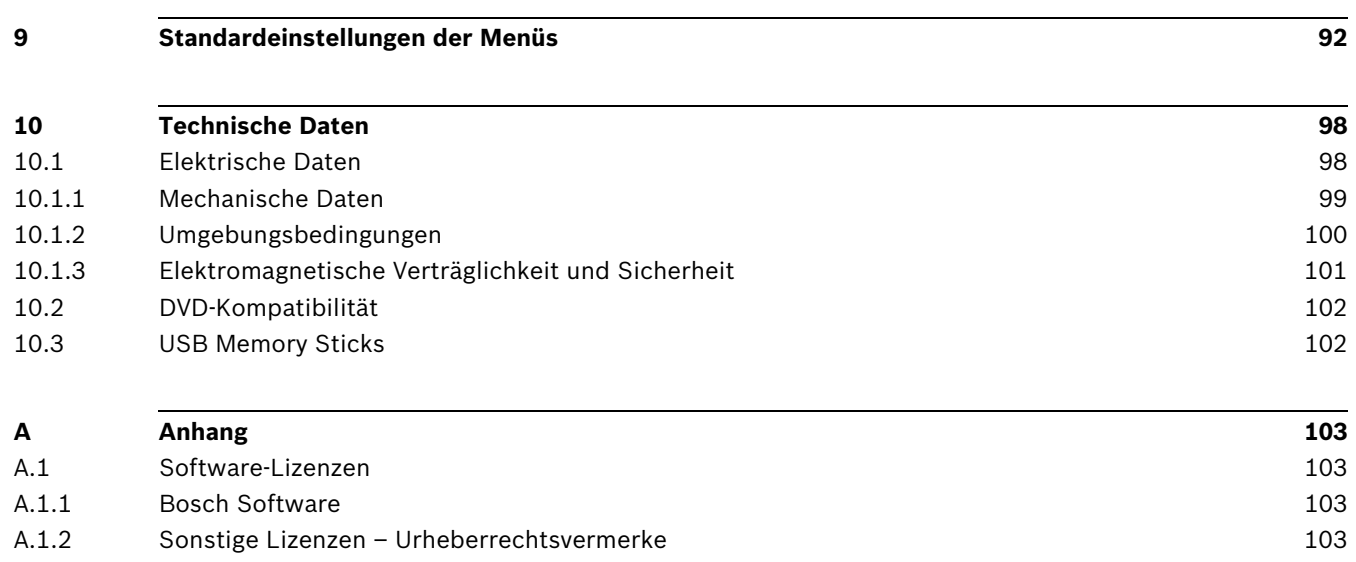

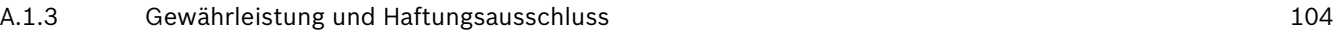

## **1 Sicherheit**

### **1.1 Sicherheitsvorkehrungen**

<span id="page-6-1"></span><span id="page-6-0"></span>**GEFAHR!** 

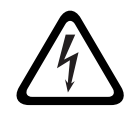

High risk: This symbol indicates an imminently hazardous situation such as "Dangerous Voltage" inside the product.

If not avoided, this will result in an electrical shock, serious bodily injury, or death.

#### **WARNUNG!**

Medium risk: Indicates a potentially hazardous situation. If not avoided, this could result in minor or moderate bodily injury.

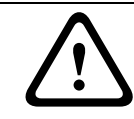

#### **VORSICHT!**

Low risk: Indicates a potentially hazardous situation. if not avoided, this could result in property damage or risk of damage to the unit.

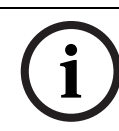

#### **HINWEIS!**

This symbol indicates information or a company policy that relates directly or indirectly to the safety of personnel or protection of property.

### **1.2 Wichtige Sicherheitshinweise**

<span id="page-6-2"></span>Lesen und befolgen Sie alle folgenden Sicherheitshinweise, und bewahren Sie sie zum Nachschlagen auf. Beachten Sie vor Inbetriebnahme des Geräts alle Warnungen am Gerät und in der Betriebsanleitung.

- 1. **Reinigen**: Ziehen Sie den Netzstecker des Geräts aus der Steckdose, bevor Sie es reinigen. Befolgen Sie sämtliche Anweisungen zum Gerät. In der Regel reicht ein trockenes Tuch für die Reinigung aus, es kann jedoch auch ein feuchtes fusselfreies Tuch oder Fensterleder verwendet werden. Verwenden Sie keine flüssigen Reiniger oder Reiniger in Sprühdosen.
- 2. **Wärmequellen**: Montieren Sie das Gerät nicht in unmittelbarer Nähe von Wärmequellen wie Heizkörpern, Heizgeräten, Öfen oder anderen Anlagen (einschließlich Verstärkern), die Wärme erzeugen.
- 3. **Belüftung**: Sofern vorhanden, dienen Öffnungen im Gehäuse der Belüftung, um eine Überhitzung zu verhindern und einen verlässlichen Betrieb des Geräts sicherzustellen. Diese Öffnungen dürfen nicht blockiert oder verdeckt werden. Bauen Sie das Gerät nur dann in ein Gehäuse ein, wenn für angemessene Belüftung gesorgt ist oder die Anweisungen des Herstellers befolgt wurden.
- 4. **Wasser**: Verwenden Sie dieses Gerät nicht in der Nähe von Wasser (z. B. Badewanne, Waschbecken, Spüle, Waschmaschine, feuchter Keller, Schwimmbecken usw.), in einer Außeninstallation oder an anderen feuchten Orten. Setzen Sie das Gerät nicht Regen oder Nässe aus, um das Risiko eines Brandes oder Stromschlags zu verringern.
- 5. **Eintritt von Fremdkörpern und Flüssigkeit**: Stecken Sie keine Fremdkörper in die Öffnungen des Geräts, da Sie so Teile mit hoher Spannung berühren oder kurzschließen können, was zu einem Brand oder einem elektrischen Schlag führen kann. Verschütten Sie keinerlei Flüssigkeit über dem Gerät. Stellen Sie keine mit Flüssigkeit gefüllten Behälter wie beispielsweise Vasen oder Tassen auf dem Gerät ab.
- 6. **Blitzeinschlag**: Schützen Sie das Gerät zusätzlich während eines Gewitters oder bei Nichtverwendung über einen längeren Zeitraum, indem Sie den Stecker aus der Steckdose ziehen und die Verbindung zum Kabelsystem trennen. So kann das Gerät nicht durch Blitzeinschlag oder Überspannung beschädigt werden.
- 7. **Einstellung der Bedienelemente**: Stellen Sie nur die in der Betriebsanleitung angegebenen Bedienelemente ein. Durch falsche Einstellung anderer Bedienelemente kann das Gerät beschädigt werden. Durch Verwendung von Bedienelementen oder Einstellungen sowie Durchführung von Verfahren, die nicht in der Betriebsanleitung angegeben sind, kann es zum Austritt gefährlicher Strahlung kommen.
- 8. **Überlastung**: Überlasten Sie Steckdosen und Verlängerungskabel nicht. Dies kann zu Feuer oder einem elektrischen Schlag führen.
- 9. **Schutz von Netzkabel und Stecker** Netzkabel sollten so verlegt werden, dass niemand darauf tritt und dass keine anderen Gegenstände daraufgestellt oder dagegengelehnt werden. Schützen Sie besonders Kabel, Stecker und Buchsen sowie deren Geräteeintritt.
- 10. **Unterbrechung der Stromversorgung**: An den Geräten liegt Spannung an, sobald das Netzkabel in die Steckdose gesteckt wird. Das Gerät wird durch Herausziehen des Netzkabels aus der Steckdose ausgeschaltet.
- 11. **Stromquelle**: Das Gerät darf nur mit der auf dem Etikett genannten Stromquelle betrieben werden. Bevor Sie fortfahren, sollten Sie überprüfen, dass an dem Kabel, das am Gerät angeschlossen werden soll, kein Strom anliegt.
- 12. **Wartung:** Versuchen Sie nicht, das Gerät selbst zu warten. Durch Öffnen oder Entfernen von Abdeckungen können Sie hohen elektrischen Spannungen oder anderen Gefahren ausgesetzt sein. Wartungsarbeiten sind ausschließlich von qualifiziertem Wartungspersonal durchzuführen.
- 13. **Beschädigungen, bei denen eine Wartung erforderlich ist –** Trennen Sie das Netzteil von der Netzstromversorgung, und überlassen Sie das Gerät qualifiziertem Personal zur Wartung, wenn eine der folgenden Beschädigungen aufgetreten ist:
	- Das Netzkabel oder der Netzstecker ist beschädigt.
	- Das Gerät war Feuchtigkeit, Wasser oder feuchter Witterung (Regen, Schnee usw.) ausgesetzt.
	- Flüssigkeit ist auf oder in das Gerät gelangt.
	- Fremdkörper sind in das Gerät gelangt.
	- Das Gerät ist zu Boden gefallen, oder das Gehäuse wurde beschädigt.
	- Das Betriebsverhalten des Geräts hat sich deutlich verändert.
	- Das Gerät funktioniert nicht ordnungsgemäß, obwohl sich der Benutzer genau an die Betriebsanleitung hält.
- 14. **Ersatzteile**: Stellen Sie sicher, dass der Servicemitarbeiter Ersatzteile verwendet, die vom Hersteller empfohlen werden bzw. den ursprünglichen Teilen entsprechen. Die Verwendung falscher Ersatzteile kann zum Erlöschen der Gewährleistung führen und Feuer, einen elektrischen Schlag oder andere Gefahren verursachen.
- 15. **Sicherheitstest**: Sicherheitstests müssen nach der Wartung oder Instandsetzung des Geräts durchgeführt werden, um den ordnungsgemäßen Betrieb zu gewährleisten.
- 16. **Installation**: Bei der Installation sind die Anweisungen des Herstellers und die jeweils zutreffenden Vorschriften für elektrische Anlagen zu beachten.
- 17. **Zubehör und Veränderungen**: Verwenden Sie nur vom Hersteller empfohlenes Zubehör. Jede Veränderung des Geräts, die nicht ausdrücklich von Bosch genehmigt wurde, führt zum Erlöschen der Gewährleistung oder, im Fall einer Autorisierungsvereinbarung, zum Erlöschen der Autorisierung zur Verwendung des Geräts.

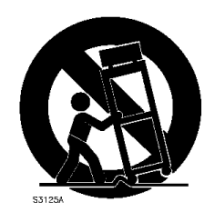

### **1.3 Wichtige Hinweise**

<span id="page-8-0"></span>**Zubehör**: Bringen Sie dieses Gerät nicht auf einer instabilen Halterung, einem Stativ oder Ähnlichem an. Das Gerät kann sonst zu Boden fallen und dabei Personen ernsthaft verletzen oder selbst beschädigt werden. Verwenden Sie nur Wagen, Halterungen, Stative, Tische usw., die vom Hersteller empfohlen werden. Wenn Sie einen Wagen verwenden, gehen Sie beim Bewegen des Wagens äußerst vorsichtig vor, um Verletzungen durch Unfälle zu vermeiden. Durch unvermitteltes Anhalten, extreme Krafteinwirkung und unebene Oberflächen werden das Gerät und der Wagen möglicherweise zum Umstürzen gebracht. Befestigen Sie das Gerät entsprechend den Anweisungen vom Hersteller.

**Hauptschalter:** Die Elektroinstallation des Gebäudes muss einen Hauptschalter mit einem Kontaktabstand von mindestens 3 mm zwischen den einzelnen Polen umfassen. Falls das Gehäuse zu Wartungs- und/oder anderen Zwecken geöffnet werden muss, dient dieser Hauptschalter als wichtigste Unterbrechungsvorrichtung, um die Spannungsversorgung des Geräts abzuschalten.

**Batteriewechsel – Nur von qualifiziertem Wartungspersonal durchzuführen**: Im Inneren des Gehäuses befindet sich eine Lithium-Batterie. Wechseln Sie die Batterie gemäß den Anweisungen, um die Gefahr einer Explosion zu vermeiden. Tauschen Sie leere Batterien stets mit Batterien des gleichen oder eines vom Hersteller empfohlenen gleichwertigen Typs aus. Entsorgen Sie leere Batterien bitte umweltfreundlich und nicht zusammen mit anderem Festmüll. Wartungsarbeiten sind ausschließlich von qualifiziertem Wartungspersonal durchzuführen.

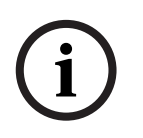

#### **HINWEIS!**

Batterien dürfen nicht im Hausmüll entsorgt werden. Bringen Sie Batterien zu einer geeigneten Sammelstelle, und kleben Sie bei Lithiumbatterien die Pole ab. Weitere Informationen erhalten Sie unter *http://www.BoschSecurity.com/standards.*

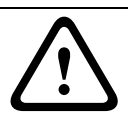

### **VORSICHT!**

**Class I Laser Product**

Das geöffnete Gerät gibt unsichtbare Laserstrahlen ab. Setzen Sie sich nicht den Strahlen aus.

#### **Koax-Erdung:**

- Erden Sie das Kabelsystem, wenn ein Kabelsystem für den Außeneinsatz mit dem Gerät verbunden ist.
- Außeninstallationen dürfen an die Eingänge dieses Geräts nur angeschlossen werden, wenn es über den Schutzkontaktnetzstecker an eine Schutzkontaktsteckdose angeschlossen oder über die Masseklemme ordnungsgemäß geerdet ist.
- Bevor die Erdungsverbindung über den Schutzkontaktnetzstecker oder die Masseklemme getrennt wird, müssen die Eingangsanschlüsse des Geräts von jeglichen Außeninstallationen getrennt werden.
- Werden an dieses Gerät Außeninstallationen angeschlossen, müssen geeignete Sicherheitsvorkehrungen getroffen werden, wie z. B. eine sachgemäße Erdung.

Nur für in den USA erhältliche Modelle – *Abschnitt 810* des *National Electrical Code, ANSI/NFPA No. 70*, enthält Informationen zur ordnungsgemäßen Erdung der Halterung, zur Koax-Erdung an einem Entladegerät, zum Durchmesser von Erdungsleitern, zum Standort des Entladegeräts, zur Verbindung mit Entladungselektroden und zu Anforderungen bezüglich der Entladungselektroden.

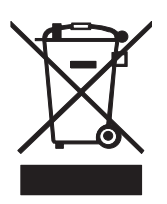

**Entsorgung**: Bei der Entwicklung und Fertigung Ihres Bosch Produkts wurden hochwertige Materialien und Bauteile eingesetzt, die wiederaufbereitet und wiederverwendet werden können. Dieses Symbol weist darauf hin, dass Elektro- und Elektronikgeräte am Ende ihrer Lebensdauer getrennt von Hausmüll gesammelt und entsorgt werden müssen. Für elektrische und elektronische Altgeräte gibt es in der Regel gesonderte Sammelstellen. Geben Sie diese Geräte gemäß der *Europäischen Richtlinie 2002/96/EG* bei einer entsprechenden Entsorgungseinrichtung ab.

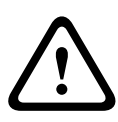

#### **VORSICHT!**

**Elektronische Überwachung**: Dieses Gerät ist nur zum Gebrauch in der Öffentlichkeit vorgesehen.

Nach US- Bundesrecht ist die heimliche Aufzeichnung von Gesprächen streng verboten.

**Elektrostatisch empfindliches Gerät**: Die Vorsichtsmaßnahmen beim Umgang mit CMOS/ MOSFET-Komponenten müssen ordnungsgemäß ausgeführt werden, um elektrostatische Entladungen zu vermeiden.

HINWEIS: Bei der Handhabung elektrostatisch empfindlicher Platinen sind geerdete Antistatik-Gelenkbänder zu tragen und die ESD-Sicherheitsvorkehrungen ordnungsgemäß einzuhalten.

**Umweltschutz**: Der Umweltschutz nimmt im Engagement von Bosch einen hohen Stellenwert ein. Beim Entwurf dieses Geräts wurde der Umweltverträglichkeit größte Aufmerksamkeit gewidmet.

**Sicherungsbemessung**: Zum Schutz des Geräts darf der Schaltungszweig nicht mit einer Sicherungsbemessung von mehr als 16 A abgesichert werden. Dies muss gemäß *NEC 800 (CEC Abschnitt 60)* erfolgen.

**Erdung und Polung**: Dieses Gerät verfügt möglicherweise über einen gepolten Wechselstromstecker (einen Stecker, bei dem ein Stift breiter ist als der andere). Bei dieser Schutzvorrichtung kann der Stecker nur in einer Richtung in eine Steckdose eingesetzt werden. Wenn Sie den Stecker nicht vollständig in die Netzsteckdose einstecken können, beauftragen Sie einen qualifizierten Elektriker damit, die Steckdose durch ein neueres Modell zu ersetzen. Versuchen Sie nicht, die Schutzvorrichtung des polarisierten Steckers zu umgehen.

Alternativ kann dieses Gerät mit einem dreipoligen Schutzkontaktnetzstecker ausgestattet sein (mit dem Schutzkontakt als dritten Pol). Diese Schutzfunktion gewährleistet, dass der Netzstecker nur in eine Schutzkontaktsteckdose eingesteckt werden kann. Wenn Sie den Stecker nicht in die Netzsteckdose einstecken können, beauftragen Sie einen qualifizierten Elektriker, die Steckdose durch ein neueres Modell zu ersetzen. Die Schutzfunktion des Schutzkontaktnetzsteckers darf nicht unwirksam gemacht werden.

**Bewegen**: Ziehen Sie das Netzkabel heraus, bevor Sie das Gerät bewegen. Gehen Sie beim Bewegen des Geräts äußerst vorsichtig vor. Extreme Krafteinwirkung oder Erschütterungen können Schäden am Gerät und an den Festplatten verursachen.

**Außensignale**: Die Installation für Außensignale muss den Normen *NEC 725* und *NEC 800 (CEC-Vorschrift 16-224* und *CEC-Abschnitt 60)* entsprechen, insbesondere hinsichtlich Sicherheitsabständen von Stromleitungen und Blitzableitern sowie Überspannungsschutz. **Fest verkabelte Geräte**: Außerhalb der Geräte muss eine leicht zugängliche

Unterbrechungsvorrichtung vorhanden sein.

**Steckbare Geräte**: Bringen Sie die Steckdose in der Nähe des Geräts an, so dass sie leicht zugänglich ist.

#### **Rackmontage**

- Erhöhte Betriebstemperatur: Bei Installation in einer geschlossenen oder Mehrfachgeräte-Rack-Baugruppe kann die Betriebsumgebungstemperatur der Rack-Umgebung höher als die Raumtemperatur sein. Aus diesem Grund sollte die Installation der Geräte in einer Umgebung in Betracht gezogen werden, die mit der vom Hersteller angegebenen maximalen Umgebungstemperatur (Tma) kompatibel ist.
- Verringerte Luftströmung: Die Installation der Geräte in einem Rack ist so vorzunehmen, dass ein für den sicheren Betrieb der Geräte ausreichender Luftstrom gewährleistet ist.
- Mechanische Belastung: Bei der Montage der Geräte in einem Rack ist auf mögliche Gefahren durch ungleiche mechanische Belastung zu achten.
- Schaltkreisüberlastung: Beim Anschluss der Geräte an die Stromversorgung sind die Auswirkungen von Schaltkreisüberlastungen auf den Überstromschutz und die Stromversorgungsleitungen zu beachten. Dabei sind die auf dem Typenschild der Geräte angegebenen Nennwerte entsprechend zu berücksichtigen.
- Zuverlässige Erdung: In Racks montierte Geräte müssen zuverlässig geerdet sein. Hierbei ist insbesondere auf andere Versorgungsanschlüsse als die direkten Anschlüsse an den Schaltungszweig zu achten (z. B. Steckdosenleisten).

**SELV**: Alle Ein- und Ausgänge sind SELV-Kreise (Safety Extra Low Voltage). SELV-Kreise dürfen nur an andere SELV-Kreise angeschlossen werden.

**Videoverlust**: Videoverlust ist bei digitalen Videoaufzeichnungen nicht auszuschließen. Daher übernimmt Bosch Security Systems keine Haftung für Schäden, die aus verloren gegangenen Videodaten entstehen. Zur Minimierung des Verlustrisikos von digitalen Daten empfiehlt Bosch Security Systems den Einsatz mehrerer redundanter Aufzeichnungssysteme sowie ein Verfahren zur Sicherung aller analogen und digitalen Daten.

### **1.4 FCC und UL**

#### <span id="page-11-0"></span>**FCC-Informationen**

#### *(Nur für in den USA und in Kanada erhältliche Modelle)*

Dieses Gerät wurde geprüft und hält die Grenzwerte für digitale Geräte der **Klasse B**  entsprechend *Teil 15* der *FCC*-Vorschriften ein. Diese Beschränkungen sollen angemessenen Schutz gegen schädliche Störungen beim Betrieb in einem **Wohngebiet** gewährleisten. Dieses Gerät erzeugt und verwendet Funkwellen und kann diese ausstrahlen. Bei unsachgemäßer Installation und Verwendung kann es andere Funkkommunikation stören. Mögliche Störungen in speziellen Installationen können jedoch nicht ausgeschlossen werden. Sollte das Gerät die Funkkommunikation von Radios oder Fernsehgeräten stören, was durch Aus- und Einschalten des Geräts überprüft werden kann, sollte der Benutzer die Störungen anhand einer der folgenden Vorgehensweisen beheben:

- Richten Sie die Empfangsantenne neu aus, bzw. stellen Sie sie um.
- Erhöhen Sie den Abstand zwischen Gerät und Empfänger.
- Schließen Sie das Gerät an eine Steckdose an, die nicht vom Empfänger verwendet wird.

– Wenden Sie sich an den Händler oder an einen erfahrenen Radio- und Fernsehtechniker. Beabsichtigte oder unbeabsichtigte Veränderungen an dem Gerät, die nicht ausdrücklich von der prüfenden Partei zugelassen wurden, dürfen nicht vorgenommen werden. Durch solche Veränderungen kann der Benutzer das Recht zur Verwendung des Geräts verwirken. Gegebenenfalls muss der Benutzer einen Händler oder einen erfahrenen Radio-/ Fernsehtechniker kontaktieren, um mögliche Fehler zu beheben.

Folgende Broschüre der Federal Communications Commission könnte sich als hilfreich erweisen: *"How to Identify and Resolve Radio-TV Interference Problems"* (Probleme mit Radio-/ Fernsehstörungen identifizieren und beheben). Die Broschüre ist bei der US-Regierung unter der folgenden Adresse erhältlich: U.S. Government Printing Office, Washington, DC 20402, Stock No. 004-000-00345-4.

#### **Haftungsausschluss**

Underwriter Laboratories Inc. ("UL") hat nicht die Leistung oder Zuverlässigkeit der Sicherheits- oder Signalfunktionen dieses Produkts geprüft. Die Prüfungen von UL umfassten nur die Gefahr durch Brand, elektrischen Schlag und/oder die Gefahr von Personenschäden gemäß der UL-Richtlinie *Standard(s) for Safety for Information Technology Equipment, UL 60950-1.* Die UL-Zertifizierung umfasst nicht die Leistung oder Zuverlässigkeit der Sicherheitsoder Signalfunktionen dieses Produkts.

UL ÜBERNIMMT WEDER EINE AUSDRÜCKLICHE NOCH EINE STILLSCHWEIGENDE GEWÄHRLEISTUNG ODER ZERTIFIZIERUNG BEZÜGLICH DER LEISTUNG ODER ZUVERLÄSSIGKEIT JEGLICHER SICHERHEITS- ODER SIGNALBEZOGENER FUNKTIONEN DIESES PRODUKTS.

### **1.5 Hinweise des Herstellers**

#### <span id="page-12-0"></span>**Copyright**

This manual is the intellectual property of Bosch Security Systems and is protected by copyright.

All rights reserved.

#### **Trademarks**

All hardware and software product names used in this document are likely to be registered trademarks and must be treated accordingly.

#### **NOTE!**

This manual has been compiled with great care and the information it contains has been thoroughly verified. The text was complete and correct at the time of printing. The ongoing development of the products may mean that the content of the user guide can change without notice. Bosch Security Systems accepts no liability for damage resulting directly or indirectly from faults, incompleteness or discrepancies between the user guide and the product described.

#### **More information**

For additional information, please contact the nearest Bosch Security Systems location or visit our web site at:

*www.boschsecurity.com*

## **2 Einführung**

### **2.1 Anwendungen für Digital-Videorekorder**

<span id="page-13-1"></span><span id="page-13-0"></span>Der Bosch Digital-Videorekorder der 630/650 Serie ist ein Video- und Audioaufzeichnungssystem, das mehrere Kamera- und Audiosignale gleichzeitig aufzeichnen kann und parallel dazu eine Liveansicht mehrerer Bildschirme sowie die Bildwiedergabe ermöglicht.

Das Gerät bietet umfangreiche Such- und Wiedergabemöglichkeiten für gespeicherte Videodaten. Im Anschluss an die Konfiguration laufen alle Aufzeichnungsvorgänge ohne Bedienereingriff im Hintergrund ab. Garantiert werden maximale Aufnahmeraten bei CIF-Auflösung von 30 (NTSC) und 25 Bildern (PAL) pro Sekunde und Kanal. Bei 2CIF und 4CIF ist die Aufzeichnung durch die Aufnahme mit weniger Bildern pro Sekunde möglich. Aufnahmerate und -qualität sind für jede Kamera einstellbar. Zwei interne Festplatten bieten verschiedene Speicherkapazitäten für die Aufzeichnung.

Alle Modelle bieten umfassende Möglichkeiten zur Alarmhandhabung sowie telemetrische Steuerung. Zu den Alarmfunktionen gehört die Bewegungserkennung in benutzerdefinierbaren Bildbereichen eines jeden Kameraeingangs.

Das Gerät kann über die Steuertasten der Gerätevorderseite, die Maus und das On-Screen-Display-Menü problemlos bedient und programmiert werden. Zwei Monitorausgänge ermöglichen die Vollbild-, Vierfach-, Mehrfachbild- und Sequenzanzeige.

Auf der Rückseite des Geräts befinden sich automatisch terminierende Video-

Schleifeneingänge und -ausgänge, Audioeingänge und -ausgänge sowie Alarmeingänge und ausgänge. Für Monitor A steht ein VGA-Anschluss zur Verfügung. Für Monitor B steht ein weiterer VGA-Videoausgang zur Verfügung. Auf Monitor A werden digitale Bilder in einer Vollbildschirm- oder Vierfachbildschirmanzeige dargestellt, wobei die Bilder auch als Standbilder angezeigt und gezoomt werden können. Auf Monitor B werden Livebilder in einer Vollbildschirm- oder Mehrfachbildschirmanzeige dargestellt.

Sie können die Software oder integrierte Web-Applikation über ein Netzwerk für die Anzeige von Livebildern sowie für die Wiedergabe und Konfiguration von Bildern verwenden. Der DVR kann von vier Benutzern gleichzeitig gesteuert werden. Die DVR 630/650 Serie bietet weiterhin eine Authentizitätsprüfung für die lokale und die Fern-Wiedergabe. Ein spezieller PC-Player dient zur Wiedergabe sicherer Videodateien.

#### **2.1.1 Versionen**

<span id="page-13-2"></span>Es stehen unterschiedliche Modelle der DVR 630/650 Serie zur Auswahl: Das umfangreichste Modell verfügt über 16 Kanäle und einen integrierten DVD-Brenner. Der DVR 630 verfügt nicht über einen DVD-Brenner, der DVR 650 hingegen schon.

#### **2.1.2 Handbücher**

<span id="page-13-3"></span>Dieses Handbuch enthält Informationen über:

- Schnellinstallation: Kurzer Überblick über die Einrichtung und Installation des Geräts.
- Einrichtung des Geräts: Ausführliche Anleitungen zur Installation des Geräts.
- Bedienung: Ausführliche Beschreibung des Gerätebetriebs (für Endbenutzer).
- Web Control und Archive Player: Ausführliche Beschreibung der Einrichtung und des Betriebs der Softwareprogramme Web Control und Archive Player (für Endbenutzer und Administratoren).

### **2.1.3 Leistungsmerkmale**

<span id="page-14-0"></span>Die DVR 630/650 Serie zeichnet sich durch folgende Leistungsmerkmale aus:

- 8/16 durchgeschleifte Kameraeingänge mit automatischer Terminierung
- 4 Audioeingänge
- Gleichzeitige Aufzeichnung und Wiedergabe
- H.264-Komprimierung
- 10/100Base-T-Ethernet-Anschluss für Ethernet- und Netzwerkverbindungen
- Serieller RS-485-Anschluss für die serielle Datenübertragung
- VGA-Monitorausgang (Monitor A)
	- Mehrfachbildschirmfunktion im Livemodus und Wiedergabemodus
- VGA-Monitorausgang (Monitor B)
	- Vollbild- und Mehrfachbildschirm im Livemodus mit Sequenz
- Videoanzeige mit Bildformat 4:3, 5:4, 16:9 und 16:10 (Monitor A)
- Videoanzeige mit Bildformat 4:3 (Monitor B)
- Zwei Audioausgänge (mono)
- Bewegungserkennung
- 8/16 umschaltende (Alarm-) Eingänge und vier Alarmausgänge
- Videoverlusterkennung
- Akustischer Alarm
- Schwenken/Neigen/Zoomen von Kameras über RS-485
- Unterstützt Bosch und Pelco Protokolle
- Lokales Archivieren über USB
- Lokales Archivieren über den integrierten DVD-Brenner
- Anschluss für IntuiKey Keyboard über RJ11
- E-Mail-Benachrichtigung mit Videoclip (10 Sekunden) bei Alarm
- <span id="page-14-1"></span>– Bosch DVR Viewer-App für Live- und PTZ-Steuerung

### **2.2 Auspacken**

Prüfen Sie die Verpackung auf sichtbare Schäden. Benachrichtigen Sie den Spediteur, wenn beim Transport Schäden aufgetreten sind. Packen Sie den Inhalt vorsichtig aus. Es handelt sich um ein elektronisches Gerät, das äußerst vorsichtig behandelt werden sollte, um Schäden zu vermeiden. Verwenden Sie das Gerät nicht, wenn eine oder mehrere Komponenten beschädigt sind. Sollten einzelne Teile fehlen, wenden Sie sich bitte an den zuständigen Kundendienst oder Ihren Bosch Security Systems Vertreter. Der Transportkarton ist die sicherste Verpackung zum Transport des Geräts. Bewahren Sie den Karton und die Verpackungsmaterialien deshalb auf. Wenn Sie das Gerät zurücksenden müssen, verwenden Sie die Original-Verpackungsmaterialien.

#### **2.2.1 Packungsinhalt**

<span id="page-14-2"></span>Überprüfen Sie, ob Folgendes in der Packung vorhanden ist:

- Digital-Videorekorder (DVR 600 Gerät)
- Kurzanleitung zur Installation
- Installations- und Bedienungshandbuch (dieses Handbuch)
- CD-ROM mit Software, Archive Player und Dokumentation
- Netzkabel/Netzadapter
- USB-Maus
- Klemmenbuchsen für externe E/A-Anschlüsse
- Fernbedienung mit 2 AAA-Batterien
- 19-Zoll-Rackmontagehalterungen
- Festplattenmontagematerial (falls nicht bereits eingebaut)

### **2.3 Installationsumgebung**

#### **2.3.1 Montage**

<span id="page-15-2"></span><span id="page-15-1"></span><span id="page-15-0"></span>Die DVR 600 Serie wird als Desktop-Gerät geliefert.

#### **2.3.2 Ventilation**

Vergewissern Sie sich, dass der vorgesehene Installationsort des Geräts über eine ausreichende Lüftung verfügt. Beachten Sie die Position der Kühlschlitze im Gerätegehäuse, und vergewissern Sie sich, dass diese nicht versperrt werden, da dies zu Geräteausfällen und zum Erlöschen der Gewährleistung führen kann.

#### **2.3.3 Temperatur**

<span id="page-15-3"></span>Beachten Sie bei der Wahl eines Installationsorts für das Gerät die vorgeschriebene Umgebungstemperatur in den technischen Daten. Extreme Hitze oder Kälte außerhalb des angegebenen Betriebstemperaturbereichs kann zu Geräteausfällen und zum Erlöschen der Gewährleistung führen. Montieren Sie das Gerät nicht auf heißen Anlagen.

#### **2.3.4 Stromversorgung**

<span id="page-15-4"></span>Vergewissern Sie sich, dass die Wechselstromversorgung des Gebäudes stabil ist und innerhalb der Nennspannung des Geräts liegt. Weist die Wechselstromversorgung des Gebäudes Stromspitzen oder -tiefen auf, verwenden Sie eine Übertragungskorrektur oder eine unterbrechungsfreie Stromversorgung (USV), da andernfalls Geräteausfälle auftreten können.

#### **2.3.5 Umgebungsbedingungen**

<span id="page-15-6"></span><span id="page-15-5"></span>Das Gerät ist für den Betrieb in einer sauberen Büroumgebung ausgelegt. Erhöhte Staubmengen können zu Geräteausfällen und zum Erlöschen der Gewährleistung führen.

### **2.4 Zusatzausrüstung**

Ein typisches System kann beispielsweise aus folgenden Komponenten bestehen (nicht im Lieferumfang enthalten):

- Haupt-VGA-Monitor für die Mehrfachbildschirmüberwachung (Monitor A)
- Zweiter VGA-Monitor für Spot-/Alarmüberwachung (Monitor B)
- Kameras mit Composite Video-Ausgängen (1 Vss)
- Mikrofon(e) mit Verstärker
- Audioverstärker mit Lautsprecher(n)
- Videokoaxkabel mit BNC-Steckern für den Anschluss von Videosignalen
- Audiokabel mit RCA-Steckern für den Anschluss von Audiosignalen
- Netzsteckdose für eine sichere Trennung (das Gerät verfügt aus Betriebsgründen über keinen Ein/Aus-Schalter)
- PC und Netzwerk für Anwendungen mit Fernzugriff
- Schwenk/Neige/Zoom-Steuersysteme
- <span id="page-15-7"></span>– IntuiKey Keyboard

### **2.5 Garantie**

Bei Nichtbeachtung der Sicherheitshinweise, Installationsanweisungen und anderen Anweisungen in diesem Handbuch kann das Gerät beschädigt werden. In derartigen Fällen besteht kein Garantieanspruch.

### **3 Schnellinstallation**

<span id="page-16-1"></span><span id="page-16-0"></span>Zur raschen Inbetriebnahme des DVR müssen Sie das Gerät wie unten beschrieben anschließen und anschließend die relevanten Daten im Menü Quick install (Schnellinstallation) eingeben. Das Menü Quick install (Schnellinstallation) wird bei der erstmaligen Inbetriebnahme des Geräts eingeblendet.

### **3.1 Anschlüsse**

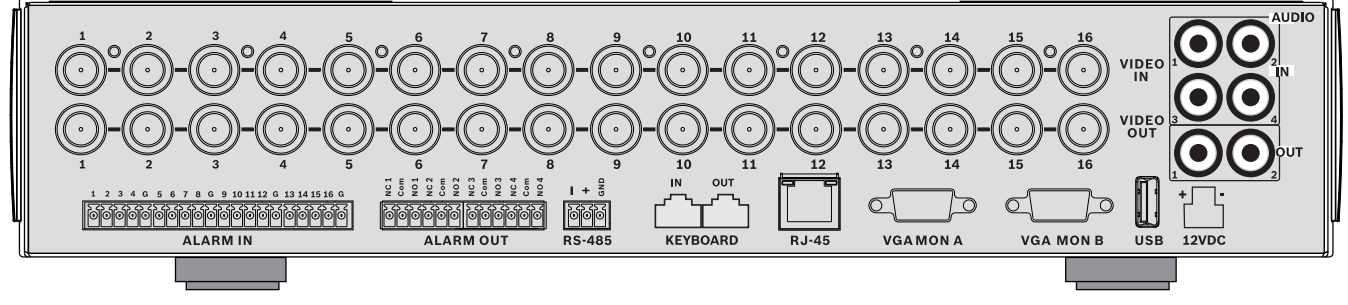

**Bild 3.1** Anschlüsse an der Rückseite des Geräts beim 16-Kanal-Modell

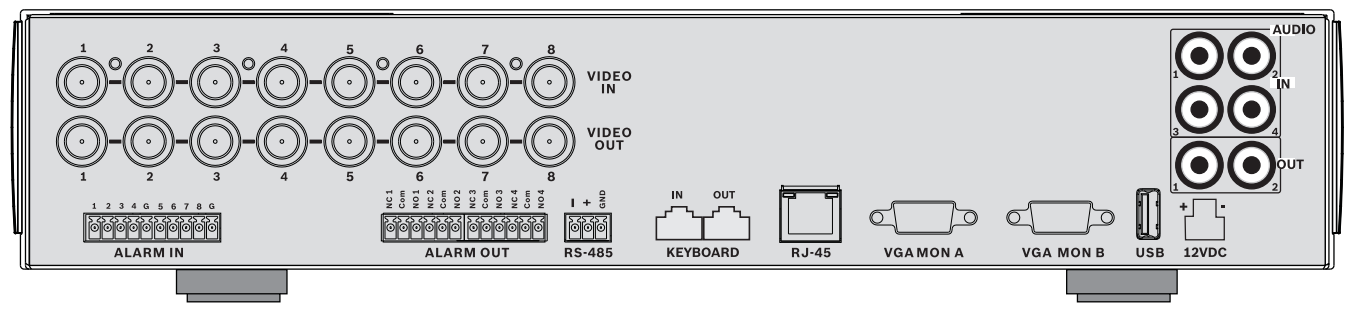

<span id="page-16-2"></span>**Bild 3.2** Anschlüsse an der Rückseite des Geräts beim 8-Kanal-Modell

#### **3.1.1 Hauptanschlüsse**

- 1. Schließen Sie die Kameras an die **VIDEO IN** BNC-Anschlüsse an (automatisch terminiert).
- 2. Schließen Sie Monitor A an den Ausgang **VGA MON A** an (Auflösung 800 x 600 (4:3), 1024 x 768 (4:3) oder 1280 x 1024 (5:4), 1366 x 768 (16:9) und 1440 x 900 (16:10).
- <span id="page-16-3"></span>3. Schließen Sie die USB-Maus an den **USB**-Anschluss an.

#### **3.1.2 Optionale Anschlüsse**

- 1. Schließen Sie Monitor B an den Anschluss **VGA MON B** an (Auflösung 800 x 600).
- 2. Schließen Sie bis zu 4 Audiosignale an die **AUDIO IN** RCA-Eingänge (Cinch) an.
- 3. Schließen Sie die beiden **AUDIO OUT**-RCA-Ausgänge (Cinch) an den Monitor oder einen Audioverstärker an.
- 4. Schließen Sie bis zu 8/16 **ALARM IN**-Eingänge an (über die im Lieferumfang enthaltenen Klemmenbuchsen).
- 5. Schließen Sie bis zu 4 **ALARM OUT**-Ausgänge an (über die im Lieferumfang enthaltenen Klemmenbuchsen).
- 6. Schließen Sie eine Steuereinheit für Schwenken/Neigen/Zoomen an den **RS-485** Anschluss an (über die im Lieferumfang enthaltene Schraubklemmenbuchse).
- 7. Schließen Sie Ihr Netzwerk über den **Ethernet**-Anschluss an.
- 8. Schließen Sie gegebenenfalls ein Bosch IntuiKey Keyboard-Kabel an den Anschluss **Keyboard-IN** an.

#### **3.1.3 Einschalten**

<span id="page-17-0"></span>Schalten Sie alle angeschlossenen Geräte ein.

- Schließen Sie das Netzteil an eine Netzsteckdose an.
- <span id="page-17-1"></span>– Schließen Sie das DC-Stromversorgungskabel an den Anschluss **12VDC** am Gerät an.

### **3.2 Erste Nutzung**

Bei der erstmaligen Verwendung des Geräts wird das Menü Quick install (Schnellinstallation) geöffnet. Geben Sie die Grundeinstellungen auf den drei Registerkarten ein. Anschließend ist das Gerät betriebsbereit. Beim Schließen des Menüs Quick install (Schnellinstallation) wird die Aufzeichnung automatisch gestartet.

So öffnen Sie das Menü Quick install (Schnellinstallation) zu einem späteren Zeitpunkt:

- 1. Drücken Sie die Menütaste  $\Box$ , um die Systemsteuerungsleiste aufzurufen.
- 2. Drücken Sie die Menütaste seneut, um das Hauptmenü aufzurufen.
	- Auf Monitor A wird das Hauptmenü angezeigt.
- 3. Wählen Sie das Menü System, anschließend das Untermenü Konfiguration und danach Quick install (Schnellinstallation) aus.

#### **Navigation**

Verwenden Sie die im Lieferumfang enthaltene USB-Maus. Als Alternative stehen auch die folgenden Tasten an der Gerätevorderseite zur Verfügung:

- Mit der Eingabetaste **konnen Sie ein Untermenü bzw. einen Menüpunkt aufrufen.**
- Mit den Pfeiltasten **bewegen Sie sich durch ein Menü oder eine** Liste.
- Mit der Beenden-Taste  $\Box$  kehren Sie zurück bzw. schalten Sie das Menü aus.

Nach dem Start des Geräts wird der Anmeldebildschirm als Vierfachbild angezeigt. Die Standardbenutzer-ID lautet "ADMINISTRATOR", das Standardkennwort lautet 000000 (sechs Nullen).

#### **3.2.1 Wiederherstellen der Standardeinstellungen**

<span id="page-17-2"></span>So setzen Sie das Gerät auf die Werkseinstellungen zurück:

- 1. Trennen Sie den DVR von der Stromversorgung.
- 2. Halten Sie die OSD-Taste **[99]** an der Vorderseite des Geräts gedrückt.
- 3. Schalten Sie die Einheit ein.
	- Der Werkseinstellungen sind wiederhergestellt.

### **3.3 Quick install (Schnellinstallation)**

<span id="page-18-0"></span>Das Menü Quick install (Schnellinstallation) enthält die drei Registerkarten International, Fortlaufende Aufzeichnung und Netzwerk. Klicken Sie auf die Schaltfläche **Beenden**, um das Schnellinstallationsmenü zu verlassen. Durch die im Rahmen der Schnellinstallation vorgenommenen Änderungen werden benutzerdefinierte Einstellungen überschrieben.

#### **3.3.1 International**

<span id="page-18-1"></span>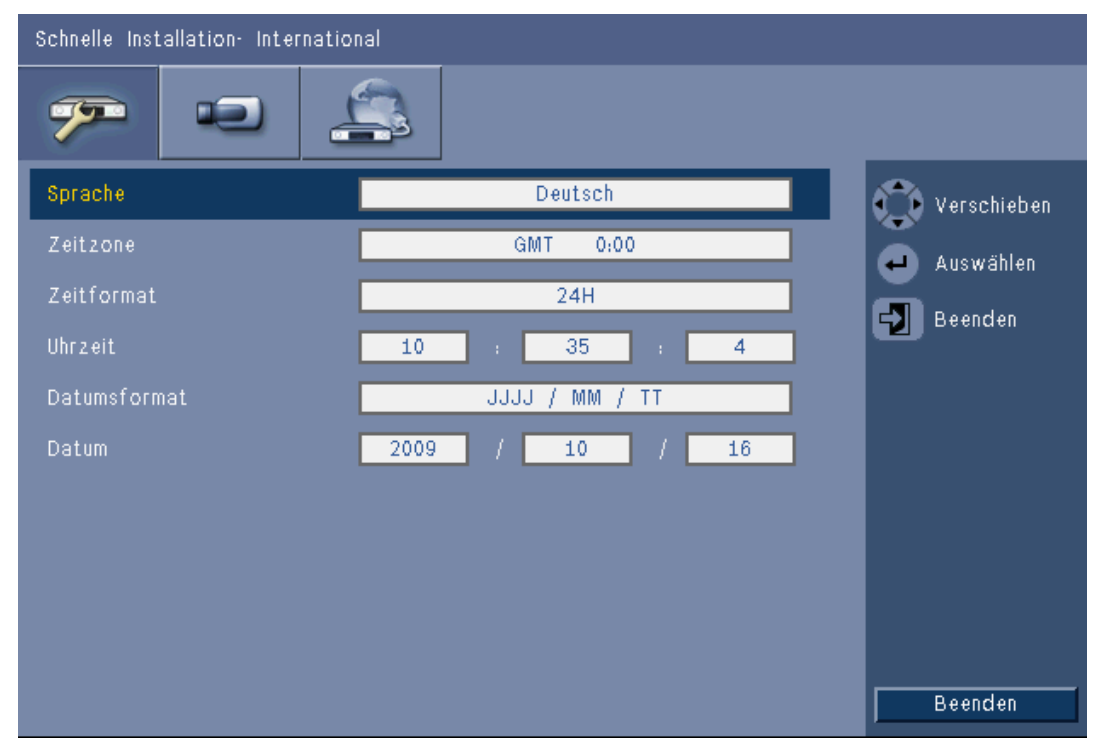

**Bild 3.3** Quick install (Schnellinstallation) – International

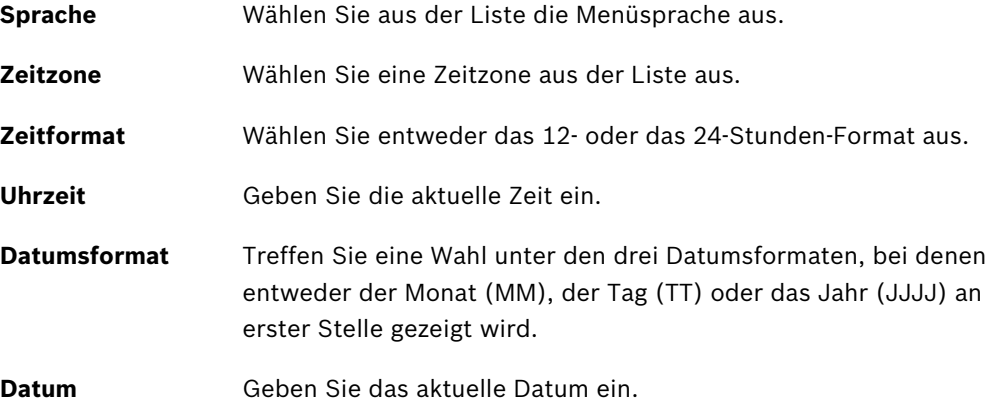

### **3.3.2 Fortlaufende Aufzeichnung**

<span id="page-19-0"></span>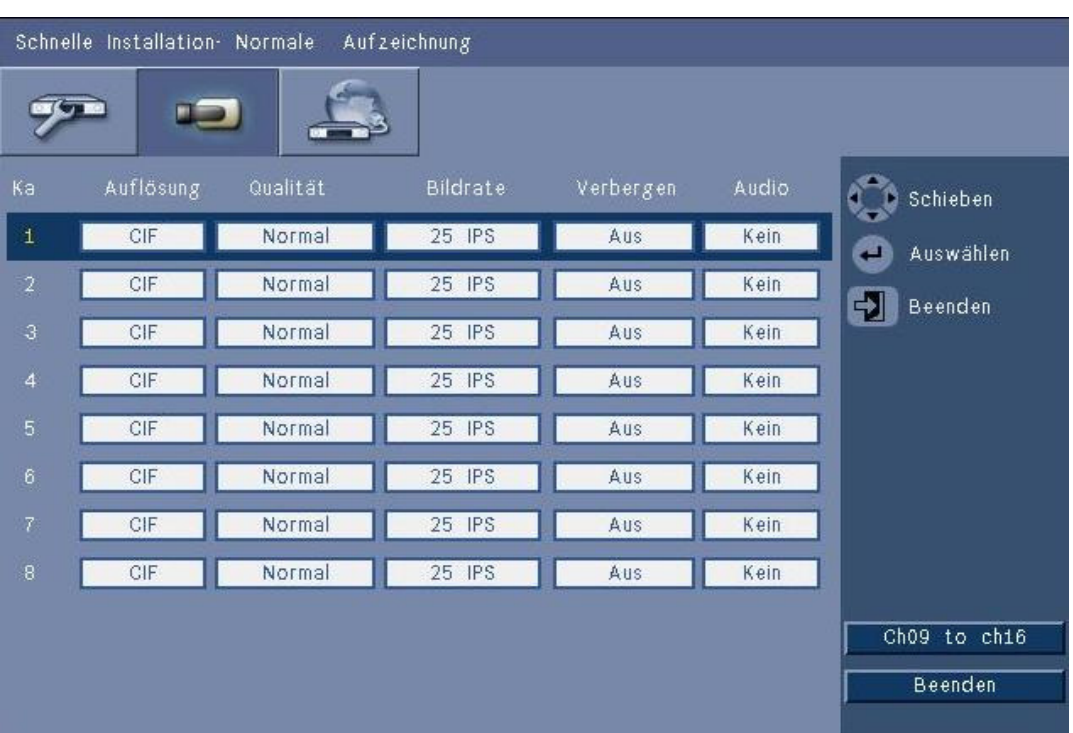

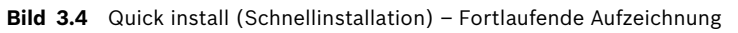

Stellen Sie für jedes in der Tabelle angezeigte Profil Auflösung, Qualität, Bildwiederholrate, Verbergen und Audio für den fortlaufenden Aufzeichnungsmodus ein.

#### **3.3.3 Netzwerk**

<span id="page-20-0"></span>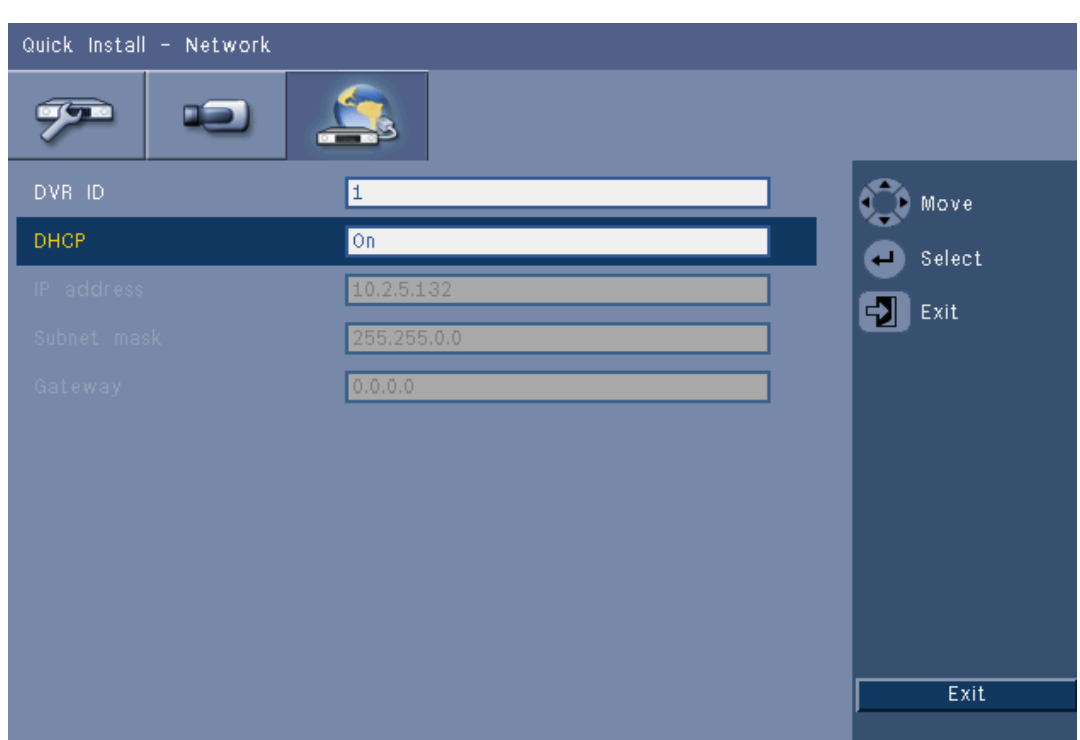

#### **Bild 3.5** Quick install (Schnellinstallation)– Netzwerk

Geben Sie Einstellungen für die Netzwerkeigenschaften des Geräts ein.

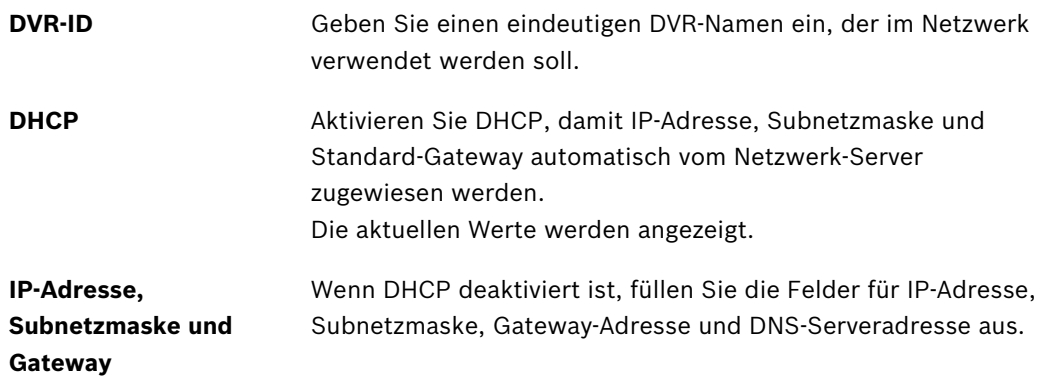

### **4 Einrichtung des Geräts**

<span id="page-21-0"></span>Dieses Kapitel enthält ausführliche Informationen über die Einrichtung des Geräts und den Anschluss externer Geräte. Das Kapitel enthält auch eine Beschreibung der Anschlusstypen, der Stiftbelegungen und der jeweiligen Signale. Die meisten Steckbuchsen befinden sich auf der Rückseite des Geräts. Für den bequemen Anschluss einer Maus oder eines Speichergeräts ist ein USB-Anschluss an der Vorderseite des Geräts angebracht.

<span id="page-21-1"></span>Alle Ein- und Ausgänge sind SELV-Kreise (Safety Extra Low Voltage). SELV-Kreise dürfen nur an andere SELV-Kreise angeschlossen werden.

### **4.1 Kameraanschlüsse**

Der Anschluss von Kameras erfolgt über koaxiale 75-Ohm-Videokabel mit BNC-Steckern, die in die Buchsen mit der Aufschrift **VIDEO IN** auf der Rückseite des Geräts gesteckt werden. Auf Wunsch kann das Signal auch über die entsprechende **VIDEO OUT**-Buchse an andere Geräte durchgeschleift werden. Die Kameraeingänge weisen eine automatische Terminierung auf. Auch wenn keine weiteren Geräte angeschlossen werden, ist kein Abschlusswiderstand an der Ausgangsbuchse erforderlich.

Wenn das Kamerasignal zu weiteren Geräten durchgeschleift wird, muss das Ende der Videoleitung mit einer 75-Ohm-Terminierung versehen werden.

Die DVR 600 Serie konfiguriert sich selbsttätig als PAL- oder NTSC-Gerät. Das Gerät ermittelt den zu verwendenden TV-Standard beim Start anhand des Signalformats an VIDEO IN 1. Das Gerät kann auch im Menü **Kamera** unter **Videoformat** manuell auf PAL oder NTSC eingestellt werden.

#### **Technische Daten**

Eingangssignal: Composite Video, 1 Vss, 75 Ohm TV-Standard: PAL/NTSC, automatische Erkennung Verstärkungsregelung: Automatische Verstärkungsregelung für jeden Videoeingang Anschlusstyp: Durchschleifbarer BNC-Anschluss, automatische Terminierung

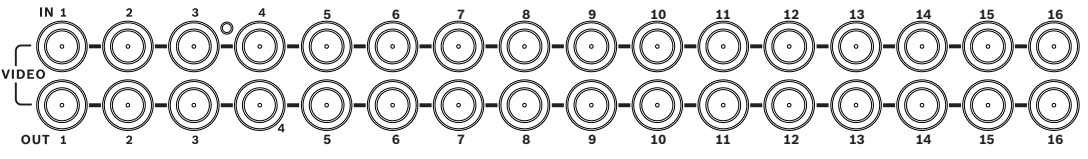

**Bild 4.1** 16 Videoeingänge mit durchschleifbaren Ausgängen

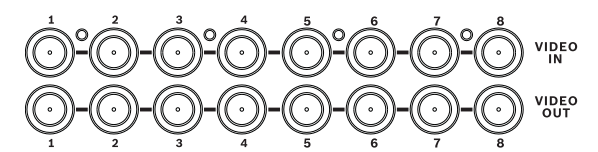

**Bild 4.2** 8 Videoeingänge mit durchschleifbaren Ausgängen

### **4.2 Audioanschlüsse**

<span id="page-22-0"></span>Die DVR 600 Serie unterstützt bis zu 4 Audioeingänge und 2 Audioausgänge. Der Anschluss erfolgt über Audiokabel mit RCA-kompatiblen Steckern (Cinch).

#### **Technische Daten**

Eingangssignal: Mono-RCA (Cinch), 1 Vss, 10 kOhm Ausgangssignal: Mono-RCA (Cinch), 1 Vss, 10 kOhm

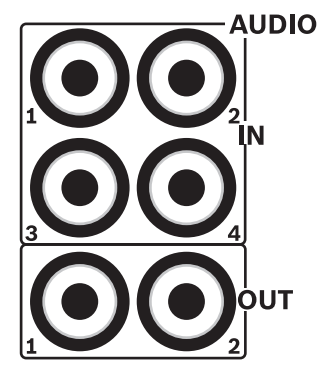

**Bild 4.3** Audioausgangs- und Audioeingangsanschlüsse

### **4.3 Monitoranschlüsse**

<span id="page-22-2"></span><span id="page-22-1"></span>An die VGA-Anschlüsse können bis zu zwei Monitore angeschlossen werden.

#### **4.3.1 VGA (Monitor A und Monitor B)**

Schließen Sie das Gerät über standardmäßige VGA-Kabel an einen oder zwei VGA-Monitore an. Bei Verwendung von LCD-Bildschirmen empfiehlt sich eine Bildschirmgröße von mindestens 17 Zoll.

#### **Technische Daten**

Ausgangssignal: VGA Auflösung: 800 x 600 (4:3), 1024 x 768 (4:3) oder 1280 x 1024 (5:4), 1366 x 768 (16:9) und 1440 x 900 (16:10) für Monitor A; 800 x 600 (4:3) für Monitor B Farbe: True Color (32-Bit) Steckertyp: DE-15

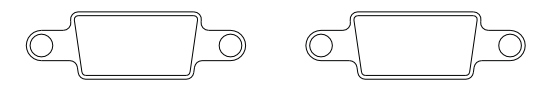

**VGAMON A** 

**VGA MON B** 

**Bild 4.4** VGA-Monitoranschlüsse

### **4.4 Anschlüsse für Videokeyboard**

<span id="page-23-0"></span>Über die Videokeyboard-Eingänge und -Ausgänge kann ein Bosch IntuiKey Keyboard an ein oder mehrere DVR 600 Geräte angeschlossen werden.

Schließen Sie bei Verwendung nur eines Geräts das Videokeyboard an den Anschluss **Keyboard in** an. Bei mehreren Geräten ist zwischen dem Anschluss **Keyboard out** des ersten Geräts und dem Anschluss **Keyboard in** des nächsten DVR 600 Geräts ein Kabel anzuschließen. Auf diese Weise können bis zu 16 DVR 600 Geräte verbunden und mit einem einzigen Videokeyboard gesteuert werden.

Für kurze Distanzen (bis 30 m) kann für das Videokeyboard ein standardmäßiges 6-adriges Telekommunikationsflachkabel zur Stromversorgung und Signalübertragung verwendet werden (LTC 8558/00). Wenn die Entfernung zwischen Videokeyboard und DVR mehr als 30 m beträgt, muss das Keyboard Extension Kit LTC 8557 verwendet werden. Dieses Kit enthält Anschlussdosen, Kabel und ein Netzteil für das externe Videokeyboard. Der empfohlene Kabeltyp ist Belden 8760 oder ein gleichwertiges Kabel.

#### **Terminierung**

Schließen Sie die Terminierung des Videokeyboards (im Lieferumfang des IntuiKey Videokeyboards enthalten) an den Anschluss **Keyboard out** des letzten DVR in der Installation an. Wenn mehrere DVR 600 Geräte mit einem einzigen Videokeyboard gesteuert werden, muss der Anschluss **Keyboard out** des letzten DVR 600 Geräts mit einem Widerstand abgeschlossen werden.

#### **Technische Daten**

- Kommunikationsprotokoll: RS-485
- Maximale Signalspannung: ±12 V
- Netzteil: 11 bis 12,6 VDC, max. 400 mA
- Maximale Kabellänge: 30 m (bei Verwendung eines standardmäßigen 6-adrigen Telekommunikationsflachkabels) oder 1,5 km (bei Verwendung des Kabeltyps Belden 8760 oder eines gleichwertigen Kabels zusammen mit dem Kit LTC 8557).
- Kabelausführung: Schwarzes Crossover-Kabel (im Lieferumfang des Videokeyboards enthalten)
- Terminierung: 390 Ohm
- Anschluss: RJ11 (6-polig)

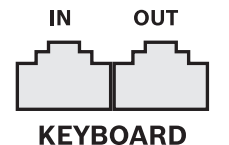

**Bild 4.5** Eingangs- und Ausgangsanschlüsse des Videokeyboards

### **4.5 Ethernet-Anschluss**

<span id="page-24-0"></span>Über den standardmäßigen RJ-45-Ethernet-Anschluss kann das Gerät direkt an einen Computer oder ein Netzwerk angeschlossen werden. Verwenden Sie für eine direkte Verbindung mit einem Netzwerk-Hub oder -Switch ein Straight-Through-Netzwerkkabel. Verwenden Sie für eine direkte Verbindung mit einem PC ein Crossover-Netzwerkkabel. Informationen über die erforderliche Kabelausführung erhalten Sie bei einer IT-Fachkraft. Die Kabellänge von Eckpunkt zu Eckpunkt ist auf 100 m begrenzt.

#### **Technische Daten**

- 1000 Base-T gemäß IEEE 802.3ab, 100Base-TX gemäß IEEE 802.3u, 10Base-T gemäß IEEE 802.3
- RGMII/MII gemäß IEEE 802.3
- Digitale Signalverarbeitung (DSP)
- Datenrate bis zu 1 Gbit/s über CAT.5-UTP-Kabel gemäß Industriestandard bei einer BER von unter 10<sup>-10</sup> bei 1000Base-T
- Unterstützt 3,3-V- oder 2,5-V-Signalisierung für RGMII
- Unterstützt Power-Down-Modus und LDPS (Link Down Power Saving)
- 64-poliges QFN- oder 100-poliges LQFP-Gehäuse
- Anschluss: RJ45

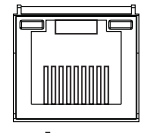

**Ethernet** 

**Bild 4.6** RJ-45-Ethernet-Steckverbinder

### **4.6 RS-485-Port**

<span id="page-25-0"></span>Sie können steuerbare Kameras von Bosch, Pelco-P oder Pelco-D an das Gerät anschließen, um Schwenken, Neigen und Zoomen zu steuern.

Das Bosch Protokoll wird mit folgenden Baud-Einstellungen unterstützt:

- 9600 Baud
- 8 Datenbits
- 1 Stoppbit
- Keine Parität
- Keine Flusssteuerung

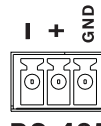

**RS-485** 

**Bild 4.7** RS-485-Anschluss

| Signalbezeichnun Stift-Nr. | Beschreibung     |
|----------------------------|------------------|
|                            |                  |
|                            | Datenübertragung |
|                            | Datenübertragung |
| Masse                      | Schirmung        |

**Tabelle 4.1** RS-485-Stiftdefinition

Der empfohlene Leiterquerschnitt beträgt 0,08 bis 1,5 mm2 (AWG 28-16).

### **4.7 USB-Anschlüsse**

<span id="page-26-0"></span>An der Rückseite des Geräts befindet sich ein USB-2.0-Anschluss, an den beispielsweise eine Maus angeschlossen werden kann. Für den bequemen Anschluss einer Maus oder eines USB-Speichergeräts ist ein USB-2.0-Anschluss an der Vorderseite des Geräts angebracht. (Die Aufzeichnung auf einem USB-Laufwerk wird nicht unterstützt.)

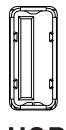

**USB** 

**Bild 4.8** USB-Anschluss (an Vorder- und Rückseite)

#### **Hinweis:**

USB Memory Sticks müssen mit FAT32 formatiert sein.

### **4.8 Ein-/Ausgang für externe Alarme**

<span id="page-27-0"></span>Die Alarmeingänge und -ausgänge sind mit Schraubklemmenbuchsen ausgestattet. Die Schraubklemmenbuchsen werden mit dem Gerät mitgeliefert.

#### **Anschluss der Eingänge**

Die einzelnen (Alarm-)Eingangsleitungen können über den Kontakt eines externen Geräts zwischen einem nummerierten Eingang und Masse (**G**) umgeschaltet werden. Die Verkabelung kann entweder als Schließer oder als Öffner erfolgen. Die Alarmeingänge können im Menüsystem als Schließer (N/O) oder Öffner (N/C) konfiguriert werden. Die Standardeinstellung ist N/O.

#### **Technische Daten**

Alarmeingangsimpedanz: Interner Pull-up-Widerstand, 10 kOhm auf +5 V Eingangsspannungsbereich: -2 VDC (min.) bis 15 VDC (max.) Eingangsschwellenspannung: Spannung niedrig max. 0,5 V, Spannung hoch min. 2 V Leiterquerschnitt: 0,13 bis 1,5 mm2 (AWG 26-16)

#### **Anschluss der Alarmausgänge**

Die vier Alarmausgangsrelais entsprechen den Eingangsalarmen und Triggern. Konfigurieren Sie die Alarmausgänge im Menüsystem als N/O oder N/C. An die Alarmausgangsrelais dürfen nur ohmsche Lasten angeschlossen werden. Bei den Kontakten eines Alarmausgangsrelais dürfen die Werte 30 VAC, 40 VDC, 500 mA (Dauerstrom) bzw. 10 VA nicht überschritten werden.

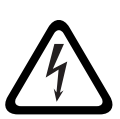

#### **GEFAHR!**

Elektrische Spannung. Gefahr von Stromschlägen und Geräteschäden. Die Kontakte dürfen nicht mit AC-Leitungsspannung verwendet werden.

#### **Technische Daten**

Schaltstrom: max. 500 mA (resistiv) Schaltspannung: max. 30 VAC/40 VDC (resistiv) Leiterquerschnitt: 0,13 bis 1,5 mm2 (AWG 26-16)

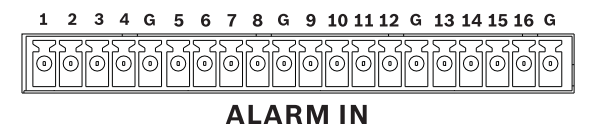

**Bild 4.9** Alarmeingangsanschluss beim 16-Kanal-Modell

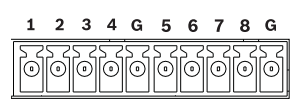

**ALARM IN** 

**Bild 4.10** Alarmeingangsanschluss beim 8-Kanal-Modell

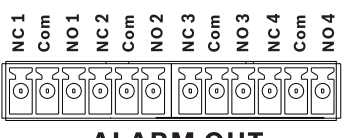

**ALARM OUT** 

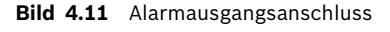

### **4.9 Stromversorgung**

<span id="page-28-0"></span>Die DC-Stromversorgung des DVR 600 erfolgt über ein AC/DC-Netzteil, das zum Lieferumfang des Geräts gehört. Aus Betriebsgründen besitzt das DVR 600 keinen Ein/Aus-Schalter. Dies bedeutet, dass das Gerät immer eingeschaltet ist, wenn das Stromversorgungskabel des Geräts an der **12-VDC**-Buchse angeschlossen ist.

#### **Technische Daten:**

- Externes Netzteil:
	- AC-Eingang: 100 bis 240 VAC; 1,8 A; 50/60 Hz
	- DC-Ausgang: 12 VDC, 5 A
- DVR-Stromversorgungseingang: 12 VDC; 3,5 A

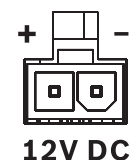

<span id="page-28-1"></span>**Bild 4.12** 12-VDC-Stromversorgungsbuchse

### **4.10 Wartung**

Die Wartung am Gerät ist auf die Säuberung der Außenflächen und auf eine Inspektion beschränkt. Wartungsarbeiten sind ausschließlich von qualifiziertem Wartungspersonal durchzuführen.

#### **GEFAHR!**

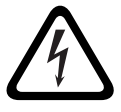

Elektrische Spannung. Stromschlaggefahr! Versuchen Sie nicht, die Abdeckung an der Oberseite des Geräts zu öffnen oder das Gerät zu

warten. Es befinden sich keine Teile in diesem Bereich, die vom Benutzer gewartet werden können. Wartungsarbeiten sind ausschließlich von qualifiziertem Wartungspersonal durchzuführen.

### **5 Betriebshinweise**

<span id="page-29-0"></span>Nachfolgend wird die Funktionsweise der Tasten an der Gerätevorderseite des Geräts beschrieben. Die verfügbaren Funktionen können durch das Festlegen von Kennwörtern eingeschränkt werden. Der Zugriff auf die Gerätefunktionen ist von der Benutzerebene des angemeldeten Benutzers abhängig.

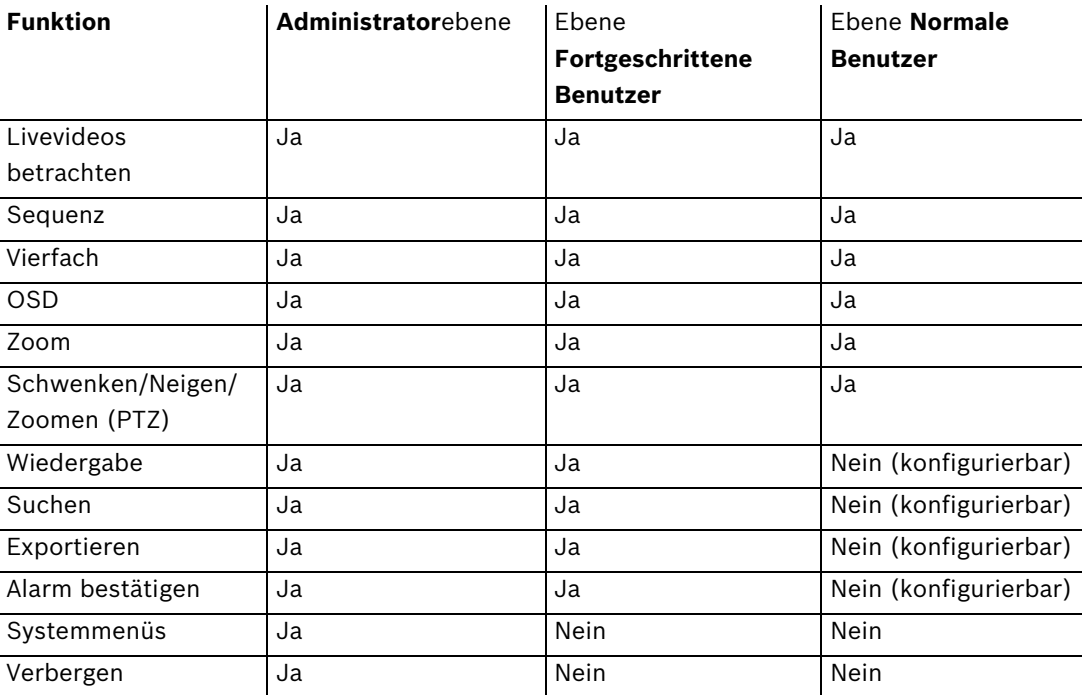

<span id="page-29-1"></span>**Tabelle 5.1** Benutzerebenen und -freigaben

### **5.1 Bedienelemente an der Gerätevorderseite**

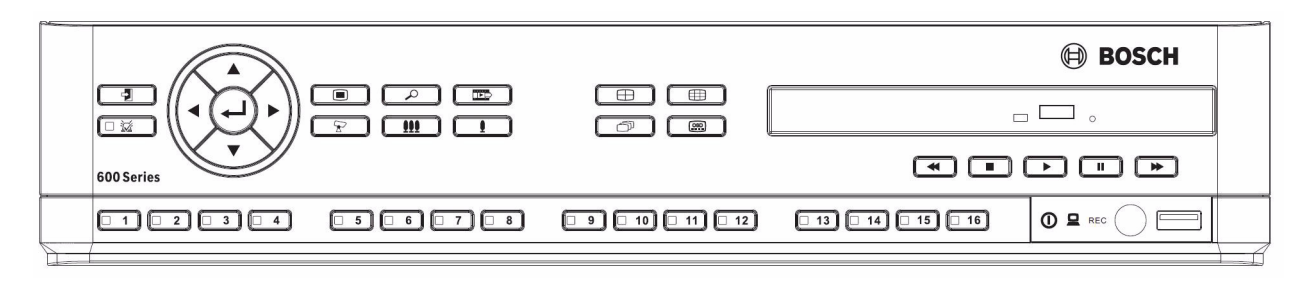

**Bild 5.1** Bedienelemente an der Gerätevorderseite

#### **Hinweis:**

8-Kanal-Modelle verfügen nur über 8 Kameratasten an der Vorderseite.

### **5.1.1 Tasten**

<span id="page-30-0"></span>Mit den Tasten an der Gerätevorderseite können alle Funktionen gesteuert werden. Die jeweiligen Funktionen sind an den Symbolen auf den Tasten erkennbar. Bei Betätigung einer inaktiven Taste ertönt ein Signalton.

#### **Pfeiltasten:**

Nach oben, Nach unten, Nach links, Nach rechts

- Im Menümodus: Navigation durch Menüpunkte oder Werte
- Im PTZ-Modus: Steuerung der Schwenk- oder Neigefunktionen der ausgewählten Kamera
- Im Digital Zoom-Modus: Verschieben des sichtbaren Bereichs des ausgewählten Bildes

### $\blacksquare$  Eingabetaste

- Auswahl eines Untermenüs oder Menüpunkts bzw. Bestätigung der in den Menüs getroffenen Auswahl
- Öffnen des Bildfenster-Untermenüs im Vollbildschirm- oder Vierfachbildschirmmodus

### **Menütaste**

Öffnen des Systemmenüs

### $\overline{\mathcal{L}}$  Suchtaste

– Öffnen des Suchmenüs, damit Aufzeichnungen nach Datum und Uhrzeit gesucht werden können

#### Taste Exportieren

– Öffnen des Menüs Export

### PTZ-Taste

– Aktivierung oder Deaktivierung des PTZ-Modus

#### Vergrößern-Taste

- PTZ-Vergrößern-Taste
- Digitalzoom-Vergrößern-Taste in der aktiven Vollbildschirmanzeige

#### **111** Verkleinern-Taste

- PTZ-Verkleinern-Taste
- Digitalzoom-Verkleinern-Taste

#### Beenden-Taste

– Rückkehr zur vorherigen Menüebene oder Beenden des Menüsystems

## **22** Bestätigungstaste

- Bestätigung eines Alarmereignisses; diese Taste ist mit einer roten Signalleuchte versehen
- $1$  Kameratasten (1–8/16)
	- Einblenden einer Vollbildschirmanzeige des Videoeingangs
	- Wenn die Kamera aufzeichnet, leuchtet die LED.
	- Wenn ein Kameraalarm vorliegt, blinkt die LED

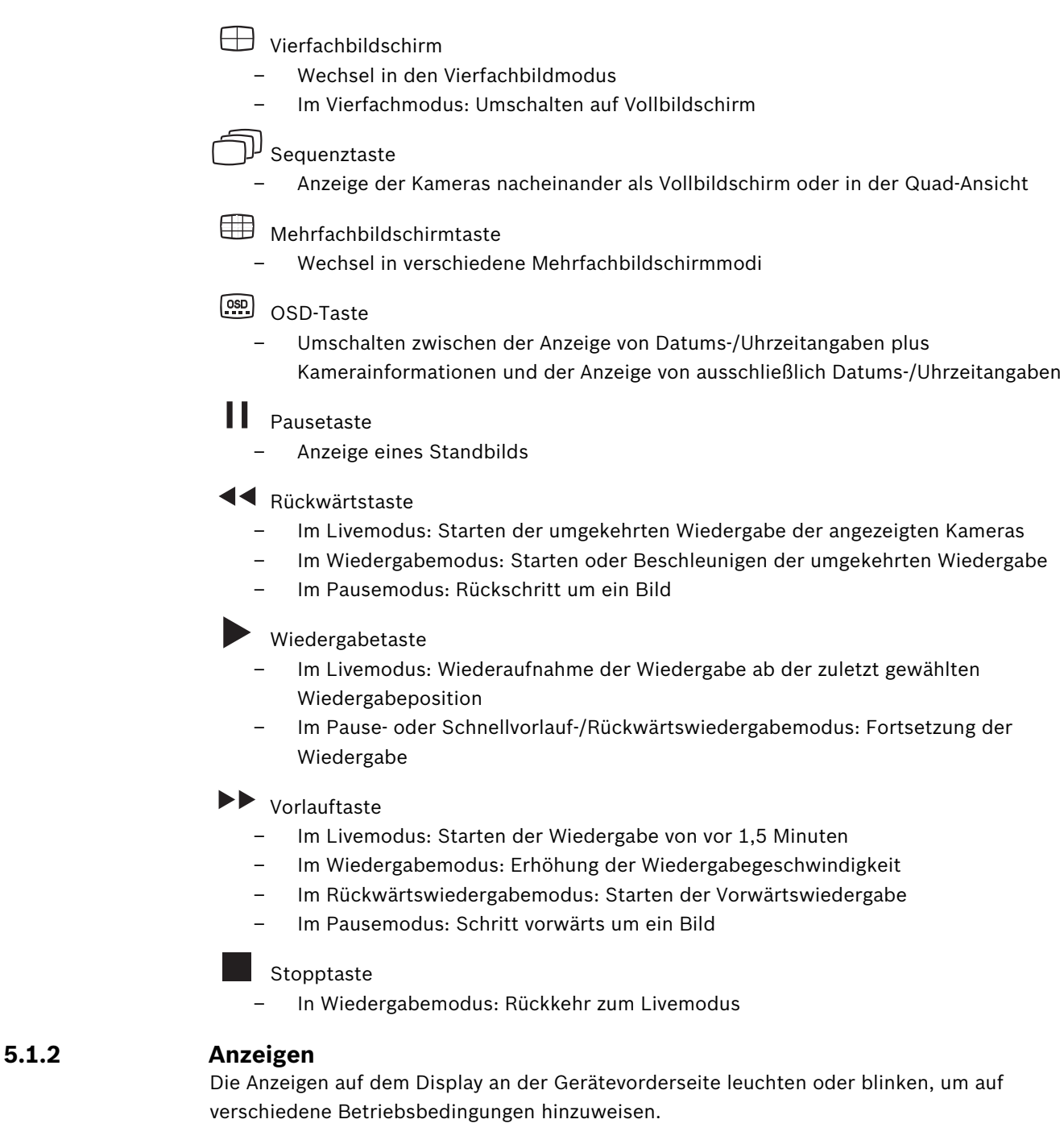

- <span id="page-31-0"></span>Netz – Leuchtet grün, wenn das Gerät an das Stromnetz angeschlossen ist
- Netzwerk Leuchtet grün, wenn Netzwerkaktivität stattfindet

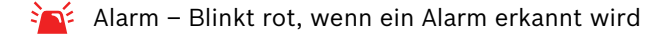

REC Aufzeichnung - Leuchtet rot, wenn das Gerät Videos aufzeichnet

### **5.2 Maussteuerung**

<span id="page-32-0"></span>Alle über die Gerätevorderseite des Geräts verfügbaren Funktionen können auch über die im Lieferumfang enthaltene USB-Maus aufgerufen werden. Alle wichtigen DVR-Funktionen stehen über die Systemsteuerungsleiste zur Verfügung. Zum Einblenden der Bildschirmtastenleiste (auf Monitor A) bewegen Sie den Mauszeiger in die linke untere Bildschirmecke, oder

betätigen Sie die Menütaste  $\Box$ . Drücken Sie zum Schließen der Systemsteuerungsleiste

die Beenden-Taste **Duite die die klaat die Beenden-Taste**.

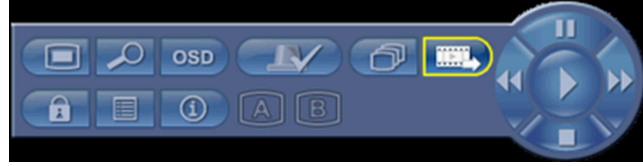

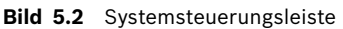

Die Schaltflächen und Anzeigen der Systemsteuerungsleiste entsprechen den Tasten und Anzeigen an der Gerätevorderseite.

– Die Systemsteuerungsleiste kann auch mit den Pfeiltasten und der Eingabetaste gesteuert werden.

### **5.3 Fernbedienung**

<span id="page-33-0"></span>Alle über die Gerätevorderseite des Geräts und die USB-Maus verfügbaren Funktionen können auch über die im Lieferumfang enthaltene Fernbedienung aufgerufen werden. Mit der IR-Fernbedienung können bis zu neun Geräte ohne gegenseitige Störungen gesteuert werden. Auf der Fernbedienung und im System muss eine ID-Nummer eingestellt werden. Weitere Informationen zum Einstellen der System-ID für das Gerät finden Sie in Abschnitt 6.6.7, "System".

So stellen Sie die ID auf der Fernbedienung ein:

- 1. Drücken Sie die Taste **ID** auf der Fernbedienung.
- 2. Geben Sie eine Ziffer zwischen 1 und 9 ein, die der ID des Geräts entspricht, das Sie steuern möchten.

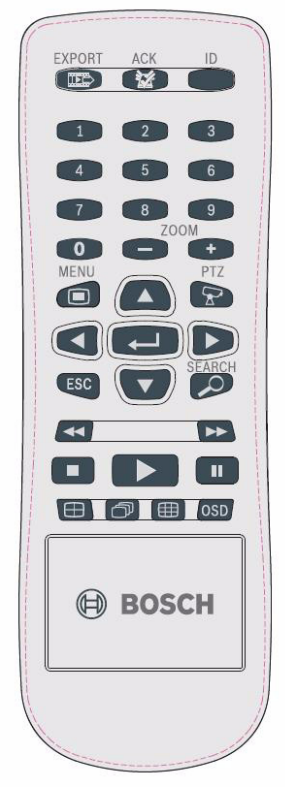

**Bild 5.3** Fernbedienung

### **5.4 Anzeige von Bildern**

<span id="page-34-0"></span>Das Gerät verfügt über zwei Monitorausgänge: A und B. Die Art der Bildanzeige dieser Monitore hängt von der Systemkonfiguration ab.

#### **5.4.1 Monitor A**

<span id="page-34-1"></span>Monitor A ist der Hauptmonitor. Er zeigt Live-Kamerabilder oder Aufzeichnungen als Vollbildschirm bzw. in der Vierfach- oder Mehrfachbildschirmansicht. Statusmeldungen, Alarme, Bewegungen und Warnungen zu Videoverlust werden ebenfalls auf diesem Monitor dargestellt. Wenn das Menüsystem aktiviert ist, wird es auf diesem Monitor angezeigt. Monitor A ist der Standardmonitor für Tastatur- und Mausbefehle.

#### **Ändern der Vollbildschirmanzeige auf Monitor A**

So steuern Sie die Anzeige auf Monitor A per Maussteuerung:

- 1. Rufen Sie die Systemsteuerungsleiste auf.
- 2. Klicken Sie auf die Schaltfläche **[A]** für Monitor A.
- 3. Wählen Sie im Kontextmenü die Anzeige für Monitor A aus.
	- Wählen Sie zwischen 1 und 8/16 für die entsprechende Kamera aus.
	- Drücken Sie die Sequenztaste für die Sequenzierung der Kanäle 1 bis 8/16.

#### **Ändern der Vierfachanzeige auf Monitor A**

So steuern Sie die Vierfachanzeige auf Monitor A per Maussteuerung:

- 1. Rufen Sie die Systemsteuerungsleiste auf.
- 2. Klicken Sie auf die Schaltfläche **19. Klicken Sie auf die Schaltfläche**
- 3. Wählen Sie im Kontextmenü die Anzeige für Monitor A aus.
	- Drücken Sie die Vierfachbildschirmtaste ⊣, um den Vierfachmodus auszuwählen.
	- Drücken Sie die Sequenztaste  $\widehat{\mathbb{D}}$  für die Sequenzierung des Vierfachmodus.

#### **5.4.2 Monitor B**

<span id="page-34-2"></span>Monitor B zeigt Livebilder als Vollbildschirm oder in der Vierfach- oder

Mehrfachbildschirmansicht an (mit oder ohne Sequenz). Bei Erkennung eines Alarms oder Bewegungseingangs kann das Kamerabild mit dem Alarm-/Bewegungsanzeiger auf Monitor B angezeigt werden. Falls mehrere Alarme oder Bewegungen auftreten, werden diese auf Monitor B als Sequenz angezeigt.

#### **Ändern der Vollbildschirmanzeige auf Monitor B**

So steuern Sie die Anzeige auf Monitor B per Maussteuerung:

- 1. Rufen Sie die Systemsteuerungsleiste auf.
- 2. Klicken Sie auf die Schaltfläche B für Monitor B.
- 3. Wählen Sie im Kontextmenü die Anzeige für Monitor B aus.
	- Wählen Sie zwischen 1 und 8/16 für die entsprechende Kamera aus.
	- Drücken Sie die Sequenztaste  $\widehat{\mathbb{P}}$  für die Sequenzierung der Kanäle 1 bis 8/16.

#### **Ändern der Vierfachanzeige auf Monitor B**

So steuern Sie die Vierfachanzeige auf Monitor B per Maussteuerung:

- 1. Rufen Sie die Systemsteuerungsleiste auf.
- 2. Klicken Sie auf die Schaltfläche **[B]** für Monitor B.
- 3. Wählen Sie im Kontextmenü die Anzeige für Monitor B aus.
	- Drücken Sie die Vierfachbildschirmtaste  $\bigoplus$ , um den Vierfachmodus auszuwählen.
	- Drücken Sie die Sequenztaste  $\widehat{\mathbb{D}}$  für die Sequenzierung des Vierfachmodus.
## **5.4.3 Anzeige**

In der Tabelle werden alle möglichen Anzeigearten für Monitor A dargestellt. Welche Gruppe von Mehrfachbildschirmansichten verfügbar ist, ist von der Auflösungseinstellung (Bildformat) und dem Modelltyp (8 oder 16 Kanäle) abhängig.

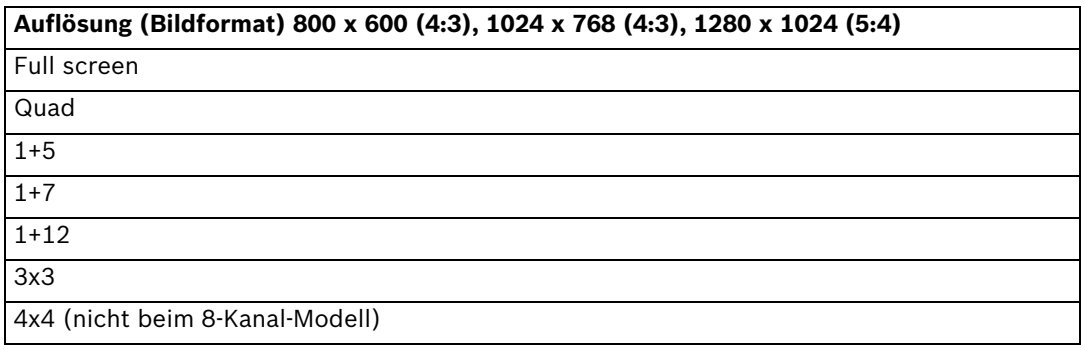

**Tabelle 5.2** Mehrfachbildschirmanzeige in 4:3 und 5:4

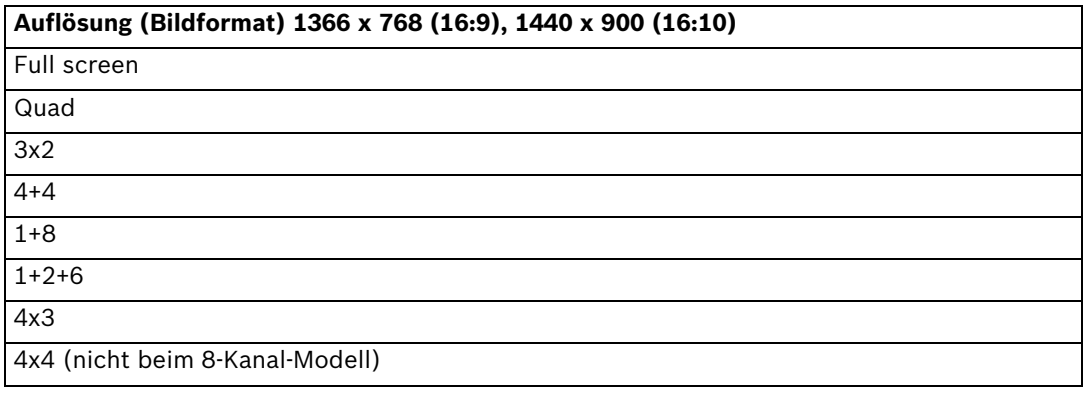

**Tabelle 5.3** Mehrfachbildschirmanzeige in 16:9 und 16:10

#### **Vierfachbildschirm**

So zeigen Sie die Vierfachansicht an:

- Drücken Sie die Vierfachbildschirmtaste  $\Box$ .
	- Auf dem aktiven Monitor wird eine Vierfachansicht der Kamerabilder angezeigt.

#### **Vollbildschirm**

So zeigen Sie eine Vollbildansicht einer Kamera an:

- Drücken Sie eine Kamerataste.
	- Eine Vollbildansicht der ausgewählten Kamera wird angezeigt.

#### **Mehrfachbildschirm**

So zeigen Sie Mehrfachbildansichten auf Monitor A an:

- Drücken Sie die Mehrfachbildschirmtaste  $\Box$ .
	- Auf dem aktiven Monitor wird eine Mehrfachbildansicht der Kamerabilder angezeigt.

#### **Sequenz**

So zeigen Sie eine Sequenz von Live-Kamerabildern mehrerer Kameras an:

- 1. Drücken Sie die Sequenztaste  $\widehat{\mathbb{D}}$ .
	- Es wird eine Sequenz von Kamerabildern angezeigt, wobei jedes Bild für eine vorprogrammierte Dauer zu sehen ist.
- 2. Drücken Sie die Sequenztaste  $\widehat{\mathbb{P}}$  erneut, um die Sequenz zu beenden.

#### **Bildfenster-Zuweisung**

Zuweisen von Kameras zu Bildfenstern im Vierfachmodus oder in einer Mehrfachbildschirmansicht:

- 1. Das Bildfenster mit der gelben Umrandung ist das ausgewählte Bildfenster.
- 2. Wählen Sie mit den Pfeiltasten ein Bildfenster aus.
- 3. Drücken Sie die Eingabetaste  $\leftarrow$ , um das Bildfenstermenü anzuzeigen.

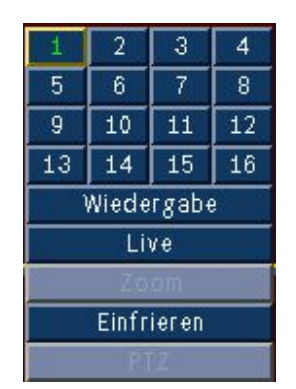

4. Wählen Sie mit den Pfeiltasten eine Kamera aus, deren Bilder im Bildfenster angezeigt werden sollen, und drücken Sie die Eingabetaste  $\leftarrow$ .

5. Alternativ dazu können Sie auch mit der rechten Maustaste auf ein Bildfenster klicken und im Bildfenstermenü einen Videoeingang auswählen.

Die Bildfenster-Zuweisung wird sowohl für den Wiedergabemodus als auch für den Livemodus angewendet.

## **Standbild**

Erzeugung eines Standbilds auf Monitor A:

- 1. Drücken Sie die Pausetaste | |, um alle Bilder im aktiven Bildfenster anzuhalten.
- 2. Drücken Sie die Stopptaste , um zur Liveansicht zurückzukehren.
- 3. Als Alternative können Sie im aktiven Bildfenster mit der rechten Maustaste klicken und im Kontextmenü die Option **Standbild** bzw. **Stdb. Ende** auswählen.

## **Zoom**

So vergrößern Sie ein Videobild mit der Zoom-Funktion:

- 1. Drücken Sie die Digitalzoom-Vergrößern-Taste – Das Bild wird um den Faktor 2 vergrößert.
- 2. Mit den Pfeiltasten wählen Sie den anzuzeigenden Bereich aus.
- 3. Drücken Sie die Digitalzoom-Verkleinern-Taste  $\prod$ , um den Zoom-Modus zu verlassen und zum Vollbildschirm zurückzukehren.

Alternativ dazu können Sie auch mit der rechten Maustaste klicken und **Zoom** oder **Zoom Ende** auswählen, um den Zoom-Modus zu aktivieren bzw. zu deaktivieren. Wählen Sie im Zoom-Modus mit dem Mauszeiger den anzuzeigenden Bereich aus.

## **5.5 Live- und Wiedergabemodus**

## **5.5.1 Der Livemodus**

Der Livemodus ist der normale Betriebsmodus des Geräts, bei dem Livebilder der Kameras angezeigt werden. Vom Livemodus aus können Sie in den Wiedergabemodus oder zum Systemmenü wechseln.

## **5.5.2 Wiedergabemodus**

Für den Zugriff auf die Wiedergabefunktionen ist die entsprechende Benutzerebene erforderlich. Wenden Sie sich hierfür an Ihren Administrator. So aktivieren Sie den Wiedergabemodus:

- 1. Wechseln vom Livemodus in den Wiedergabemodus:
	- Drücken Sie die Wiedergabetaste
	- Drücken Sie die Vorlauftaste  $\blacktriangleright$  für die sofortige Wiedergabe. Die Wiedergabe beginnt dann 90 Sekunden vor der aktuellen Uhrzeit.
	- Führen Sie eine Suche durch.
	- Führen Sie im Bildfenstermenü eine Aktion aus.
- 2. Im Wiedergabemodus funktionieren die Videosteuerungstasten wie folgt:
- $-$  Drücken Sie die Rücklauftaste  $\blacktriangleleft$ , um eine umgekehrte Wiedergabe der Aufzeichnungen zu starten. Ein weiteres Drücken erhöht die Anzeigegeschwindigkeit auf das Maximum, ein weiteres Drücken schaltet zur Normalgeschwindigkeit zurück usw. Drücken Sie die

Rücklauftaste < im Pausemodus, um jeweils um ein Bild zurückzugehen.

- $-$  Für das Standbild drücken Sie die Pausetaste
- Drücken Sie die Vorlauftaste $\blacktriangleright$ , um die Wiedergabe der Aufzeichnungen zu starten. Ein weiteres Drücken erhöht die Anzeigegeschwindigkeit auf das Maximum, ein weiteres Drücken schaltet zur Normalgeschwindigkeit zurück usw. Drücken Sie die Vorlauftaste

im Pausemodus, um jeweils um ein Bild weiterzugehen.

Zur Fortsetzung der Wiedergabe drücken Sie die Wiedergabetaste  $\blacktriangleright$ .

Drücken Sie die Stopptaste |, um zur Liveansicht zurückzukehren. Auch ein Alarm schaltet das Gerät zur Liveansicht zurück.

# **5.6 Überblick über das Menüsystem**

Das Hauptmenü bietet Zugriff auf verschiedene Funktionen, die Ihnen bei der Bedienung des Geräts helfen. Der Zugriff auf das Hauptmenü ist nur mit einem Benutzerkonto auf Administrator-Benutzerebene möglich. Es gibt drei Möglichkeiten, um auf das Hauptmenü zuzugreifen:

- Über die Tasten an der Gerätevorderseite
- Über eine USB-Maus
- Über die Fernbedienung

Geringfügige Unterschiede bezüglich Navigation und Auswahl beruhen lediglich auf den Unterschieden zwischen den Tasten des Geräts und der Maus. Die Menüstruktur ist in allen Fällen gleich.

Die oberste Menüebene besteht aus sechs Menüs mit Dropdown-Untermenüs.

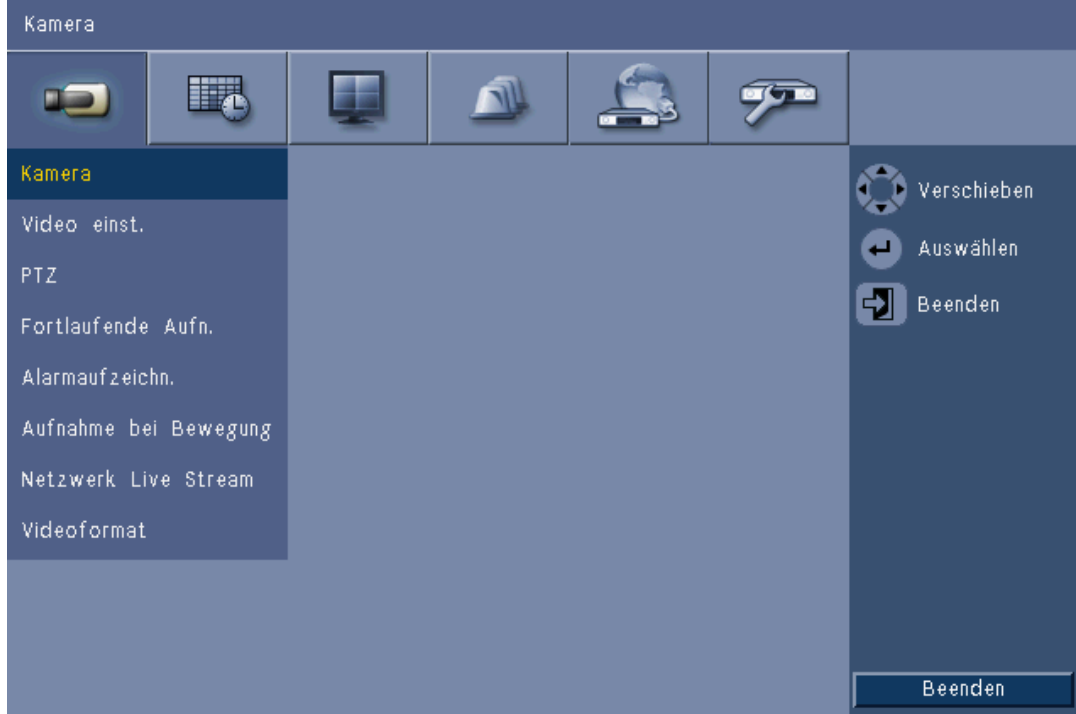

**Bild 5.4** Hauptmenü

## **5.6.1 Zugriff über die Tasten an der Gerätevorderseite**

Drücken Sie zum Öffnen des Hauptmenüs die Menütaste [12] zweimal.

- Nach dem ersten Drücken wird die Systemsteuerungsleiste auf Monitor A angezeigt.
- Nach dem zweiten Drücken wird das Hauptmenü auf Monitor A angezeigt.

Für die Navigation durch ein Menü oder eine Liste drücken Sie die Pfeiltasten

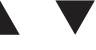

an der Gerätevorderseite.

Zum Auswählen eines Untermenüs oder Menüpunkts drücken Sie die Eingabetaste .

Um eine Ebene zurückzugehen, drücken Sie die Beenden-Taste

Um das Menü zu verlassen, drücken Sie die Beenden-Taste ...

## **5.6.2 Zugriff über die Maus**

Zum Öffnen des Menüs bewegen Sie den Mauszeiger zum unteren Bildschirmrand. – Auf Monitor A wird die Systemsteuerungsleiste angezeigt.

Zum Öffnen des Menüs klicken Sie auf das Menüsymbol  $[\blacksquare]$ .

## **5.6.3 Hauptmenü**

#### **Kamera**

Im Menü Kamera werden die Aufzeichnungseinstellungen für das Gerät eingestellt. Das Menü enthält acht Untermenüs:

- Kamera Enable (Aktivieren), Name der Kamera, Verbergen und Audio für jede Kamera
- Video einst. Helligkeit, Kontrast und Farbe für jede Kamera
- PTZ COM-Port, Adresse, Protokoll und Baudrate für jede Kamera
- Fortlaufende Aufzeichnung Auflösung, Qualität und Bildwiederholrate für jede Kamera
- Aufnahme bei Sensoralarm Auflösung, Qualität, Bildwiederholrate, Pre-event (Vorereignis) und Post-event (Nachereignis) für jede Kamera
- Bewegungsaufzeichnung Auflösung, Qualität, Bildwiederholrate, Pre-event (Vorereignis) und Post-event (Nachereignis) für jede Kamera
- Network Live Streaming Enable (Aktivieren), Auflösung, Qualität und Bildwiederholrate für jede Kamera
- Videoformat NTSC, PAL oder Auto-Erkennung; VGA Output (VGA-Ausgang) Auswahl der erforderlichen VGA-Auflösung für Monitor A

### **Zeitplan**

Das Menü Zeitplan dient zur Einstellung des Aufzeichnungstyps nach Uhrzeit und Wochentag und für Ausnahmetage.

## **Anzeige**

Das Konfigurationsmenü enthält drei Untermenüs:

- Sprache Einstellung der Sprachoption für das Gerät
- Monitor A Anzeigen von Kamera-Name und Kamera-Status, Datum/Uhrzeit, Wiedergabe-Status, Festplattenstatus, Ereignis-Popup sowie Konfigurieren der Sequenz-Verweildauern
- Monitor B Anzeigen von Kamera-Name und Kamera-Status, Datum/Uhrzeit, Ereignis-Popup sowie Konfigurieren der Sequenz-Verweildauern

## **Ereignis**

Das Menü Ereignis enthält vier Untermenüs:

- Eingang Eingangstyp, Kamera, Relaisausgang und PTZ preset (PTZ-Voreinstellung) für jeden Eingang
- Bewegung Empfindlichkeit, Relaisausgang und Area setup (Bildbereichseinrichtung) für jede Kamera
- Alarm Acknowledge (Alarm bestätigen) Umschaltung zwischen Nachereigniszeit und manuell
- System Aktivieren von Alarmen für Disk fail (Festplattenfehler), Laufw. voll, Fan fail (Lüfter defekt), System/Disk temperature (System-/Festplattentemperatur), Administrator Password change (Administrator-Passwortänderung), Videoverlust und Einschalten

## **Netzwerk**

Das Info-Menü Netzwerk enthält vier Untermenüs:

- TCP/IP DHCP aktivieren, IP-Adresse, Subnetz, Gateway, DNS, HTTP-Port und Bandbreitenlimitierung einstellen, RTSP aktivieren, RTSP-Port für 3GPP-Funktion einstellen und ICMP ein/aus.
- DDNS Dynamischen DNS für dyndns.org, sitesolutions.com und tzo.com einstellen
- Benachrichtigung E-Mail-Benachrichtigung bei Eingang, Motion detect (Bewegungserkennung), Disk fail (Festplattenfehler), Laufw. voll, Fan fail (Lüfter defekt), System/Disk temperature (System-/Festplattentemperatur), Administrator Password change (Administrator-Passwortänderung), Videoverlust und Einschalten
- Nachrichten SMTP-Server, SSL, Benutzername, Kennwort, To 1-3 (An 1-3), Von und Subject (Betreff) einstellen

## **System**

Das Menü Systeminformationen enthält sieben Untermenüs:

- Datum/Uhrzeit Datum, Uhrzeit, Datumsformat, Zeitformat, Zeitzone und Sommerzeit einstellen
- NTP NTP Time Server (NTP-Zeitserver) und Sync interval (Synchronisierungsintervall) einstellen
- Beeper (Summer) Signalton bei Schaltflächenbetätigung, Eingang, Bewegung, System oder Videoverlust
- Benutzer Benutzernamen, Kennwörter und Stufen für die Benutzer 1 bis 10 einstellen
- Konfiguration Konfiguration importieren, Konfiguration exportieren, reset to Factory defaults (Auf Werkseinstellungen zurücksetzen), Update firmware (Firmware aktualisieren) und Quick install (Schnellinstallation)
- Festplatte Überschreiben, Warnung "Laufwerk voll", Ereignispartition, Auto Delete (automatisches Löschen) und Festplatte formatieren einstellen
- System Kennung für IR-Fernbedienung, DVR-ID und Autom. Benutzerabmeldezeit einstellen

# **5.7 Suchen**

Drücken Sie zum Suchen die Suchtaste  $\mathcal{L}$ . Suchen mit der Maus:

- 1. Bewegen Sie den Cursor zum unteren Bildschirmrand, um die Systemsteuerungsleiste anzuzeigen.
- 2. Klicken Sie auf das Symbol Suchen  $\mathcal{D}$ .
	- Die Standardsuche ist eine **Datum/Uhrzeit**-Suche.

| Suche nach Datum/Uhrzeit                                        | Ereignissuche                                         | Intelligente Suche                            |  |  |  |  |
|-----------------------------------------------------------------|-------------------------------------------------------|-----------------------------------------------|--|--|--|--|
|                                                                 | 10<br>08<br>02<br>04<br>06                            | $\overline{22}$<br>12<br>14<br>16<br>18<br>20 |  |  |  |  |
| $2010$ /<br>01 / 15<br>Datum                                    | 01                                                    |                                               |  |  |  |  |
|                                                                 | 02                                                    |                                               |  |  |  |  |
| Uhrzeit<br>PM 06 : 25                                           | 03                                                    |                                               |  |  |  |  |
|                                                                 | 04                                                    |                                               |  |  |  |  |
|                                                                 | 05                                                    |                                               |  |  |  |  |
| Aktualisierung                                                  | 06                                                    |                                               |  |  |  |  |
|                                                                 | 07                                                    |                                               |  |  |  |  |
|                                                                 | 08                                                    |                                               |  |  |  |  |
| Nein                                                            | 09                                                    |                                               |  |  |  |  |
|                                                                 | 10<br>11                                              |                                               |  |  |  |  |
| Kontinuierlich                                                  | 12                                                    |                                               |  |  |  |  |
|                                                                 | 13                                                    |                                               |  |  |  |  |
| Eingang                                                         | 14                                                    |                                               |  |  |  |  |
| Bewegung                                                        | 15                                                    |                                               |  |  |  |  |
|                                                                 | 16                                                    |                                               |  |  |  |  |
|                                                                 |                                                       |                                               |  |  |  |  |
| Schieben<br>Auswählen<br>$\begin{array}{c} \square \end{array}$ | <b>Beenden</b><br>Vergrö…<br>$\mathbf{J}$<br>HTLI 41. | Wiedergabe<br>Beenden                         |  |  |  |  |

**Bild 5.5** Standardmenü – Suchen

## **5.7.1 Suche nach Datum/Uhrzeit**

Wählen Sie das Startdatum aus. Nach der Auswahl des Startdatums wird die Zeitleiste aktualisiert und zeigt den vollen 24-Stunden-Zeitraum an.

- 1. Vergrößern Sie mit der Schaltfläche **Vergrößern** die Zeitleiste.
- 2. Geben Sie die Startzeit ein:
	- Geben Sie die Stunden und die Minute ein.
	- Klicken Sie zum Einstellen der Startzeit mit der Maus direkt auf die Zeitleiste.
- 3. Klicken Sie auf Wiedergabe, um die Wiedergabe zu starten.
	- Die Wiedergabe wird in allen angezeigten Bildfenstern gestartet.

| Suche nach Datum/Uhrzeit       |                      | Ereignissuche |         |    |    | Intelligente Suche |    |            |    |    |    |         |
|--------------------------------|----------------------|---------------|---------|----|----|--------------------|----|------------|----|----|----|---------|
|                                |                      | 02            | 04      | 06 | 08 | 10                 | 12 | 14         | 16 | 18 | 20 | 22      |
| 2010 / 01 / 15<br><b>Datum</b> | 01                   |               |         |    |    |                    |    |            |    |    |    |         |
|                                | 02                   |               |         |    |    |                    |    |            |    |    |    |         |
| Uhrzeit<br>PM 06 : 25          | 03                   |               |         |    |    |                    |    |            |    |    |    |         |
|                                | 04                   |               |         |    |    |                    |    |            |    |    |    |         |
|                                | 05<br>Aktualisierung |               |         |    |    |                    |    |            |    |    |    |         |
|                                | 06                   |               |         |    |    |                    |    |            |    |    |    |         |
|                                | 07                   |               |         |    |    |                    |    |            |    |    |    |         |
|                                | 08                   |               |         |    |    |                    |    |            |    |    |    |         |
| Nein                           | 09                   |               |         |    |    |                    |    |            |    |    |    |         |
|                                | 10<br>11             |               |         |    |    |                    |    |            |    |    |    |         |
| Kontinuierlich                 | 12                   |               |         |    |    |                    |    |            |    |    |    |         |
|                                | 13                   |               |         |    |    |                    |    |            |    |    |    |         |
| Eingang                        | 14                   |               |         |    |    |                    |    |            |    |    |    |         |
| Bewegung                       | 15                   |               |         |    |    |                    |    |            |    |    |    |         |
|                                | 16                   |               |         |    |    |                    |    |            |    |    |    |         |
|                                |                      |               |         |    |    |                    |    |            |    |    |    |         |
| Schieben<br>z.                 | Auswählen<br>Ы       | Beenden       | Vergrö… |    |    |                    |    | Wiedergabe |    |    |    | Beenden |

**Bild 5.6** Menü Suchen – Datum/Uhrzeit-Suchoptionen

## **5.7.2 Ereignissuche**

- 1. Drücken Sie bei einer Suche nach Datum/Uhrzeit die Beenden-Taste [14], um die Registerkarten Suchen auszuwählen.
- 2. Drücken Sie die Pfeiltasten links/rechts, um Ereignissuche auszuwählen.
- 3. Drücken Sie die Eingabetaste –, um die Suche zu aktivieren.
	- Klicken Sie mit der Maus auf die Registerkarte Ereignissuche, um sie zu aktivieren.

#### **Suchkriterien**

- Geben Sie unter **Start** und **Ende** Datums- und Zeitwerte ein, um die Zeitspanne für die Suche festzulegen.
- Legen Sie unter **Kanal** den zu suchenden Kameraeingang fest. Der ausgewählte Eingang wird angezeigt.
- Legen Sie unter **Ereignistyp** fest, ob Sie nach Alarmereignissen, Bewegungsereignissen oder nach beiden Ereignisarten suchen möchten. Wählen Sie die Einstellung **ALLE**, wenn Sie die Suche nicht nach Ereignisart einschränken möchten.
- Wählen Sie **Suchen**, um mit der Suche zu beginnen.

#### **Suchergebnisse**

- Die Aufzeichnung, die die Filterbedingungen erfüllt und am nächsten am gewählten Datum und der gewählten Zeit liegt, wird zuerst angezeigt.
	- Wenn mehr Ereignisse gefunden werden als auf der Seite angezeigt werden können, können mithilfe von Seite weitere Ergebnisse angezeigt werden.
- Mit den Pfeilen nach oben/unten bewegen Sie sich durch die Liste.
- Klicken Sie auf die Schaltfläche Wiedergabe für eine Vollbildschirmwiedergabe der ausgewählten Aufzeichnung.

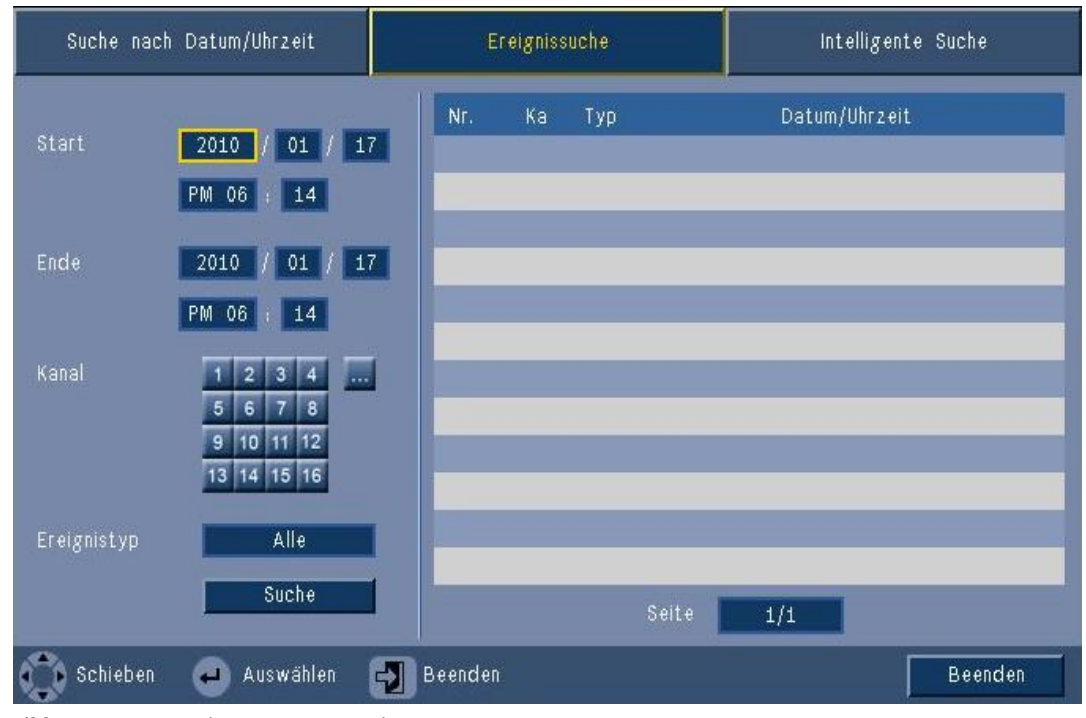

**Bild 5.7** Menü Suchen – Ereignissuchoptionen

#### **Ergebnisse der Ereignissuche**

Die Ergebnisse der Ereignissuche werden durch eine Start- und Stoppzeit in einem kleinen Zeitbereich des Videos angezeigt. Innerhalb dieses Zeitbereichs des Videos befinden sich die Ergebnisse der Ereignissuche.

## **5.7.3 Intelligente Suche**

- 1. Drücken Sie bei einer Suche nach Datum/Uhrzeit die Beenden-Taste [1]. um die Registerkarten Suchen auszuwählen.
- 2. Drücken Sie die Pfeiltasten links/rechts, um Intelligente Suche auszuwählen.
- 3. Drücken Sie die Eingabetaste –, um die Suche zu aktivieren.
	- Klicken Sie mit der Maus auf die Registerkarte Intelligente Suche, um sie zu aktivieren.

#### **Suchkriterien**

- Legen Sie unter **Kanal** den zu suchenden Kameraeingang fest. Der ausgewählte Eingang wird angezeigt.
- Geben Sie unter **Start** und **Ende** Datums- und Zeitwerte ein, um die Zeitspanne für die Suche festzulegen.
- Stellen Sie die **Empfindlichkeit** ein, um die Schwelle für die Änderungserkennung im Video zu bestimmen.
- Stellen Sie den **Bereich** ein, um die intelligente Suche auf lediglich den betroffenen Bildbereich zu beschränken.
- Wählen Sie **Suchen**, um mit der Suche zu beginnen.

#### **Suchergebnisse**

- Die Aufzeichnung, die die Filterbedingungen erfüllt und am nächsten am gewählten Datum und der gewählten Zeit liegt, wird zuerst angezeigt.
	- Wenn mehr Ereignisse gefunden werden als auf der Seite angezeigt werden können, können mithilfe von Seite weitere Ergebnisse angezeigt werden.

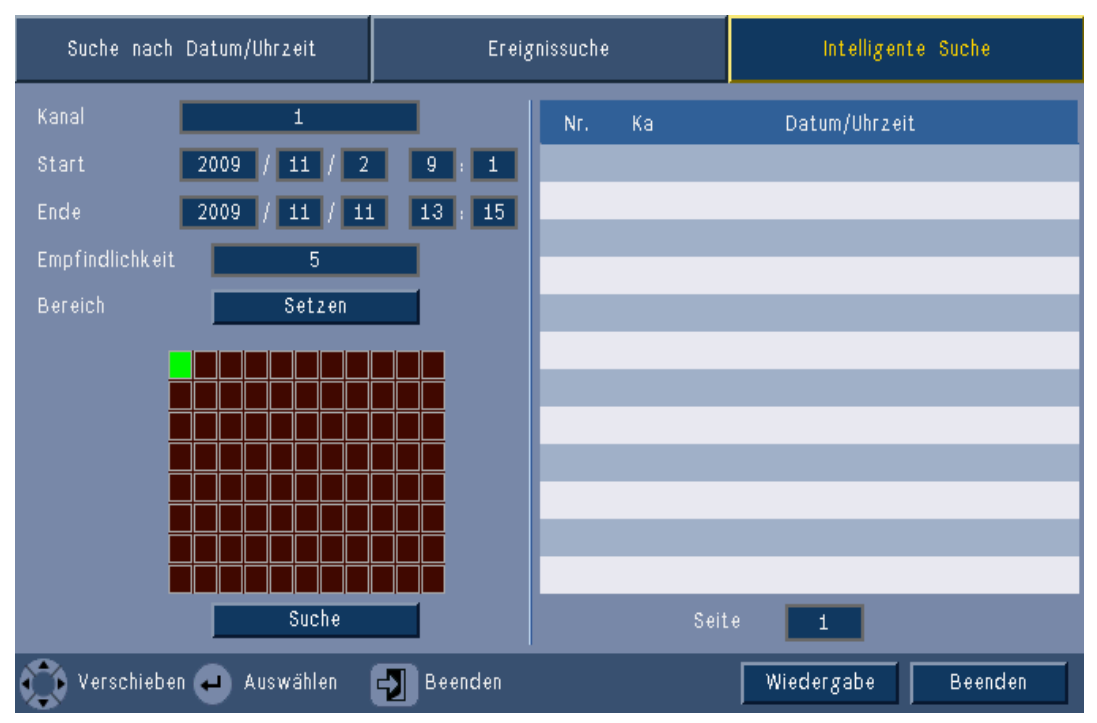

**Bild 5.8** Menü Suchen – Optionen für Intelligente Suche

- Mit den Pfeilen nach oben/unten bewegen Sie sich durch die Liste.
- Klicken Sie auf die Schaltfläche Wiedergabe für eine Vollbildschirmwiedergabe der ausgewählten Aufzeichnung.

#### **Ergebnisse der intelligenten Suche**

Die Ergebnisse der intelligenten Suche werden durch eine Start- und Stoppzeit in einem kleinen Zeitbereich des Videos angezeigt. Innerhalb dieses Zeitbereichs des Videos befinden sich die Ergebnisse der intelligenten Suche.

# **5.8 Export**

Der Zugang zum Menü Export ist durch Drücken der Exporttaste  $\overline{\mathbf{u}^*_{\mathbf{x}^*}}$  an der Gerätevorderseite oder über die Systemsteuerungsleiste möglich. Über dieses Menü können Sie aufgenommene Video- und Audiosegmente auf ein USB-Speichergerät schreiben oder auf eine beschreibbare DVD brennen.

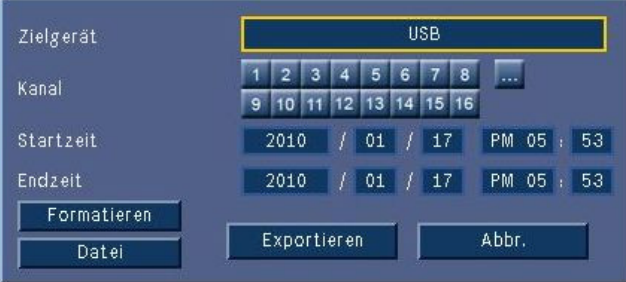

#### **Bild 5.9** Menü Export

- 1. Wählen Sie im Auswahlfeld **Zielgerät** aus, ob auf USB oder CD/DVD gespeichert werden soll.
- 2. Wählen Sie den zu archivierenden **Kanal** aus (... für alle Kanäle).
- 3. Geben Sie eine **Startzeit** und eine **Endzeit** für die zu archivierenden Videosegmente ein.
- 4. Klicken Sie auf **Exportieren**, um das Archiv zu erstellen.
	- Klicken Sie auf die Schaltfläche **Eject** (Auswerfen), um den CD- oder DVD-Brenner zu öffnen.
	- Klicken Sie auf die Schaltfläche **Formatieren**, um ein USB-Laufwerk nach dem Einlegen zu löschen.

Wenn die Gesamtgröße der Videosegmente den freien Speicherplatz im Speichergerät übersteigt, wird die Archivierung beendet, nachdem der gesamte verfügbare Speicherplatz aufgebraucht wurde.

5. Klicken Sie auf **File** (Datei), um die Protokolldatei für den Exportverlauf auf einem USB-Laufwerk zu speichern.

# **5.9 Systeminformationen**

Der Zugriff auf den Systeminformationsbildschirm erfolgt von der Systemsteuerungsleiste aus

durch Klicken auf das Systeminformationssymbol  $\left| \text{O} \right|$ . Das Menü Systeminformationen enthält:

- Modellname
- Seriennummer
- Videoformat
- MAC-Adresse
- IP-Adresse
- Softwareversion

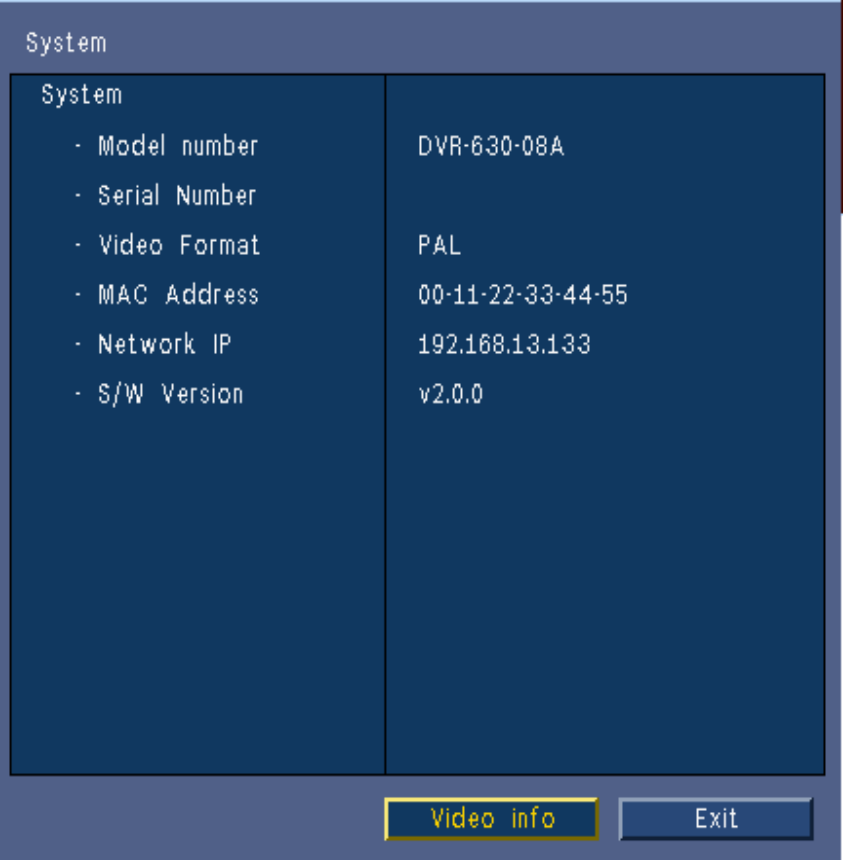

**Bild 5.10** Systemsteuerungsleiste – Systeminformationen

Klicken Sie auf **Videoinformationen**, um weitere Informationen über Videoanschlüsse zu erhalten.

|    | Systemvideomodus<br>Signal | <b>NTSC</b> |     | Signal      |
|----|----------------------------|-------------|-----|-------------|
| 1. | Kein Signal                |             | 9.  | Kein Signal |
| 2. | Kein Signal                |             | 10. | Kein Signal |
| з. | Kein Signal                |             | 11. | Kein Signal |
| 4. | Kein Signal                |             | 12. | Kein Signal |
| 5. | Kein Signal                |             | 13. | Kein Signal |
| 6. | Kein Signal                |             | 14. | Kein Signal |
| 7. | Kein Signal                |             | 15. | Kein Signal |
| 8. | Kein Signal                |             | 16. | Kein Signal |
|    |                            |             |     |             |

**Bild 5.11** Systemsteuerungsleiste – Informationen zu Videosignalen

Das Menü mit den Videoinformationen zeigt das eingestellte Videosystem sowie die Eingänge an, bei denen Videosignale erkannt wurden.

Klicken Sie auf **Festplatte**, um weitere Informationen über die Festplatten zu erhalten.

| Disk info      |                     |  |  |  |  |  |
|----------------|---------------------|--|--|--|--|--|
| Festplatte     | 2000 GB             |  |  |  |  |  |
| Festplatte - 1 | Zertifiziert        |  |  |  |  |  |
| Festplatte - 2 | Nicht verfügbar     |  |  |  |  |  |
| - Normal       | 0% 2/1862 GB        |  |  |  |  |  |
| - Ereignis     | 0% 0/0 GB           |  |  |  |  |  |
| - Start        | 2012/03/28 16:05:11 |  |  |  |  |  |
| - Ende         | 2012/03/29 14:52:58 |  |  |  |  |  |
|                |                     |  |  |  |  |  |
|                |                     |  |  |  |  |  |
|                |                     |  |  |  |  |  |
|                |                     |  |  |  |  |  |
|                |                     |  |  |  |  |  |
|                |                     |  |  |  |  |  |
|                |                     |  |  |  |  |  |
|                | Beenden<br>System   |  |  |  |  |  |

**Bild 5.12** Systemsteuerungsleiste – Informationen zur Festplatte

Das Menü **Festplatteninformationen** enthält Informationen über Festplattengröße und nutzungsdaten.

#### **Hinweis:**

Es können nur Bosch Festplatten mit einer Signatur verwendet werden. Wenn die Festplatte nicht zertifiziert ist, kann sie nicht zur Aufzeichnung verwendet werden.

Klicken Sie auf **System**, um zum Bildschirm mit den Systeminformationen zurückzukehren.

# **5.10 Protokoll**

Das Protokoll enthält historische Systemereignisse und kann von der Systemsteuerungsleiste

aus durch Klicken auf das Protokollsymbol **angezeigt werden.** 

### **Logbuch-Filter**

Wählen Sie in der Protokollanzeige aus, welche Systemereignisse angezeigt werden sollen.

- Das Protokoll enthält das Datum, die Zeit und den Ereignistyp für verschiedene Systemereignisse.
- Der Protokollinhalt ist vom spätesten zum frühesten Ereignis geordnet.

#### **Exportprotokoll**

Klicken Sie auf **Export**, um die Protokolldatei auf einem USB-Gerät zu speichern.

|                | Liste Systemprotokoll<br>Typ | Alle<br>Suche                         |
|----------------|------------------------------|---------------------------------------|
| Nг.            | Systemprotokoll              | Datum/Uhrzeit                         |
| 1.             | Admin user Login (Local)     | 2009/10/16<br>09:37:02                |
| $\overline{2}$ | Admin Logout (Local)         | 2009/10/16<br>09.36.50                |
| 3              | Display Setting Changed.     | 2009/10/16<br>09:20:19                |
| 4              | Admin Logout (Remote)        | 2009/10/15<br>17:57:22                |
| 5.             | Admin user Login (Remote)    | 2009/10/15<br>17:51:38                |
| 6.             | Admin Logout (Remote)        | 2009/10/15<br>17:49:14                |
| 7              | Admin user Login (Remote)    | 2009/10/15<br>17:37:51                |
| 8              | Admin Logout (Remote)        | 2009/10/15<br>17:36:42                |
| 9              | Admin user Login (Remote)    | 2009/10/15<br>16:57:23                |
| 10             | Admin Logout (Remote)        | 2009/10/15<br>16:55:35                |
|                |                              | 1<br>×<br>⋖<br>Exportieren<br>Beenden |

**Bild 5.13** Logbuch – Logbuch-Filter

# **5.11 Auslöser und Alarme**

Diverse Ereignisarten können die Funktionsweise des Gerätes ändern. Diese Ereignisse sind:

- Ein Alarmeingangssignal am Gerät
- Bewegungserkennungsereignisse in einem Kamerasignal
- Verlust des Videosignals einer Kamera
- Ein interner Alarm vom Gerät selbst (z. B. Festplattenausfall, Temperaturalarm)

Wie das Gerät auf die Ereignisse reagiert, hängt von dessen Programmierung ab. Ein Ereignis verursacht entweder eine Auslösung oder einen Alarm. Ein Auslöser kann die Funktionsweise des Gerätes ändern, erfordert aber keine Reaktion vom Benutzer. Ein Alarm ändert ebenfalls die Funktionsweise des Geräts, doch er aktiviert normalerweise zusätzlich verschiedene Anzeiger und erfordert vom Benutzer eine Bestätigung der Alarmsituation. Das Gerät kann auf ein Ereignis mit einer der folgenden Möglichkeiten reagieren:

#### **Alarme**

- Ertönen eines Summers
- Anzeige einer Statusmeldung
- Anzeige eines Alarmsymbols
- Rand um ein Bildfenster ändert seine Farbe in rot
- Eine Alarm- $\sum_{i=1}^{n}$  oder Videosignalverlustanzeige  $\mathbf{X}$  blinkt.
- Aktivierung eines Ausgangsrelais

#### **Auslöser**

- Eine Bewegungsanzeige  $\sum_{n=1}^{\infty}$  blinkt.
- Änderung der Ansichtsmodi auf den Monitoren
- Eine steuerbare Kamera wird in eine Vorposition gefahren.
- Änderung des Aufzeichnungsverhaltens
- Änderung der Gerätefunktionsweise über vordefinierte Profile

#### **Hintergrundereignisse**

Auslöser und Alarme können Hintergrundaufgaben ändern, die der Benutzer eventuell überhaupt nicht bemerkt. Reaktionen des Geräts, die vom Benutzer unbemerkt ablaufen, sind beispielsweise die Änderung der Aufzeichnungsgeschwindigkeit, die Aktivierung des Ausgangsrelais und die Ereignisprotokollierung. Das Gerät kann außerdem so konfiguriert sein, dass es bei der Aktivierung eines Alarmeingangs sofort die Aufzeichnung startet. Ein Auslöser kann die Darstellungsform der Kamerabilder auf den Monitoren ändern, ohne dass Sie eingreifen müssen.

## **5.11.1 Alarmeingänge**

#### **Wenn ein Eingang einen Alarm auslöst**

- Monitore A und B schalten zu einem vorprogrammierten Ansichtsmodus.
- Monitor A: Der Rand um das angezeigte Bildfenster ist rot. Im entsprechenden Bildfenster wird das Alarmsymbol angezeigt. Eine Alarmstatusmeldung wird angezeigt.
- Monitor B: Vollbildschirm oder Sequenzanzeige der vorprogrammierten Kameras
- Der Alarmsummer ertönt. Die Alarmanzeiger  $\sum_{i=1}^{n}$  blinken.
- Eine steuerbare Kamera wird in eine Vorposition gefahren.

## **Bestätigung eines Eingangsalarms**

Drücken Sie die Bestätigungstaste  $\mathbb{R}^2$ , um den Alarm zu bestätigen.

- Der Summer verstummt.
- Die Alarmanzeiger **in** leuchten nicht mehr.
- Die Alarmstatusmeldung erlischt.
- Der zuletzt genutzte Ansichtsmodus wird wiederhergestellt.

Das Alarmsymbol bleibt sichtbar, solange der Eingang, der den Alarm auslöst, aktiv ist. Wenn ein Alarm nicht bestätigt wird, schaltet sich der Summer nach Ablauf der Verweildauer ab, aber der Alarm muss trotzdem noch bestätigt werden.

Wenn die automatische Bestätigung aktiviert ist, werden der Summer und die Alarmanzeiger

nach Ablauf der Verweildauer ausgeschaltet.

## **5.11.2 Bewegungsereignisse**

## **Auslösen eines Ereignisses durch ein Bewegungserkennungssignal**

Die Monitore A und B können zum Anzeigen der Bewegungsereignisse geschaltet werden.

- Im entsprechenden Bildfenster wird das Bewegungssymbol angezeigt. Eine Alarmstatusmeldung wird angezeigt.
- Der Bewegungsanzeiger  $\mathbf{\dot{\chi}}$  an der Gerätevorderseite blinkt.

## **5.11.3 Videoverlustalarm**

## **Auslösen eines Alarms durch den Verlust des Videosignals**

Auf den Monitoren A und B wird der Videoverlustanzeiger angezeigt.

- Monitor A kann auf die Mehrfachbildschirmansicht umgeschaltet werden. Das verlorene Kamerasignal wird als schwarzes Bildfenster mit der Videoverlustmeldung angezeigt. Der Rahmen um die Kamera mit dem Videoverlust wird rot. Eine Alarmstatusmeldung wird angezeigt.
- Der Alarmsummer ertönt.
- Der Videoverlustanzeiger  $\mathbb{Q}$  wird angezeigt, bis das Videosignal wiederhergestellt worden ist.

## **Bestätigung eines Videoverlustalarms**

Drücken Sie die Bestätigungstaste  $\mathbb{R}^2$ , um einen Videoverlustalarm zu bestätigen.

- Der Summer verstummt.
- Die Alarmstatusmeldung erlischt.
- Der zuletzt genutzte Ansichtsmodus wird wiederhergestellt.

Falls die Kamera mit Videoverlust sichtbar ist, werden das schwarze Bildfenster und die Videoverlustmeldung weiter so lange angezeigt wie kein Videosignal vorhanden ist.

## **5.11.4 Mehrere Alarme**

Monitor A kann auf die Mehrfachbildansicht umgeschaltet werden, falls mehr als ein Alarm auftritt. Es wird immer die letzte Alarmstatusmeldung angezeigt. Drücken Sie die

Bestätigungstaste  $\mathbb{X}$ , um alle Alarme zu deaktivieren.

# **6 Konfigurationsmenü**

Dieses Menü ermöglicht Ihnen den Zugang zu allen Parametern, die für die Konfiguration des Geräts mithilfe des Menüsystems verwendet werden. Durch die große Anzahl verfügbarer Parameter haben Sie die Möglichkeit, umfangreiche Funktionen zu programmieren. Um auf die Konfigurationsmenüs zugreifen zu können, müssen Sie über Administratorrechte verfügen. Es gibt vier Möglichkeiten, um auf das Menüsystem zuzugreifen.

- Über die Tasten an der Gerätevorderseite
- Über eine USB-Maus
- Über die IR-Fernbedienung
- Per Fernzugriff mithilfe der Web-Konfigurationsanwendung

In allen Fällen sind die verfügbaren Parameter gleich. Kleine Unterschiede bei Navigation und Auswahl sind auf die Unterschiede bei den Tasten am Gerät, der Maus und der Benutzeroberfläche des Webbrowsers zurückzuführen. Die Menüstruktur ist in allen Fällen gleich.

In diesem Kapitel wird erläutert, wie Sie lokal auf die Menüs des Geräts zugreifen können. Außerdem wird die Struktur des Konfigurationsmenüsystems beschrieben.

Das Konfigurationsmenü wird vom Hauptmenü aus geöffnet. Die Einstellungsuntermenüs ermöglichen den Zugriff auf alle konfigurierbaren Elemente des Geräts.

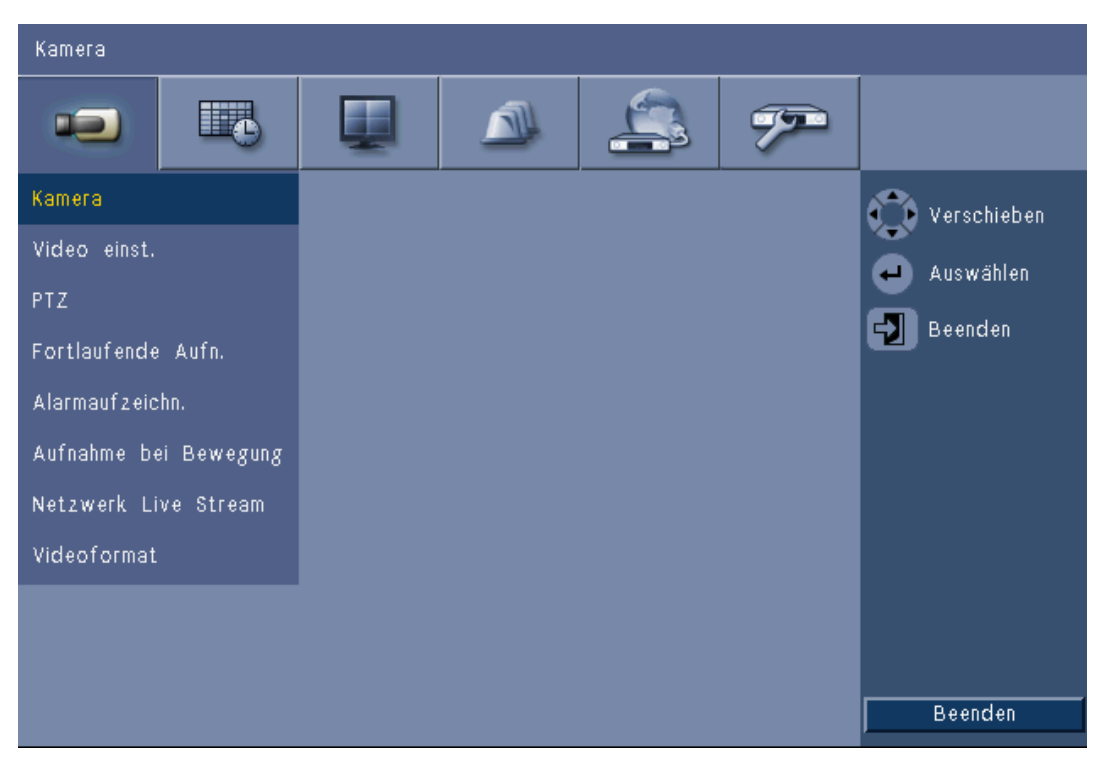

**Bild 6.1** Systemkonfigurationsmenü

Das Konfigurationsmenü verfügt über sechs übergeordnete Menügruppen, die am oberen Bildschirmrand aufgeführt sind. Zu jeder dieser Menügruppen gehört eine Reihe von Dropdown-Untermenüs, die jeweils Zugang zu einem Bildschirm bieten, auf dem Parameterwerte und Funktionen ausgewählt und geändert werden können.

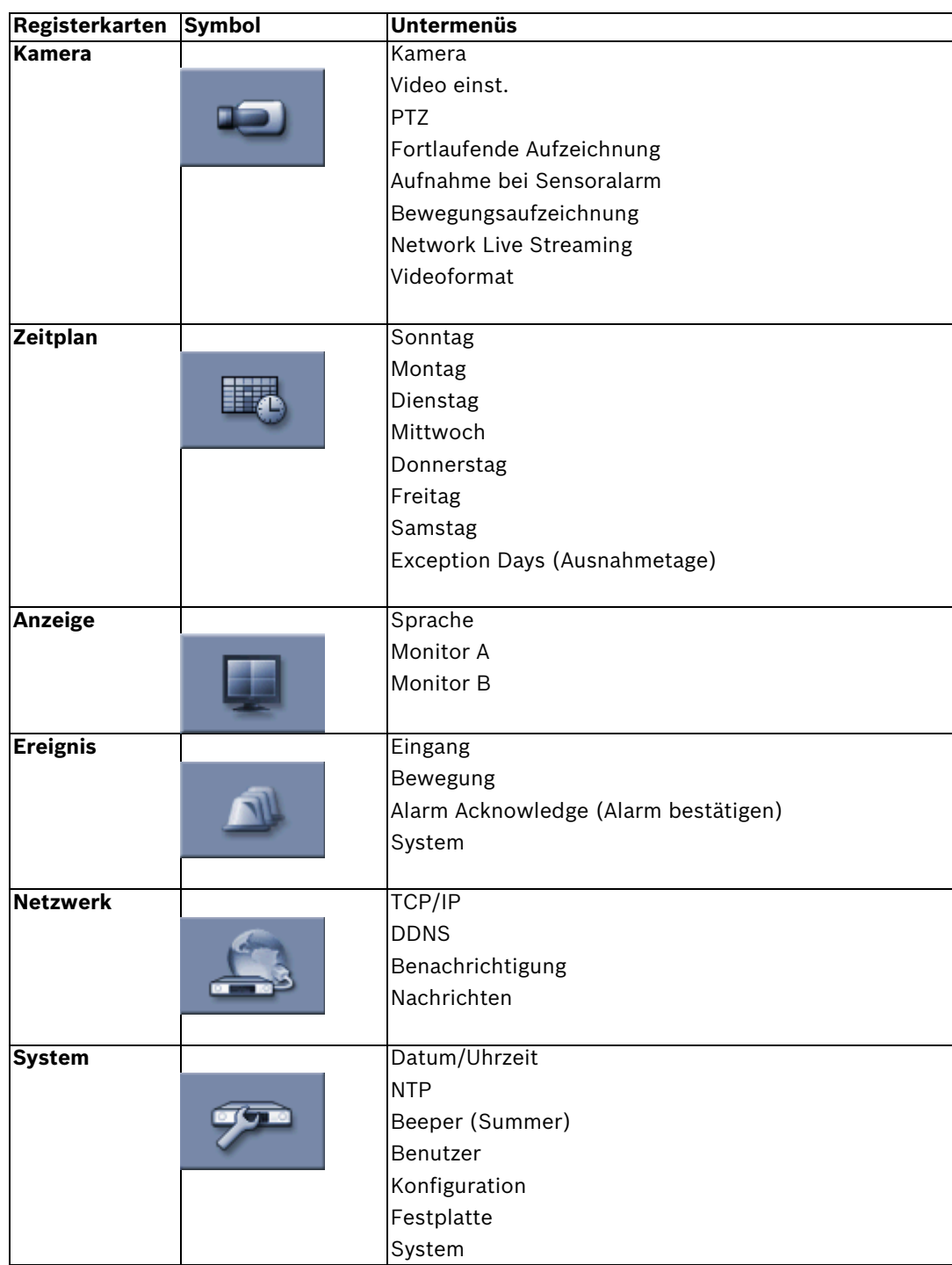

**Tabelle 6.1** Struktur des Systemkonfigurationsmenüs

# **6.1 Kamera**

Mithilfe des Menüs **Kamera** können Sie die Aufzeichnungseinstellungen für jedes der drei Profile vornehmen.

- 1. Konfigurieren Sie die Einstellungen für **Fortlaufende Aufzeichnung**, **Aufnahme bei Sensoralarm** und **Bewegungsaufzeichnung**.
	- Fortlaufende Aufzeichnung: Standard-Aufzeichnungsmodus
	- Aufnahme bei Sensoralarm: Wird bei einem Eingangskontaktereignis aktiviert
	- Bewegungsaufzeichnung: Wird bei einem Bewegungsereignis aktiviert
- 2. Wählen Sie einen Eingangskanal aus, um die Einstellungen für einen einzelnen Video- und Audio-Eingang zu konfigurieren.

### **Hinweis:**

Bei 16-Kanal-Geräten verwenden Sie die Tasten **ch09 bis ch16** bzw. **ch01 bis ch08**, um die erforderlichen Kameras anzuzeigen.

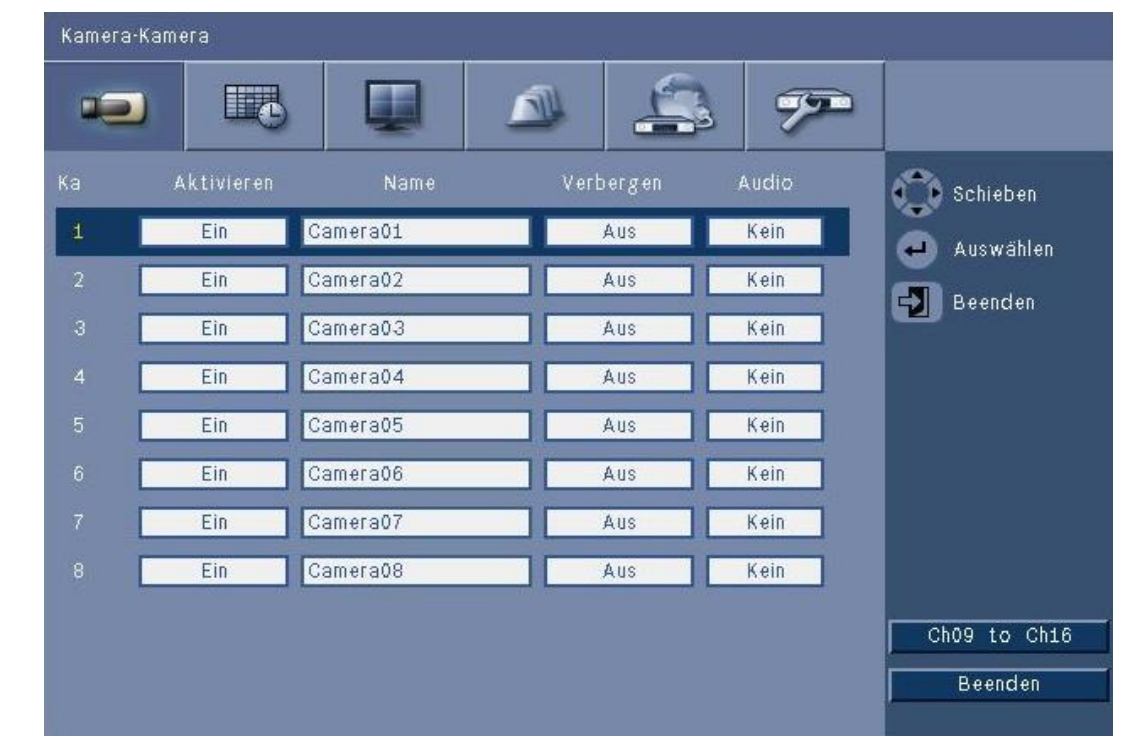

## **6.1.1 Kamera**

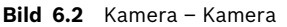

Mithilfe dieses Menüs können die Video- und Audio-Eingänge aktiviert werden.

## **Enable (Aktivieren)**

Diese Einstellung aktiviert oder deaktiviert die Video- und die entsprechenden Audio-Eingänge.

## **Name**

Geben Sie einen Namen für den gewählten Eingang ein. Er darf eine Länge von bis zu 16 Zeichen haben.

## **Verbergen**

Diese Einstellung aktiviert oder deaktiviert das Verbergen des Videos vor unbefugten Benutzern. Wenn diese Funktion aktiviert ist, wird fortgeschrittenen, normalen und nicht authentifizierten Benutzern nur ein leerer Bildschirm angezeigt, was der Deaktivierung der Kamera entspricht. Benutzer der Administrator-Benutzerebene können ein diskretes Video live anzeigen, wiedergeben und archivieren.

#### **Audio**

Aktivieren Sie den Audioeingang, wenn für den angegebenen Kanal eine Audioquelle angeschlossen ist.

#### **Hinweis:**

Durch die Deaktivierung von Kanälen kann die Bildrate oder Auflösung der verbleibenden Kanäle erhöht werden.

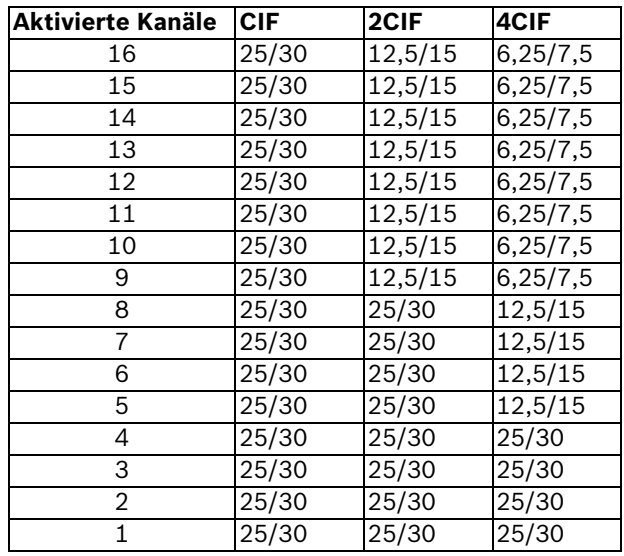

**Tabelle 6.2** Maximale Bildraten (PAL/NTSC BPS) nach Auflösung für aktivierte Kanäle

## **6.1.2 Video einst.**

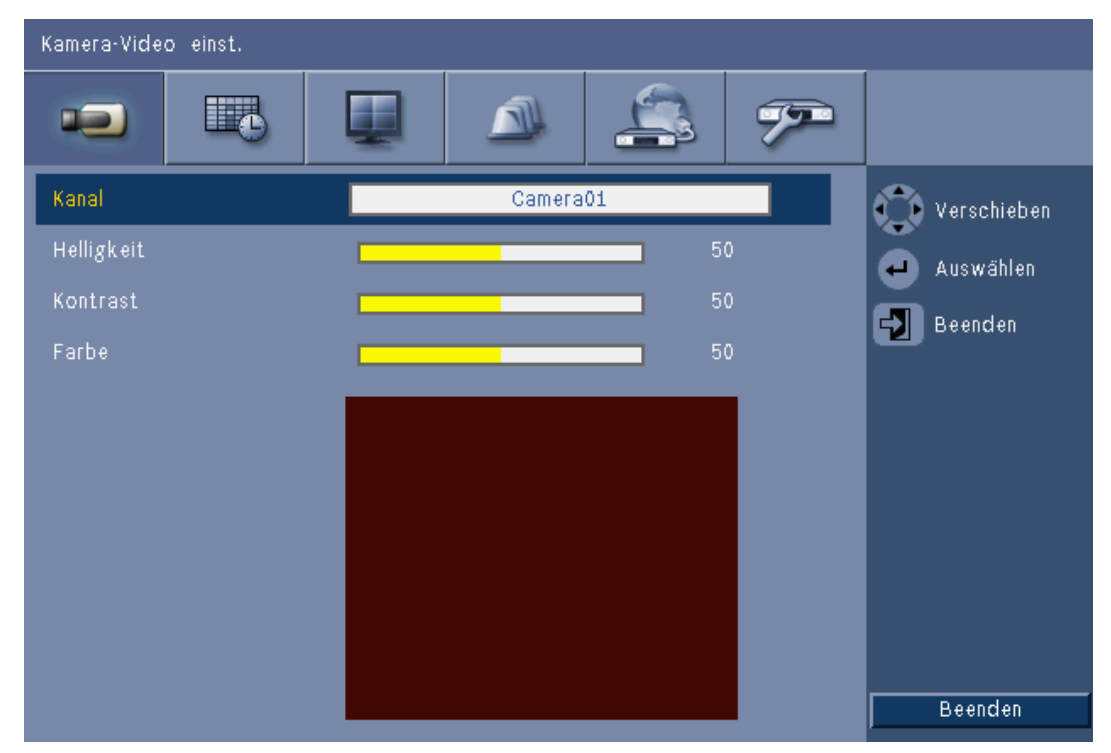

**Bild 6.3** Kamera – Video einst.

## **Kanal**

Wählen Sie den einzustellenden Kamerakanal aus. In der Vorschau wird der angegebene Kanal angezeigt.

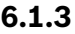

# **6.1.3 PTZ**

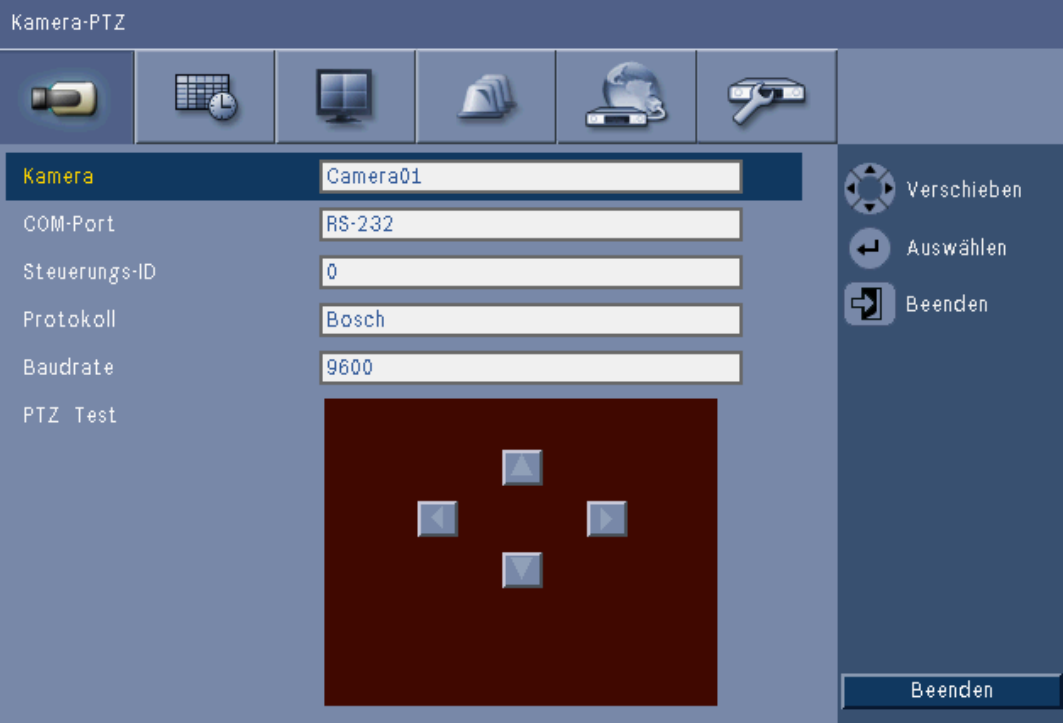

**Bild 6.4** Kamera – PTZ

Wählen Sie einen **COM-Port**, eine **Steuerungs-ID** und ein **Protokoll** für PTZ aus, wenn eine steuerbare Kamera angeschlossen ist.

- Das Schwenken und Neigen kann innerhalb des Menüs geprüft werden.
- PTZ ist standardmäßig für alle Eingänge deaktiviert (COM-Port ist auf **Keiner** gesetzt).

## **6.1.4 Fortlaufende Aufzeichnung**

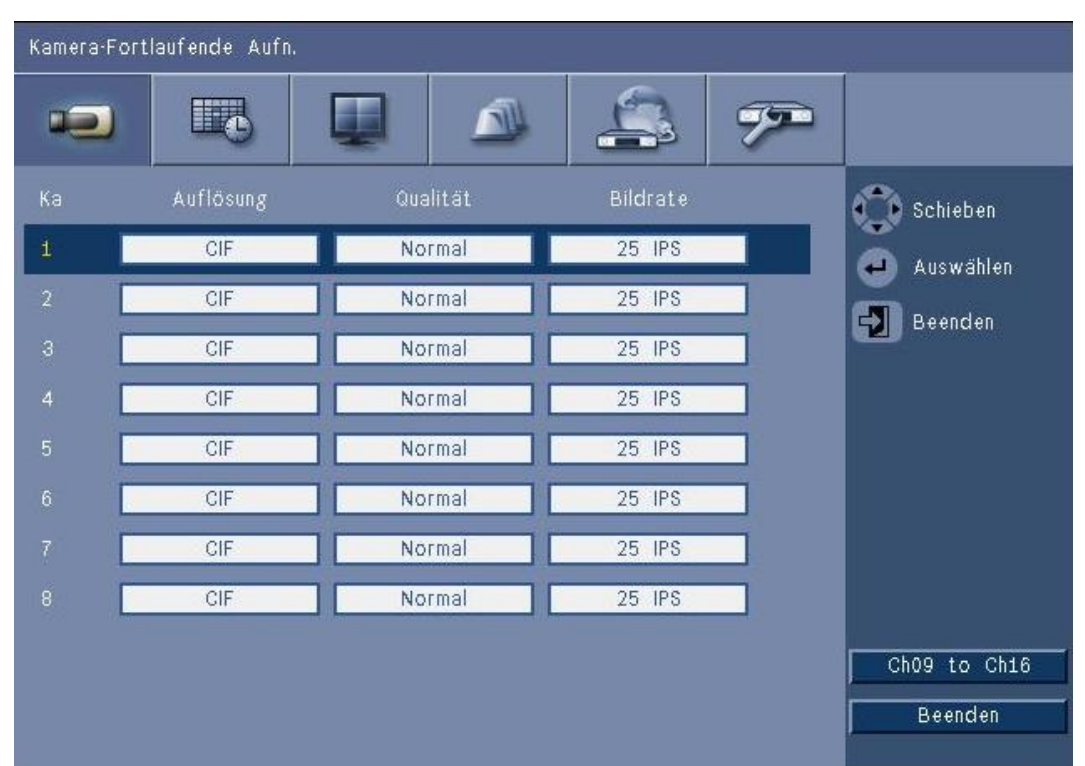

**Bild 6.5** Kamera – Fortlaufende Aufzeichnung

Fortlaufender Aufzeichnungsmodus:

- **Auflösung**: Stellen Sie die Videoauflösung auf 4CIF (704 x 576/480 PAL/NTSC), 2CIF (704 x 288/240 PAL/NTSC) oder CIF (352 x 288/240 PAL/NTSC) ein.
- **Qualität**: Stellen Sie die Videoqualität auf Beste, Hoch, Normal, Niedrig oder Niedrigste ein.
- **Bildwiederholrate**: Stellen Sie die Bildwiederholrate auf 25/30, 12,5/15, 6,25/7,5, 5/6, 2,5/3 oder 1/1 BPS (Bilder pro Sekunde in PAL/NTSC) ein.

## **Hinweis:**

Bei 16-Kanal-Geräten verwenden Sie die Tasten **ch09 bis ch16** bzw. **ch01 bis ch08**, um die erforderlichen Kameras anzuzeigen.

## **6.1.5 Aufnahme bei Sensoralarm**

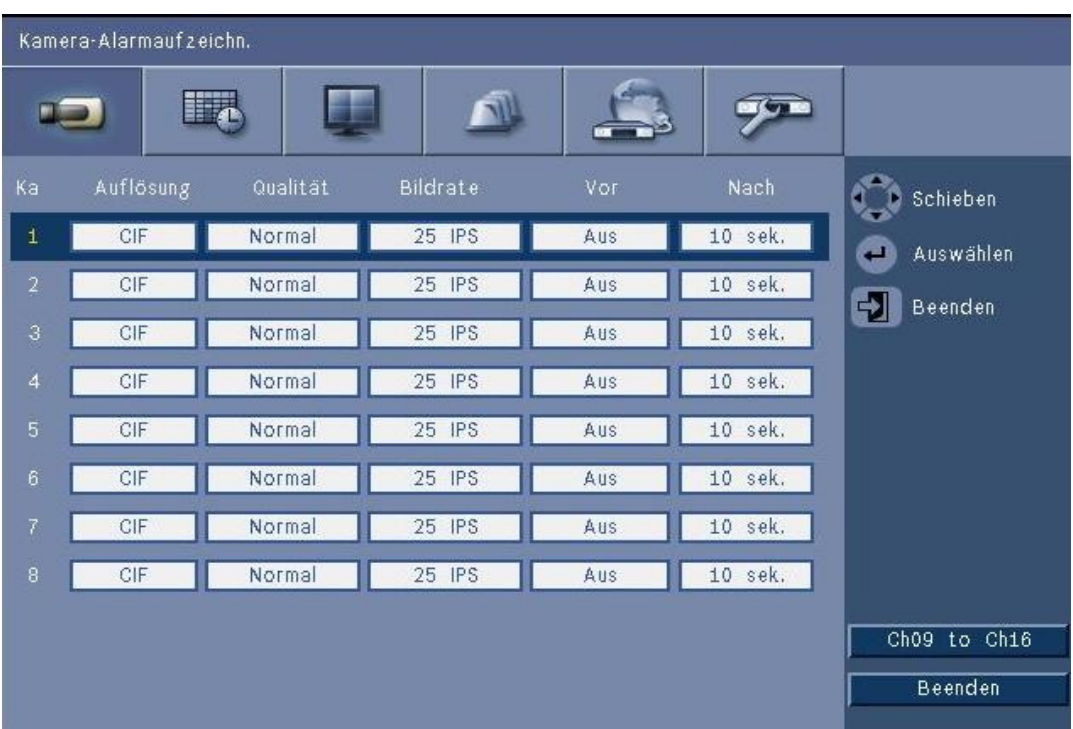

**Bild 6.6** Kamera – Aufnahme bei Sensoralarm

Gehen Sie wie bei der fortlaufenden Aufzeichnung vor.

## **Aufzeichnung vor Ereignis**

Die Aufzeichnung vor Ereignis kann ausgeschaltet oder auf eine angezeigte Aufzeichnungszeit vor Ereignis per Eingangs- und Bewegungsaufzeichnung eingestellt werden. Die Aufzeichnungszeit vor Ereignis hängt von der Komplexität des Videos sowie von der eingestellten Auflösung, Qualität und Bildwiederholrate ab.

## **Aufzeichnung nach Ereignis**

Die Dauer für die Aufzeichnung nach Ereignis kann zwischen 10 Sekunden und 10 Minuten oder so eingestellt werden, dass sie nach einem Alarmzustand erfolgt (**Follow**).

## **6.1.6 Bewegungsaufzeichnung**

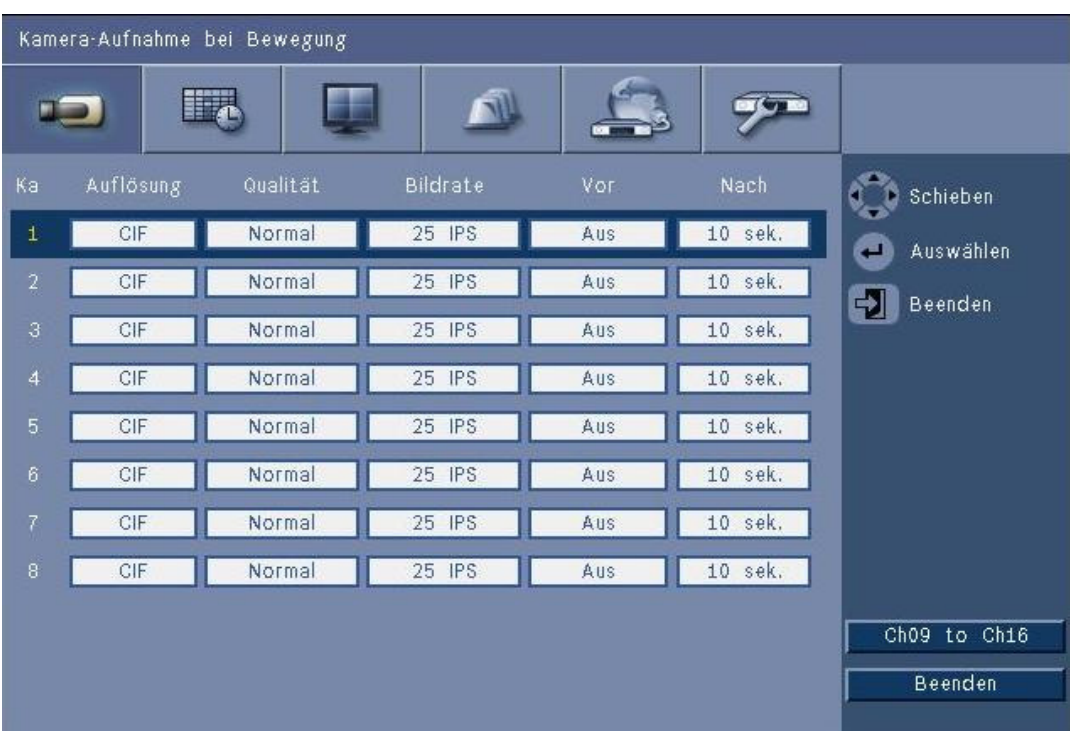

**Bild 6.7** Kamera – Bewegungsaufzeichnung

Gehen Sie wie bei der Aufnahme bei Sensoralarm vor.

# **6.1.7 Network Live Streaming**

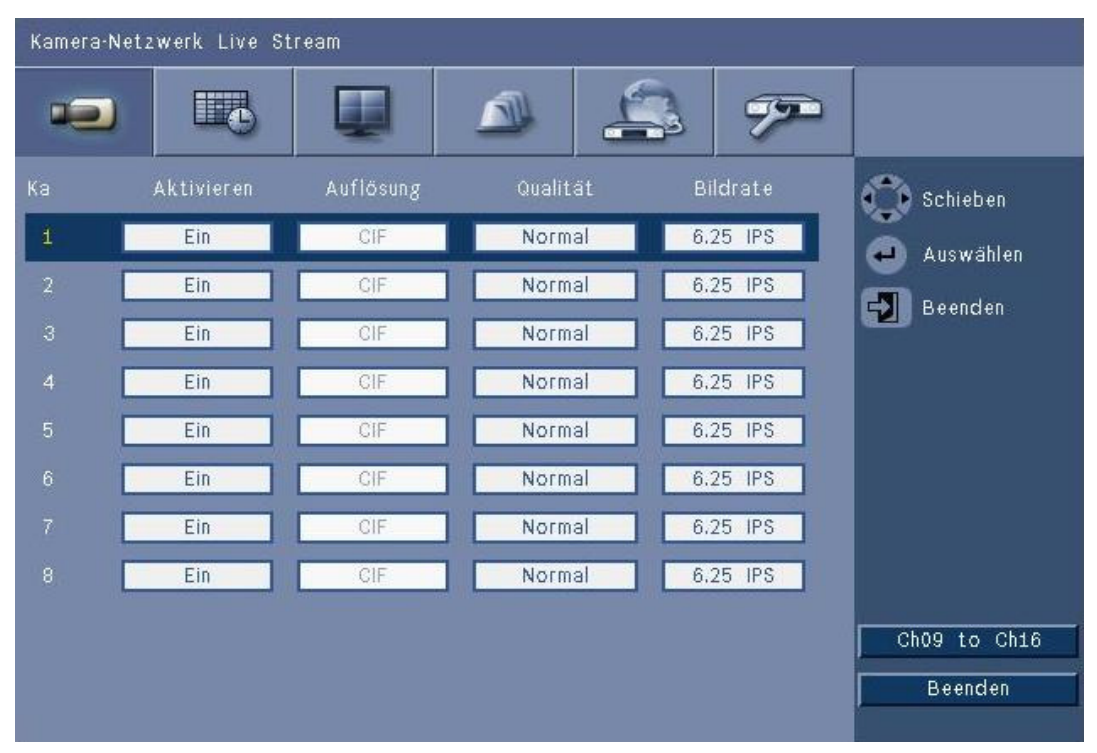

**Bild 6.8** Kamera – Network Live Streaming

Gehen Sie wie bei der fortlaufenden Aufzeichnung vor, und stellen Sie die Werte für Kameras ein, deren Bilder per Streaming über das Netzwerk gesendet werden.

– Netzwerk-Streams werden nicht aufgezeichnet.

- Die Netzwerk-Streaming-Leistung wird durch die Gesamtbandbreite zwischen dem Gerät und dem PC begrenzt, auf dem die Web-Steueranwendung ausgeführt wird.
- Die Netzwerk-Stream-Auflösung ist nur auf CIF eingestellt, und die Bildrate ist niedriger als die Aufzeichnungs-Streams oder entspricht diesen.

#### **Hinweis:**

Durch die Deaktivierung von Kanälen kann die Bildrate der verbleibenden Kanäle erhöht werden.

## **6.1.8 Videoformat**

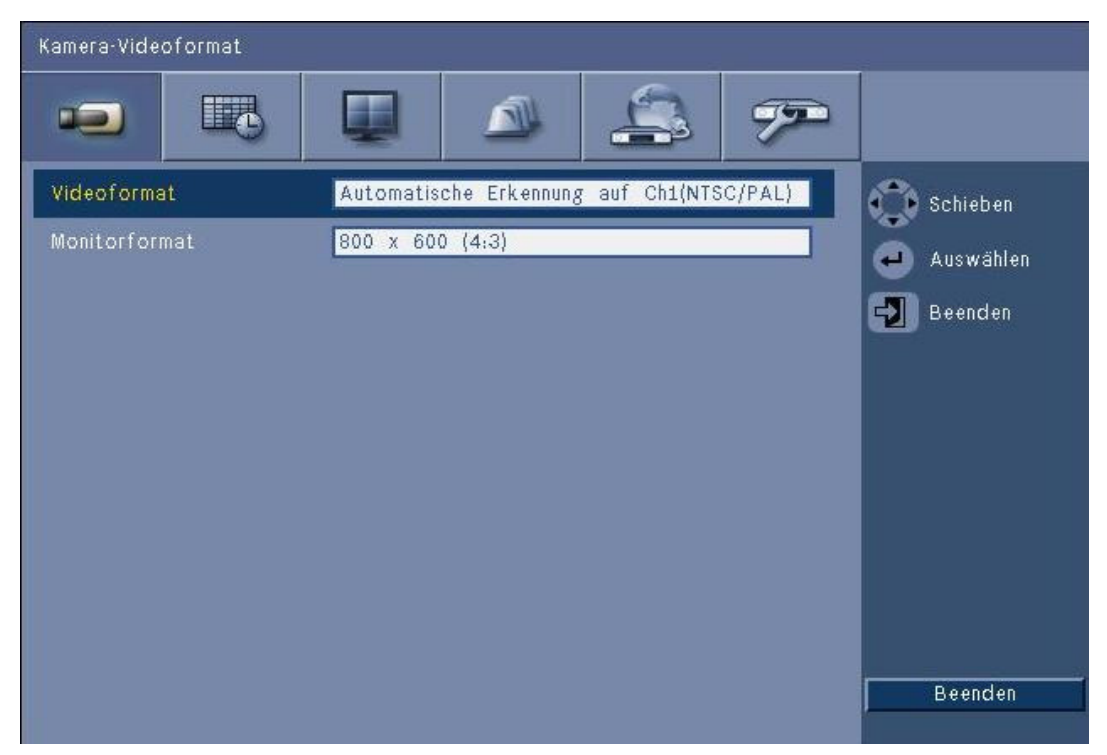

## **Bild 6.9** Kamera – Videoformat

Wählen Sie das **Videoformat** für das Gerät aus: NTSC, PAL oder Auto-Erkennung. Wenn die Auto-Erkennung aktiviert ist, wird beim Starten des Videos das Format des Videos auf dem ersten Kanal verwendet, um den DVR auf PAL oder NTSC einzustellen.

Wählen Sie das **Monitorformat** so aus, dass die beste VGA-Auflösung für den verwendeten VGA-Monitor (Monitor A) erzielt wird.

# **6.2 Zeitplan**

## **Einstellen der dynamischen Eigenschaften**

Die Einstellungen im Menü Zeitplan bieten eine gute Möglichkeit, die leistungsstarken Funktionen des Geräts auszuschöpfen. Wenn Sie etwas Zeit in die Planung und Einrichtung der Zeitpläne investieren, wird die effiziente Nutzung der Ressourcen und gleichzeitig die effektive Berücksichtigung fast aller Arbeitssituationen gewährleistet.

Der Zeitplan für die Aufzeichnung wird in einem Wochenkalender festgehalten, in dem eine Änderung des Verhaltens zu einer bestimmten Uhrzeit oder an einem bestimmten Datum (z. B. am Wochenende oder nachts) eingestellt werden kann.

Es können acht verschiedene Aufzeichnungsmodi gespeichert werden. Jeder Aufzeichnungsmodus ändert die Qualität und die Bildrateneinstellungen entsprechend den Einstellungen für **Fortlaufende Aufnahme**, **Aufnahme bei Sensoralarm** und **Bewegungsaufzeichnung**.

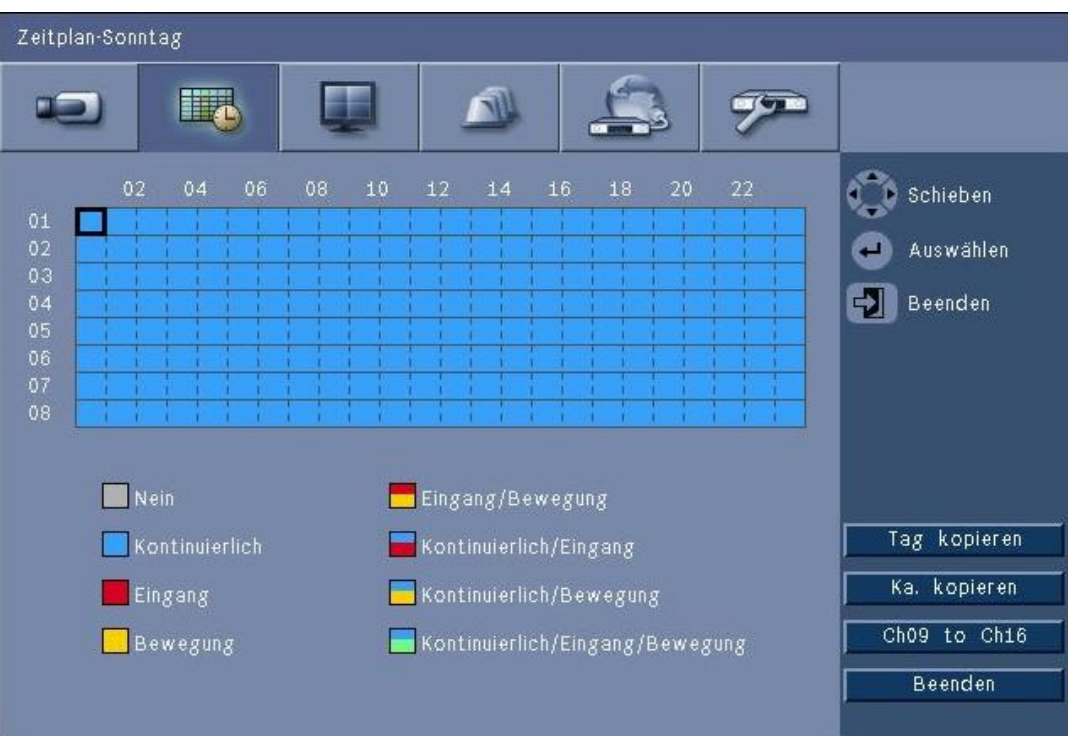

## **Bild 6.10** Zeitplan – Zeitplan

Die acht Aufzeichnungsmodi werden durch vier Farben und vier gestreifte Bänder in einer grafischen Darstellung des Wochenplans dargestellt. Der Zeitplan kann durch Auswahl einer Uhrzeit für die Auswahl eines Aufzeichnungsmodus geändert werden.

## **6.2.1 Zeitplan**

Konfiguration:

- Die Verwendung eines Zeitplans ist in einem Kalender definiert, der eine Woche umfasst. Dieser Kalender wird dann für die nachfolgenden Wochen wiederholt.
- Ein Modus wird für jeden Wochentag in Abständen von einer Stunde festgelegt.
- Sie können Ausnahmetage zur Änderung von Profilen für besondere Tage und Feiertage programmieren.

Bearbeiten:

- 1. Wählen Sie aus, wann der Modus zum ersten Mal geändert werden soll, und drücken Sie die Eingabetaste , um zwischen den Modi zu wechseln.
	- Durch die Modusänderung wird der Modus für alle nachfolgenden Uhrzeiten auf den gleichen Modus eingestellt.
- 2. Fahren Sie mit der nächsten chronologischen Modusänderung fort, und drücken Sie die

Eingabetaste  $\leftarrow$ , um zum nächsten Modus zu wechseln.

- Die Einstellungen des Zeitplans können mit **Tag kopieren** in einen anderen Zeitplan kopiert werden.
- Die Einstellungen des Zeitplans können mit **Ka. kopieren** in einen anderen Kanal kopiert werden.
- 3. Wählen Sie abschließend **Beenden** aus, um den aktualisierten Zeitplan zu speichern.

## **Ausnahmetage**

- Es können bis zu 32 Ausnahmen eingestellt werden, die den Zeitplan außer Kraft setzen.
- Wenn Sie eine Ausnahme hinzufügen möchten, wählen Sie **Hinzufügen** aus. Wählen Sie das Datum im Kalender aus.
- Wählen Sie zum Bearbeiten einer Ausnahme **List** (Liste) und anschließend den zu ändernden Wert aus.
- Wählen Sie zum Löschen einer Ausnahme **List** (Liste) aus, und klicken Sie auf die Schaltfläche **Delete** (Löschen).

## **6.3 Anzeige**

## **6.3.1 Sprache**

– Wählen Sie eine **Sprache** aus der Liste aus.

## **6.3.2 Monitor A**

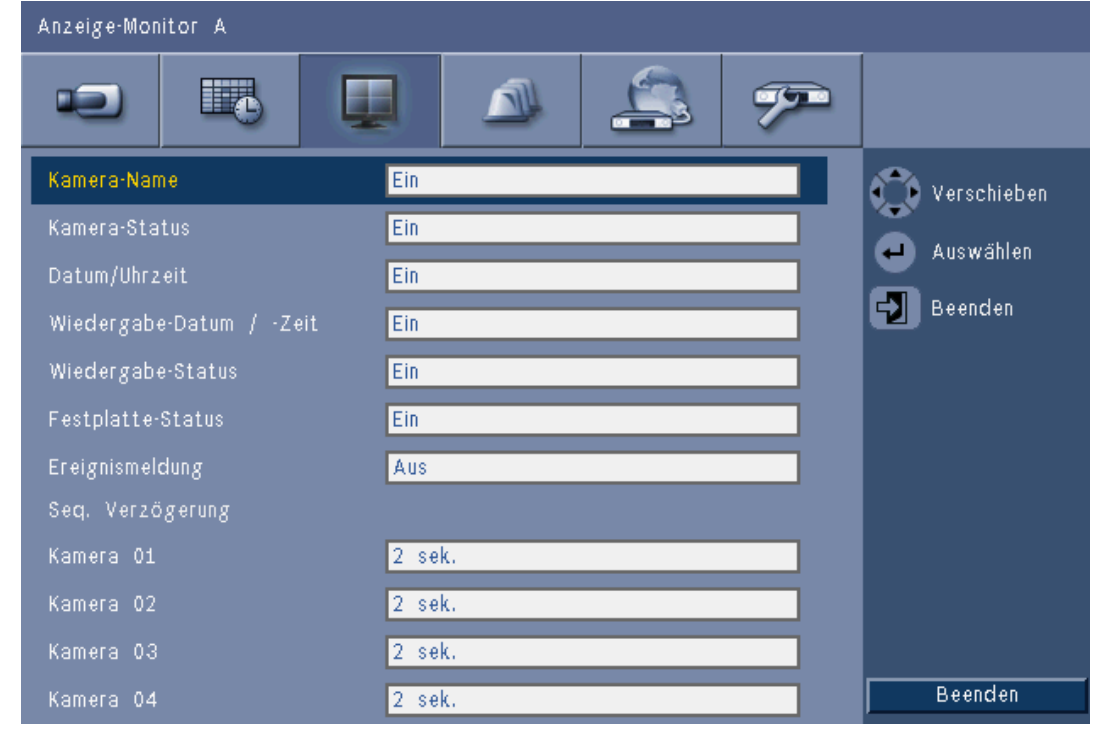

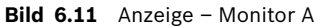

## **Hinweis:**

Verwenden Sie die Tasten **ch01 bis ch04**, **ch05 bis ch08**, **ch09 bis ch12** oder **ch13 bis ch16**, um die erforderlichen Kameras anzuzeigen.

- 1. Wählen Sie aus, welche Elemente auf Monitor A angezeigt werden sollen, wenn das OSD aktiv ist.
- 2. Stellen Sie für alle Kanäle die Sequenz-Verweildauer ein.
- Die Sequenz-Verweildauer wird während der Sequenz verwendet oder wenn der Monitor durch mehrere aktive Ereignisse ausgelöst wird.

## **6.3.3 Monitor B**

Gehen Sie wie bei Monitor A vor (Wiedergabeelemente sind nicht verfügbar).

# **6.4 Ereignis**

Mithilfe des Menüs **Ereignis** können Sie das gewünschte Verhalten für einen Eingang, die Bewegungserkennung oder Systemausfälle festlegen. Weiterhin kann hier definiert werden, wie Alarme bestätigt werden.

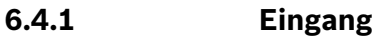

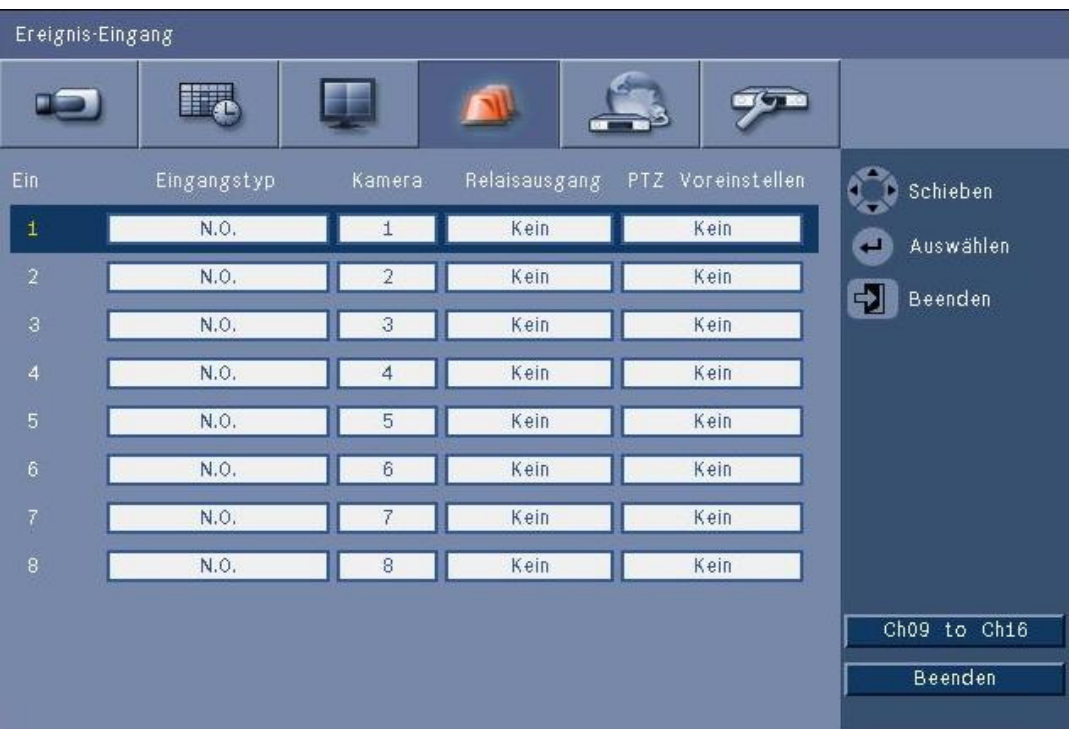

## **Bild 6.12** Ereignis– Eingang

Die Eingänge des Geräts sind immer aktiv.

## **Hinweis:**

Bei 16-Kanal-Geräten verwenden Sie die Tasten **ch09 bis ch16** bzw. **ch01 bis ch08**, um den erforderlichen Eingang anzuzeigen.

## **Eingangstyp**

Das Ereignisverhalten kann für jeden Kanal unabhängig konfiguriert werden.

- **N.O.**  Schließer löst nur dann einen Alarm aus, wenn der Stromkreis geschlossen wird.
- **N.C.**  Öffner löst nur dann einen Alarm aus, wenn der Stromkreis geöffnet wird.

#### **Kamera**

Stellen Sie die Kamera auf einen Wert zwischen 1 und 8/16 ein (Alarm auf Eingangsbasis).

## **Relaisausgang**

Wählen Sie das Relais aus, das als Reaktion auf den Eingang ausgelöst werden soll.

### **PTZ**

- An die mit dem Eingang verknüpfte Kamera kann ein **PTZ preset** (PTZ-Voreinstellung) gesendet werden, um diese in eine angegebene Vorposition zu bringen.
- Geben Sie für jede der zu bewegenden PTZ-Kameras einen Vorpositionswert zwischen 1- 255 ein.

## **6.4.2 Bewegung**

Sie können die Funktion zur Bewegungserkennung konfigurieren, indem Sie den Kamerakanal für die einzelnen Video-Eingänge auswählen.

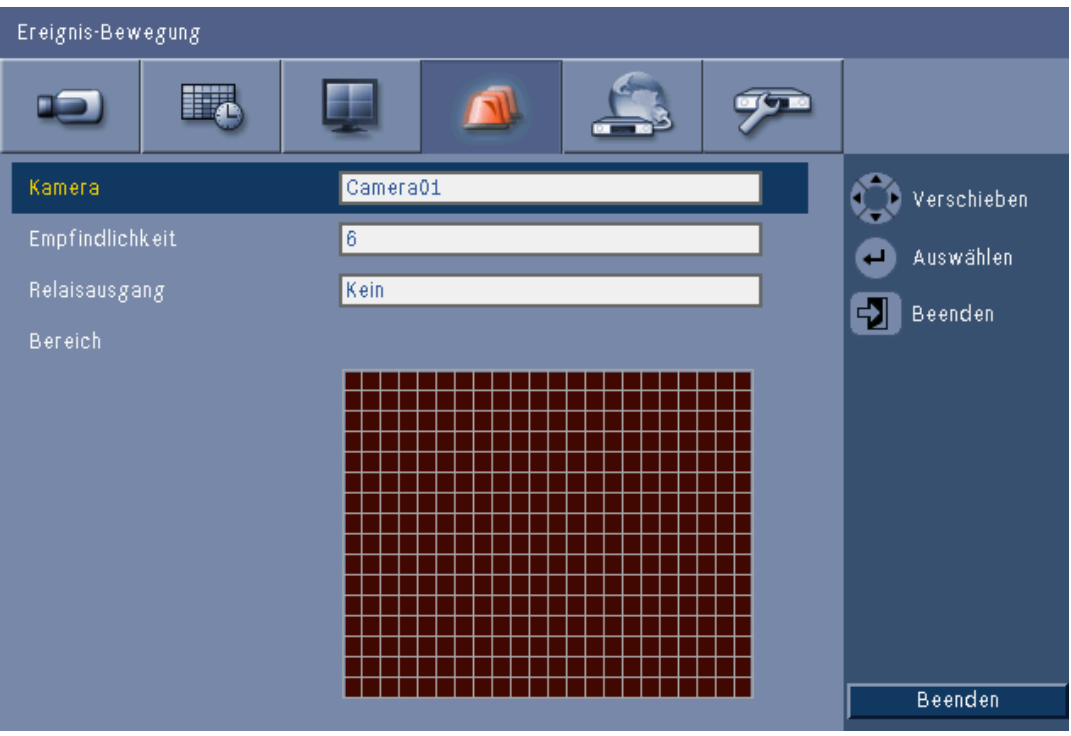

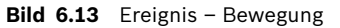

- 1. Passen Sie unter **Empfindlichkeit** die Empfindlichkeit an, um die Schwelle für die Bewegungserkennung einzustellen.
- 2. Wählen Sie unter **Relaisausgang** aus, welcher Relaisausgang bei Bewegungserkennung ausgelöst werden soll.
- 3. So definieren Sie den **Bereich** für die Bewegungserkennung im Vorschaubildfenster:
	- Zeichnen Sie das Vorschaubildfenster ein, und drücken Sie **Enter**, um einen Bewegungsbereich auszuwählen.
	- Verwenden Sie die Pfeiltasten, um sich innerhalb des Rasters zu bewegen. Drücken Sie die Eingabetaste, um die einzelnen Rasterblöcke zwischen aktiv und inaktiv umzuschalten.
	- Klicken Sie auf **Set all** (Alle festlegen), um den ausgewählten Bereich auf seine Standardwerte einzustellen.
- 4. Klicken Sie auf **Clear all** (Alle löschen) um den ausgewählten Bereich zu löschen.

## **6.4.3 Alarm bestätigen**

Die Funktion "Alarm bestätigen" kann zur automatischen oder manuellen Bedienung konfiguriert werden.

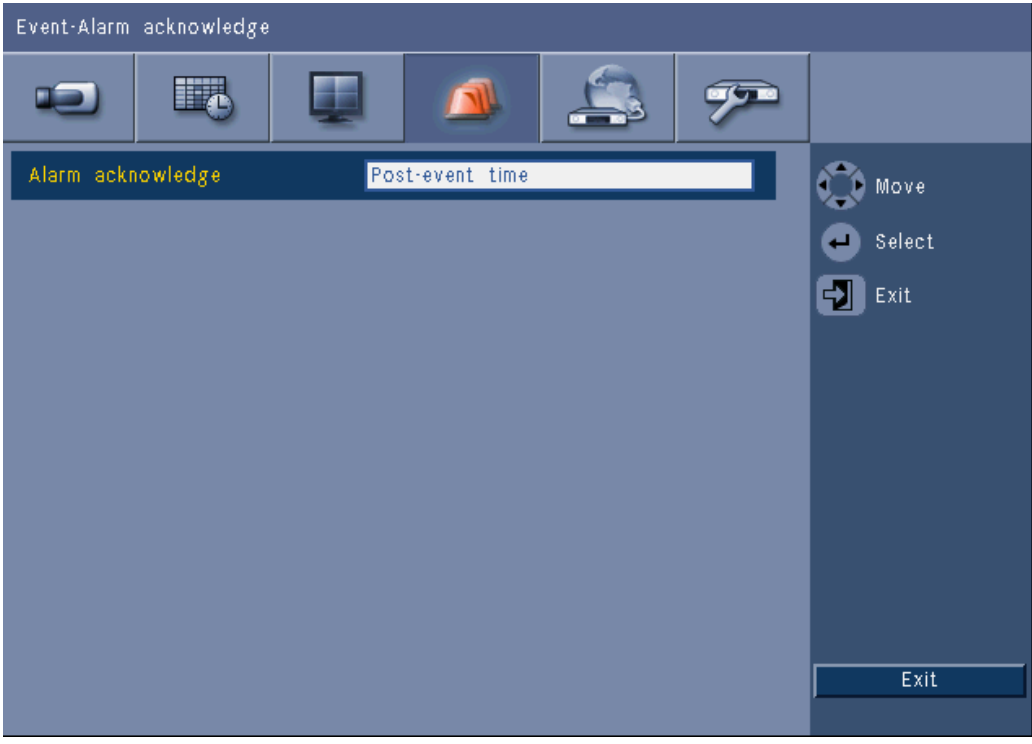

**Bild 6.14** Ereignis – Alarm bestätigen

Wählen Sie **Nachereigniszeit** aus, damit Alarme automatisch bestätigt werden, wenn die Nachereigniszeit abgelaufen ist.

Wählen Sie Manuell aus, damit der Bediener die Taste "Bestätigen" drücken muss, um einen Alarm zu bestätigen.

## **6.4.4 Systemmenü**

Die Relaisausgänge können so konfiguriert werden, dass sie auf Systemereignisse reagieren.

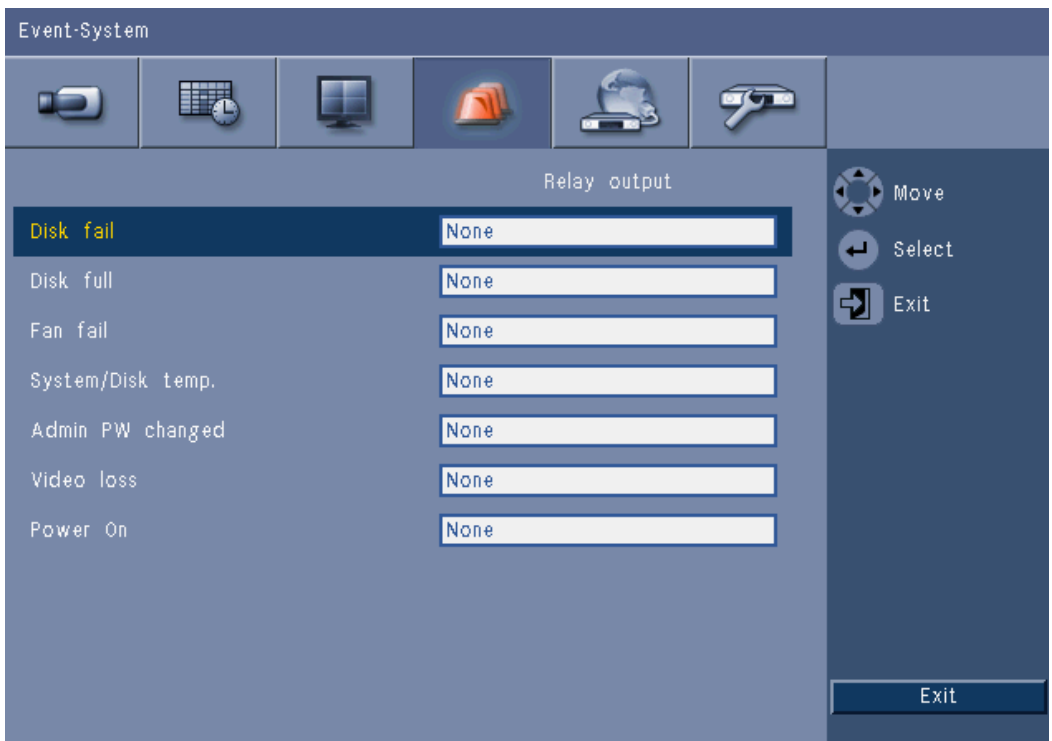

**Bild 6.15** Ereignis – Systemmenü

Wählen Sie für jedes Systemereignis Relais-Nr. **1**, **2**, **3** oder **4** aus, damit bei einem Ereignis ein Ausgangsrelais aktiviert wird, oder wählen Sie **Kein** aus, damit keine Aktivierung stattfindet.

# **6.5 Netzwerk**

## **6.5.1 TCP/IP**

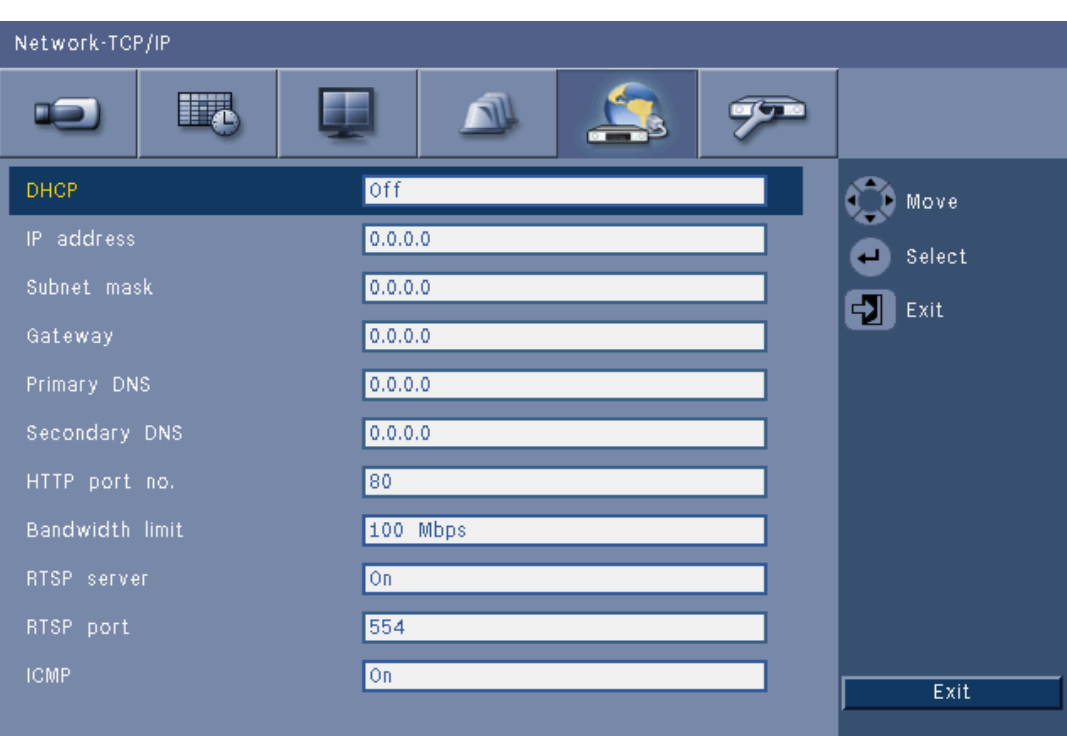

#### **Bild 6.16** Netzwerk – TCP/IP

- 1. Aktivieren Sie **DHCP**, damit IP-Adresse, Subnetzmaske und Standard-Gateway automatisch vom Netzwerk-Server zugewiesen werden.
	- Wenn DHCP deaktiviert ist, geben Sie **IP-Adresse**, **Subnetzmaske**, Standard-**Gateway** und Adresse des Ersten DNS-Servers ein. Ändern Sie, falls erforderlich, den Standard-**HTTP-Port** (80) auf einen neuen Wert.
- 2. Schränken Sie die Netzwerkbandbreite ein, indem Sie einen Wert zwischen 256 kbit/s und 100 Mbit/s eingeben. Wenn 256 bzw. 512 Kbps ausgewählt sind, wählt der DVR automatisch nur I-Frame-Videos bei 1 IPS für die Übertragung über Verbindungen mit geringer Bandbreite aus.

(Bei Auswahl von 256 bzw. 512 Kbps wird kein Videoclip an eine E-Mail angehängt.)

- 3. Aktivieren Sie den RTSP-Server, um Livevideo zu streamen (beispielsweise zu einem Smartphone). Wenn RTSP aktiviert ist (ein), geben Sie eine TCP-Port-Nummer ein (Standard-Port 554).
- 4. **ICMP** ist standardmäßig auf **Aus** eingestellt (Ping nicht verfügbar). Stellen Sie **ICMP** auf **Ein** ein, wenn Sie maximal Version 3.34 der Control Center Software verwenden.

## **6.5.2 Streaming zu Mobilgeräten**

Die RTSP-Funktion (Real Time Streaming Protocol) ermöglicht das Streaming von Livevideo über das Netzwerk.

#### **Achtung:**

Wenn Sie diese Funktion aktivieren (RTSP-Server auf "Ein") und die Firewall in einem ADSL-Router geöffnet ist, kann jeder die Kameras anzeigen. Es existiert keine Anmeldefunktion mit Benutzer-ID und Passwort, um ein Live-Kamerabild zu schützen.
## **6.5.3 Anschluss über ein Smartphone**

Ihr Smartphone muss das RTSP-Netzwerkprotokoll unterstützen und über eine RTSP-fähige Player-Anwendung verfügen, die H.264-Video-Streams anzeigen kann. Das RTSP überträgt den Remote-Stream (über das Netzwerk) oder den lokalen Aufzeichnungs-Stream, wenn der Remote-Stream deaktiviert ist. Die Leistung ist von der Decodierungsleistung des Mobilgeräts abhängig. Das Streaming kann fehlschlagen, wenn die Bandbreite der Internetverbindung zu niedrig ist. Um einen Live-Anzeigekanal anzuzeigen, können Sie wie folgt eine Verbindung zum DVR 600 herstellen:

- 1. Aktivieren Sie im Menü "Netzwerk TCP/IP" für den DVR 600 die Option "RTSP ein".
- 2. Legen Sie die DVR-IP-Adresse auf DHCP fest, oder aktivieren Sie eine statische IP-Adresse für den DVR 600.
- 3. Geben Sie am Smartphone Folgendes ein.
	- rtsp:// xxx.xxx.xxx.xxx/cgi-bin/rtspStream/1
- 4. Wenn der RTSP-Port nicht der Standard-Port ist (554), geben Sie am Smartphone Folgendes ein.
	- rtsp://xxx.xxx.xxx.xxx:firewall open port/cgi-bin/rtspStream/1

### **Hinweis:**

xxx.xxx.xxx.xxx ist die DVR-IP-Adresse; 1 verweist auf Kanal 1, 2 verweist auf Kanal 2 usw.

## **6.5.4 DDNS**

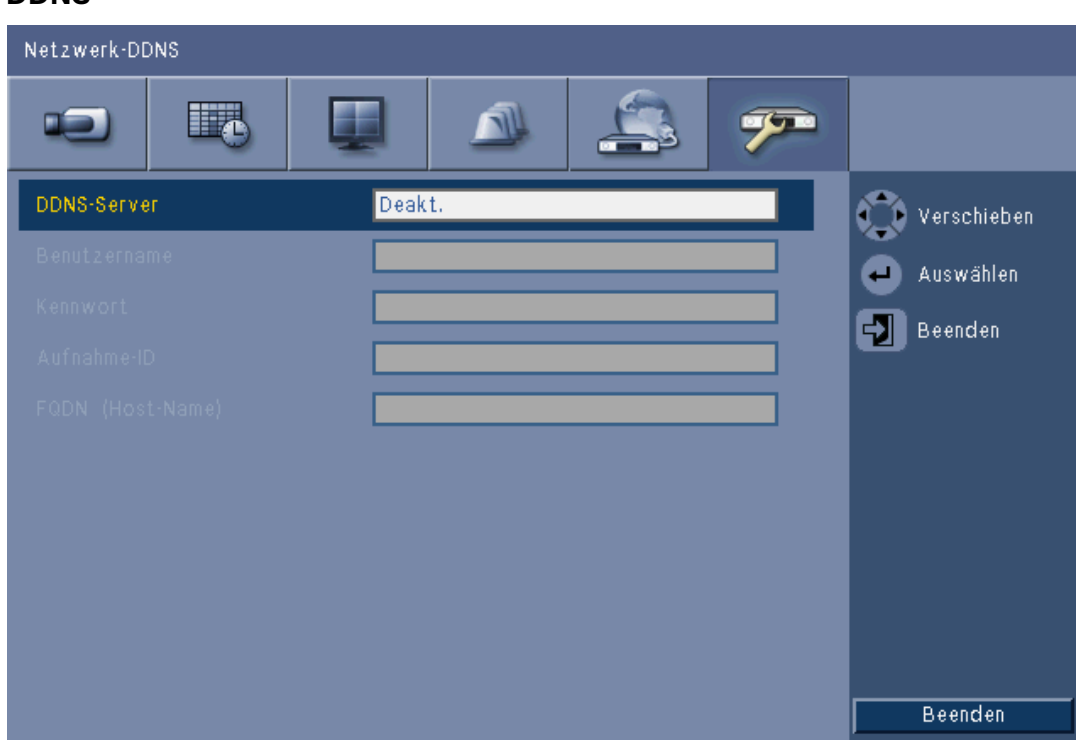

#### **Bild 6.17** Netzwerk – DDNS

Wählen Sie einen DDNS-Provider aus der Liste aus, und geben Sie die vom Provider zugewiesenen Konfigurationsinformationen ein. Folgende Provider sind kompatibel: dyndns.org, tzo.com und sitessolutions.com.

## **6.5.5 Benachrichtigung**

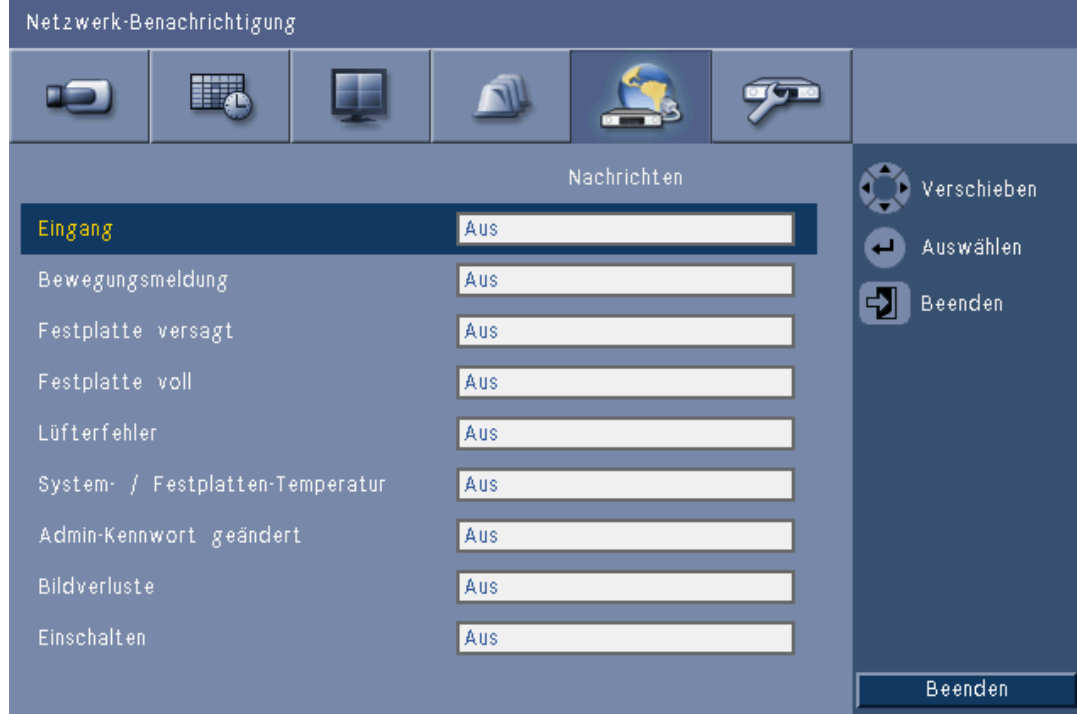

#### **Bild 6.18** Netzwerk – Benachrichtigung

Wählen Sie die Ereignisse aus, durch die das Gerät zum Senden einer E-Mail veranlasst werden soll.

**6.5.6 Nachrichten**

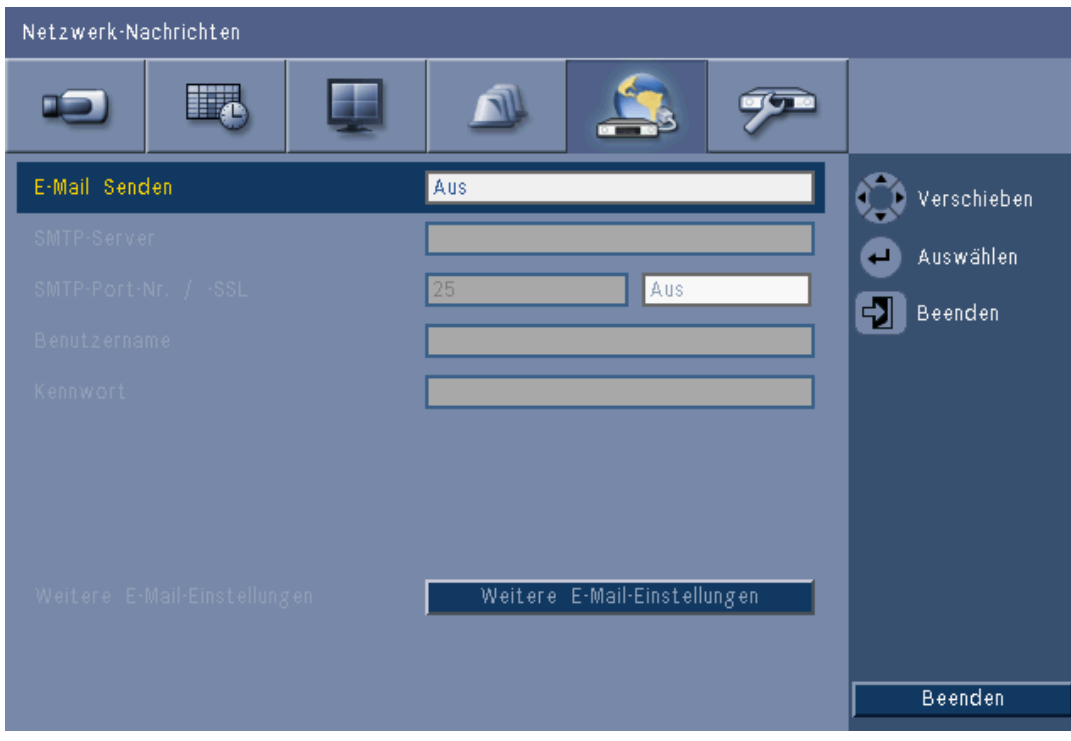

**Bild 6.19** Netzwerk – Nachrichten

- 1. Aktivieren Sie **E-Mail senden**, um vom System eine E-Mail entsprechend den Einstellungen im Benachrichtigungsmenü versenden zu lassen.
- 2. Verwenden Sie **Weitere E-Mail-Einstellungen**, um den Absender, den Betreff und bis zu drei Empfänger anzugeben.
	- Bei Betätigung der Schaltfläche "E-Mail-Test" wird sofort eine E-Mail generiert, um die Korrektheit der Geräteeinstellungen besser überprüfen zu können.

#### **E-Mail-Anhänge**

Es werden zwei Dateien automatisch an eine E-Mail angehängt:

- ein Videoclip (10 Sekunden) von Nur-I-Frame-Streams bei 1 IPS. (Dieser wird nicht gesendet, wenn das Bandbreitenlimit auf 256 bzw. 512 Kbit/s eingestellt ist.)
- Eine HTM-Seite mit Links zur DVR-Website und einer Downloadseite von MPEG-Decodern.

#### **SMTP-Server**

Geben Sie hier den E-Mail-Server an, der abgehende E-Mails für Ihr Netzwerk verarbeitet. Dabei kann es sich entweder um eine IP-Adresse oder einen vollständigen Domänennamen handeln (z. B. 10.0.0.1 oder smtp.example.com).

### **SMTP Port no. (SMTP-Portnummer)**

Dies ist der Port, an dem der E-Mail-Server E-Mails empfängt. Der Internetstandard für E-Mail ist Port 25. Bei einigen Servern werden jedoch andere Ports verwendet, um einen Schutz gegen die Übertragung von unerwünschten Massen-E-Mails zu bieten.

### **SSL**

Bei einigen E-Mail-Servern müssen E-Mails verschlüsselt übertragen werden. Falls erforderlich, ermöglicht diese Option die Verwendung der SSL-Verschlüsselung beim Senden von E-Mails. Aktivieren Sie diese Funktion nicht, wenn keine Verschlüsselung erforderlich ist.

#### **Benutzername und Kennwort**

Wenn Authentifizierung erforderlich ist (unabhängig von der Verschlüsselung), geben Sie in die entsprechenden Felder den Benutzernamen und das Kennwort ein, den/das Sie von Ihrem Administrator erhalten haben.

#### **Weitere E-Mail-Einstellungen – Von**

Dies ist die E-Mail-Adresse, die in allen von diesem Gerät gesendeten E-Mails als Sender erscheint.

#### **Weitere E-Mail-Einstellungen – Subject (Betreff)**

Dies ist der Betreff, der in allen von diesem Gerät gesendeten E-Mails erscheint.

#### **Weitere E-Mail-Einstellungen – An**

Geben Sie hier bis zu drei E-Mail-Adressen ein, an die abgehende E-Mails gesendet werden sollen.

## **6.6 System**

## **6.6.1 Datum/Uhrzeit**

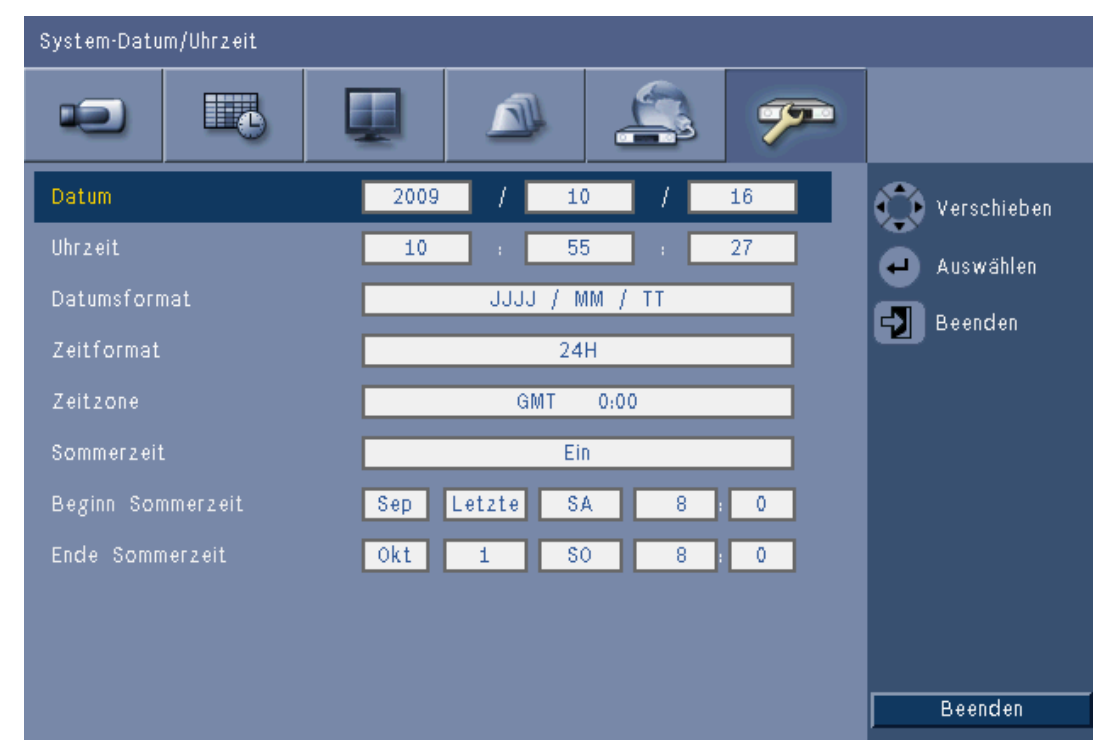

#### **Bild 6.20** System – Datum/Uhrzeit

- 1. Geben Sie bei **Datum** das aktuelle Datum ein.
- 2. Geben Sie bei **Uhrzeit** die aktuelle Zeit ein.
- 3. Wählen Sie ein **Datumsformat** aus. Es stehen drei Auswahlmöglichkeiten zur Verfügung, bei denen entweder der Monat (MM), der Tag (TT) oder das Jahr (JJJJ) an erster Stelle gezeigt wird.
- 4. Wählen Sie entweder bei **Zeitformat** entweder das Zeitformat mit 12 oder 24 Stunden.
- 5. Wählen Sie aus der Liste eine **Zeitzone** aus (Zeitumstellung muss manuell eingestellt werden).
- 6. Stellen Sie die Option **Sommerzeit** auf On (Ein). Tragen Sie Tag, Monat und Uhrzeit für den **Beginn** und das **Ende** der Sommerzeit ein. Geben Sie unter **Offset** auch die Zeitverschiebung an, falls sie von den Angaben zu Ihrer Zeitzone abweicht.

## **6.6.2 NTP**

Die Funktion **Zeitserver** synchronisiert die Zeiteinstellung am Gerät mit der eines Netzwerk-Zeitservers oder mit einem anderen NTP-kompatiblen Gerät. Wählen Sie entweder einen öffentlichen Server aus, wenn ein kalibrierter NTP-Server im Internet genutzt werden soll, oder wählen Sie einen privaten Server aus, wenn Sie Ihre eigene Zeitquelle angeben möchten. Geben Sie die IP-Adresse des privaten Netzwerk-Zeitservers ein. Stellen Sie sicher, dass der NTP-Datenverkehr über den UDP-Port 123 nicht von Firewalls blockiert wird.

- 1. Wählen Sie **NTP Test** (NTP-Test), um die Zeitsynchronisierung zu starten.
- 2. Stellen Sie **Synchronization Interval** (Synchronisierungsintervall) so ein, dass die Gerätezeit häufig genug mit der Zeitquelle abgeglichen wird.
	- Die Intervalle können zwischen stündlich und monatlich eingestellt werden.

## **6.6.3 Beeper (Summer)**

Wählen Sie aus, wann das Gerät einen Signalton erzeugen soll:

- Bei jeder Betätigung eines **Schaltfläche**.
- Auslösung des Geräts durch **Eingang**, **Bewegung**, **System failure** (Systemausfall) oder durch **Videoverlust**.

## **6.6.4 Benutzer**

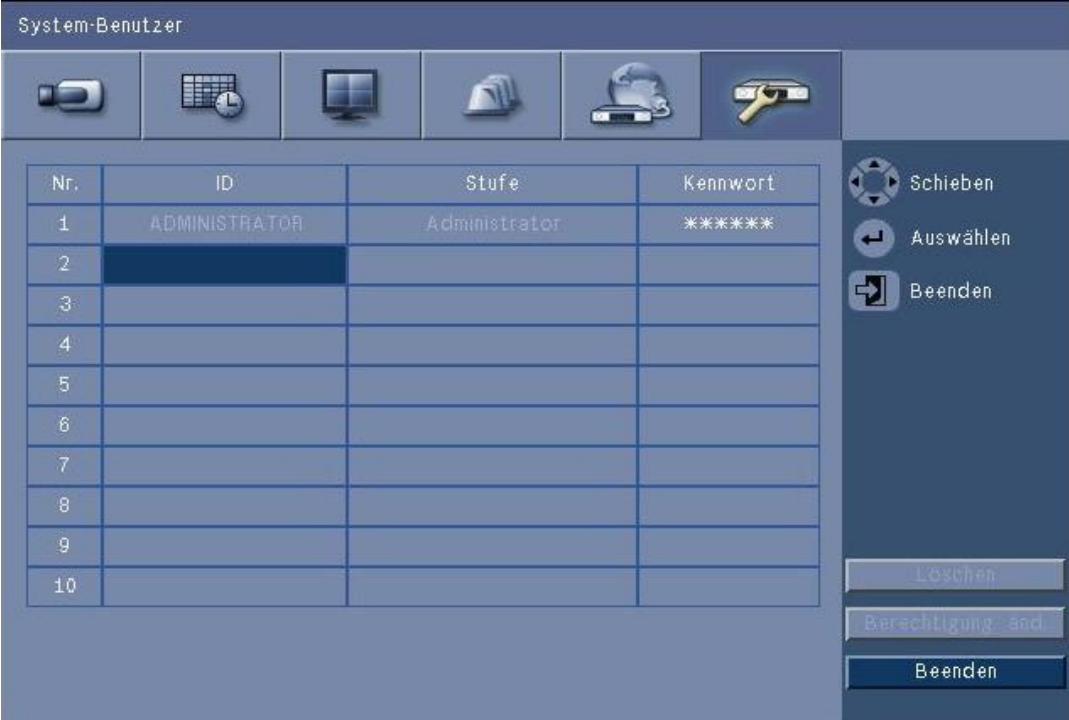

**Bild 6.21** System – Benutzer

### **Allgemein**

Im System ist ein dauerhaftes Administratorkonto mit Administratorfreigaben vorhanden. Dieser Benutzer wird standardmäßig angemeldet (beispielsweise nach dem Einschalten des Geräts).

#### **Admin (Administrator)**

Geben Sie ein **Kennwort** ein. Es kann bis zu 12 Zeichen lang sein. Das Administrator-Standardkennwort ist 000000 (sechs Nullen).

#### **Benutzer 1, 2... 9**

Es können bis zu neun Benutzer definiert werden.

- 3. Geben Sie einen **Benutzernamen** ein. Er kann bis zu 16 Zeichen lang sein.
- 4. Geben Sie ein **Kennwort** ein. Es darf bis zu 12 Zeichen lang sein.
- 5. Durch Auswahl einer Benutzerebene mit **Stufe** kann der Zugriff auf das System eingeschränkt werden.
	- **Stufe** kann auf Administrator, erweiterter oder normaler Benutzer eingestellt werden.

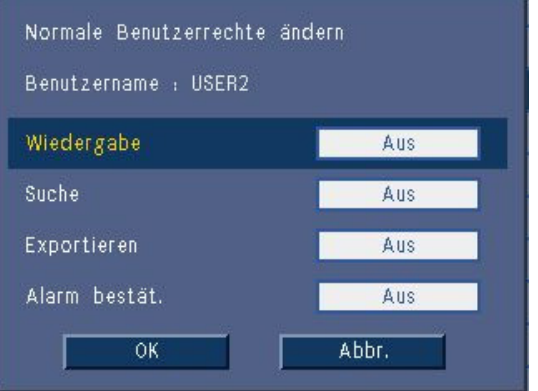

**Bild 6.22** System – Ändern der Benutzerrechte für einen normalen Benutzer

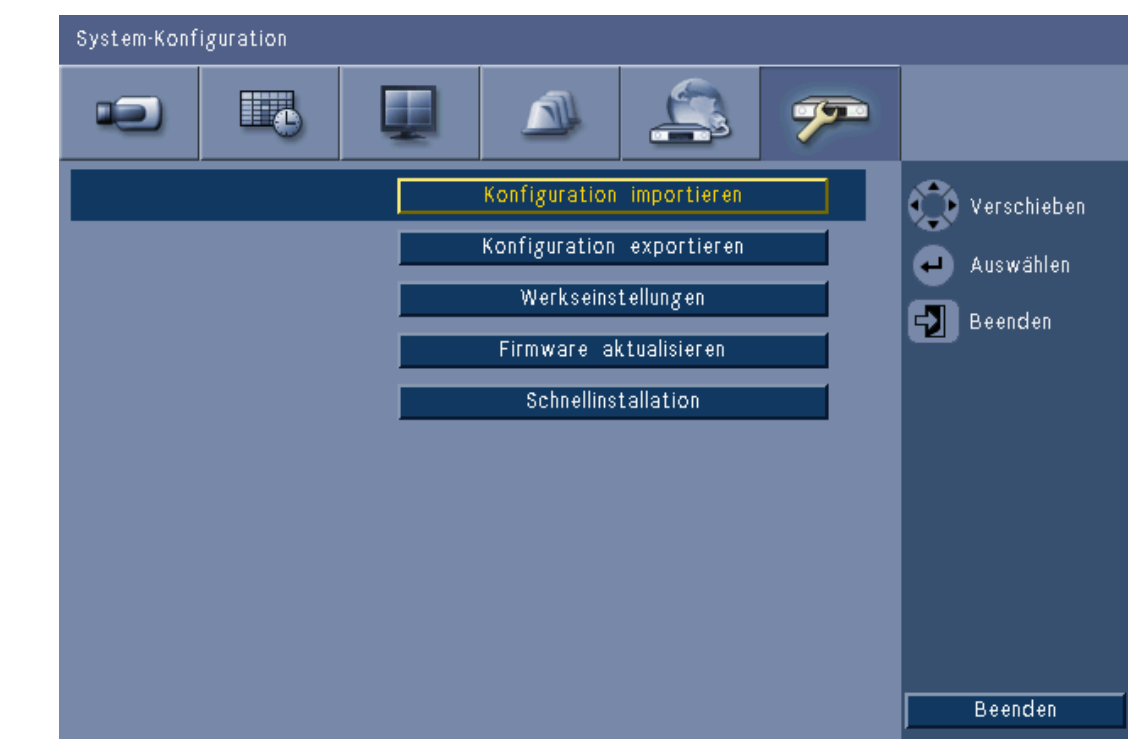

#### **Bild 6.23** System – Konfiguration

– **Konfiguration importieren** lädt die zuvor gespeicherten Systemeinstellungen von einem USB-Speichergerät.

**6.6.5 Konfiguration**

- **Konfiguration exportieren** speichert eine Kopie der Systemeinstellungen auf einem USB-Speichergerät.
- Wählen Sie **Werkseinstellungen** aus, um die Einstellungen im Menüsystem auf ihre Standardwerte zurückzusetzen.
- Mit **Firmware aktualisieren** wird geprüft, ob auf einem angeschlossenen USB-Speichergerät eine neue Version der Gerätesoftware vorhanden ist. Nach dem Start darf das Gerät erst ausgeschaltet werden, nachdem die Aktualisierung abgeschlossen ist.
- **Quick install** (Schnellinstallation) öffnet das Schnellinstallationsmenü, das angezeigt wurde, als das Gerät unmittelbar nach der Lieferung zum ersten Mal eingeschaltet wurde.

## **6.6.6 Festplatte**

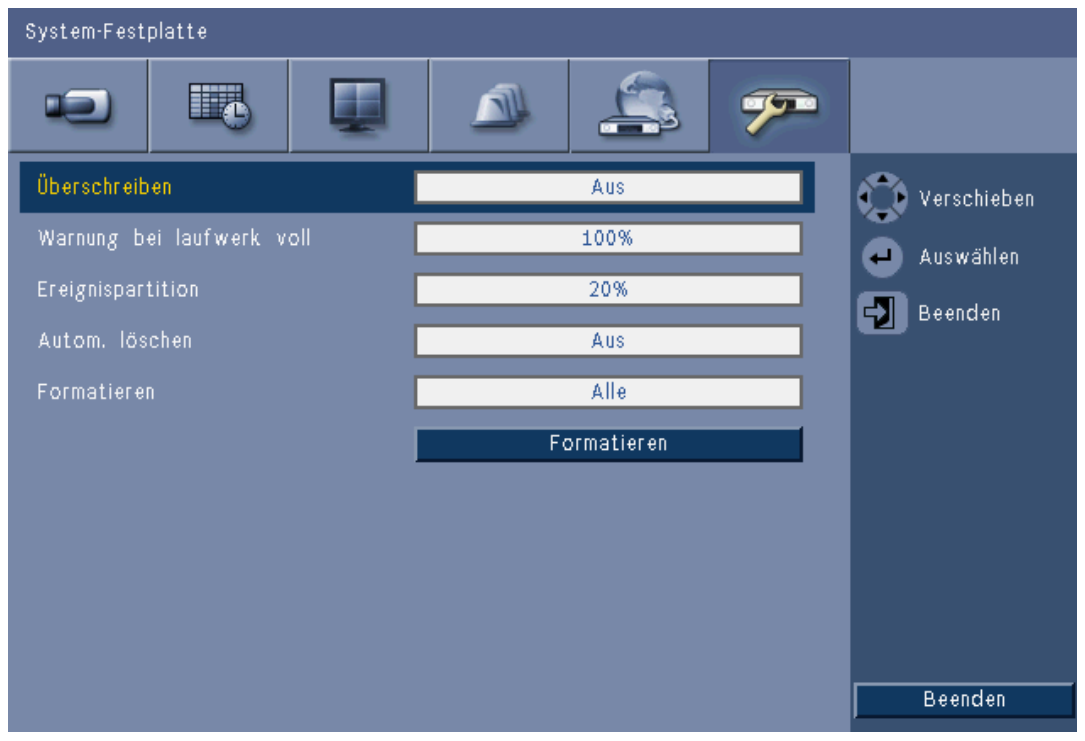

### **Bild 6.24** System – Festplatte

Das Menü Festplatte ermöglicht den Zugang zu Einstellungen, die Einfluss auf die Videospeicherung haben, sowie die Formatierung der Festplatte.

- **Überschreiben** ermöglicht die fortlaufende Aufzeichnung. Dabei werden die ältesten, nicht geschützten Videodaten auf der Festplatte mit neueren Videodaten überschrieben.
- Mit **Warnung "Laufwerk voll"** wird die Schwelle eingestellt, bei der das Gerät einen Alarm zur Anzeige des vollen Laufwerks auslöst. Diese Einstellung hat keinen Einfluss, wenn Überschreiben aktiv ist.
- Standardmäßig hat die Festplatte nur eine Partition, auf der Daueraufzeichnungen und Ereignisaufzeichnungen gespeichert werden. Dies ist der Fall, wenn **Ereignispartition** auf 0 % festgelegt ist.
- Die Festplatte kann in zwei Partitionen eingeteilt werden, indem **Ereignispartition** auf einen Wert über 0 % festgelegt wird. In der ersten Partition werden dann Videodaten von der Daueraufzeichnung gespeichert, in der zweiten Partition wird die Ereignisaufzeichnung gespeichert. Unter **Ereignispartition** wird angegeben, wie viel Prozent der Festplatte für die Speicherung von Videodaten für Eingänge und Bewegungserkennung vorgesehen sind.
- Mit **Auto delete** (Automatisches Löschen) wird ein Zeitfenster festgelegt, außerhalb dessen alle Videodaten auf dem Gerät gelöscht werden. Diese Funktion ist hauptsächlich für die Erfüllung gesetzlicher Anforderungen in einigen Rechtsprechungsbereichen reserviert.
- **Formatieren** löscht alle Daten in der ausgewählten Partition.

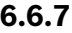

## **6.6.7 System**

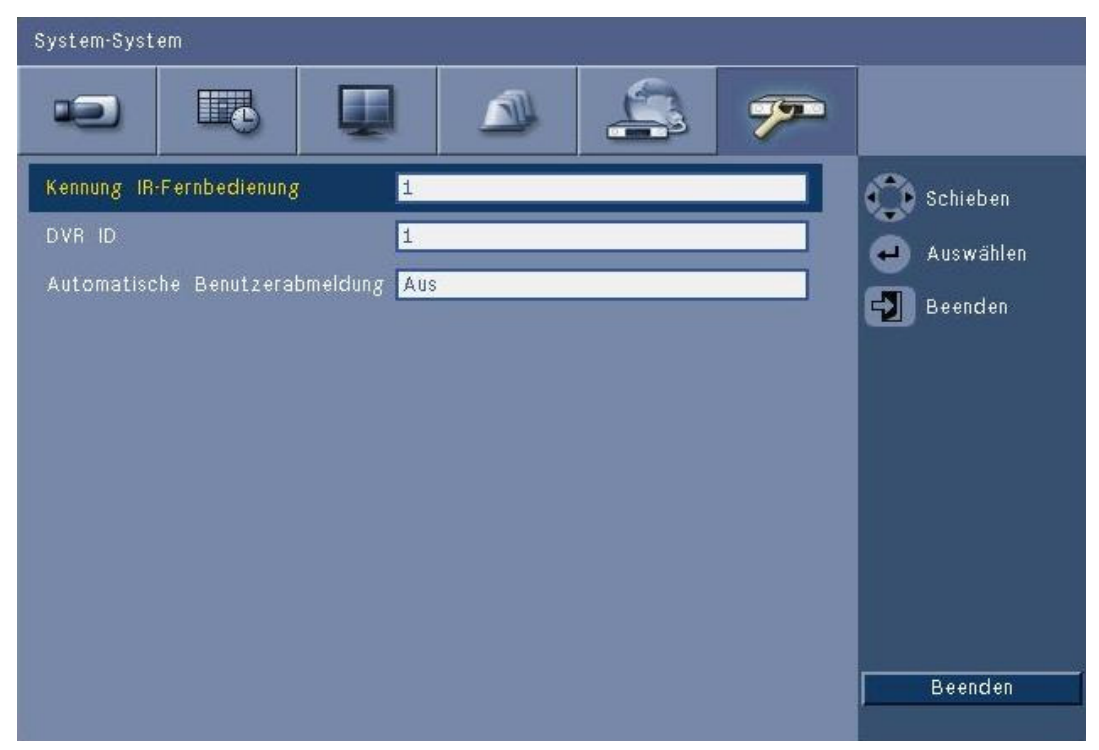

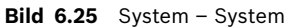

Das Systemmenü enthält verschiedene Einstellungen für das Gerät.

- Mit **Kennung für IR-Fernbedienung** können bis zu neun Geräte von einer einzigen Fernbedienung Befehle empfangen, ohne dass gegenseitige Störungen auftreten. Stellen Sie nach der Auswahl der Nummer die entsprechende ID an der Fernbedienung ein, um das Gerät weiter bedienen zu können.
- Legt die **DVR-ID** so fest, dass das IntuiKey Keyboard den DVR erkennen kann. Diese ID ist in den exportierten Videodaten in Form von Metadaten abgelegt.
- Mit **Autom. Benutzerabmeldung** wird angegeben, nach welchem Inaktivitätszeitraum der Benutzer automatisch vom Gerät abgemeldet wird.

# **7 Web Client Software**

Die Web Client Software ermöglicht die vollständige Fernsteuerung der DVR 600 Serie über einen PC. Bis zu vier Fernbenutzer können das Gerät nutzen und steuern. Liveansicht, Suche, Wiedergabe und Systemkonfiguration – all das ist per Fernbedienung möglich. Zu den Fernsteuerungsfunktionen gehören Schwenken, Neigen und Zoomen von Kameras und die Videoarchivierung. Weiterhin ist ein Online-Statusüberblick über das angeschlossene Gerät möglich.

Um auf ein Gerät zugreifen zu können, muss sich der Benutzer mit der gleichen Benutzer-ID und dem gleichen Kennwort anmelden, die/das auch für die lokale Anmeldung verwendet wird. Für den Web Client gelten die Freigaben des Benutzerkontos, sodass die jedem Fernbenutzer zur Verfügung stehenden Funktionen, z. B. die Möglichkeit zur Archivierung von Videos, entsprechend eingeschränkt werden. Weitere Informationen zu Benutzerebenen finden Sie unter *[Abschnitt 5 Betriebshinweise, Seite 30](#page-29-0)*.

# **7.1 Erste Schritte**

Um den Web Client verwenden zu können, müssen das Gerät und der PC über eine TCP/IP-Netzwerkverbindung verfügen. Folgen Sie den Anweisungen in *[Abschnitt 6.5 Netzwerk,](#page-71-0)  [Seite 72](#page-71-0)*, um den Zugang zum Gerät über das Netzwerk zu gewährleisten.

## **7.1.1 Systemvoraussetzungen**

Betriebsplattform: PC mit Windows XP, Windows Vista oder Windows 7 Für die Web-Unterstützung lauten die **empfohlenen** Voraussetzungen für PCs:

- Prozessor: Intel Core Duo, 2,0 GHz oder vergleichbar
- Arbeitsspeicher: 2048 MB
- Freier Festplattenspeicher: 10 MB
- Grafikkarte: NVIDIA GeForce 8600 oder höher
- Netzwerkschnittstelle: 10/100-BaseT
- Webbrowser: Internet Explorer 7 oder höher

## **7.1.2 Erstanschluss der DVR 600 Serie**

Der Videodecoder und der Wiedergabe-Controller werden automatisch auf dem PC installiert, wenn der Benutzer den PC zum ersten Mal an den DVR anschließt:

- 1. Öffnen Sie den Internet Explorer.
- 2. Geben Sie in der Adresszeile die Adresse des Geräts ein.
	- Dies kann entweder die IP-Adresse oder eine DDNS-Adresse sein, wenn letzteres auf dem Gerät aktiviert ist.
- 3. Sie werden vom Internet Explorer aufgefordert, die OCX-Software für die Anzeige von Livebildern und Aufzeichnungen zu installieren.
- 4. Nach der Installation wird der Bildschirm aktualisiert, und Sie werden nach Benutzer-ID und Kennwort gefragt.
	- Nach der Installation auf einem PC muss der Web Client die OCX-Software nur dann erneut installieren, wenn eine neue Version mit einer neuen Geräte-Firmware freigegeben wird.

## **7.2 Anmelden**

Bei der Herstellung einer neuen Verbindung mit dem Gerät wird das Fenster **Anmelden** angezeigt.

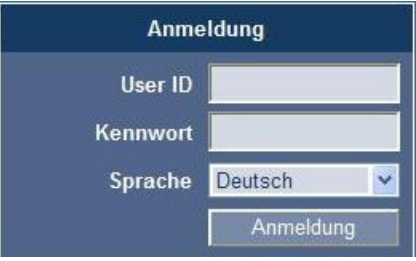

**Bild 7.1** Web Client – Anmeldung über Netzwerk

- 1. Geben Sie die Benutzer-ID und das Kennwort ein.
	- Die Benutzer-ID und das Kennwort sind die gleichen wie bei der lokalen Anmeldung. Die Standardbenutzer-ID lautet "ADMINISTRATOR", das Standardkennwort lautet 000000 (sechs Nullen).
- 2. Klicken Sie auf **Anmelden**.

### **Maximale Benutzeranzahl**

Wenn die maximale Benutzeranzahl des Web Clients überschritten worden ist, wird ein Meldungsfenster angezeigt.

## **7.2.1 Unterschiede in der Menüstruktur**

Der Web Client ermöglicht den Zugriff auf die Menüpunkte des Geräts. Diese Menüpunkte werden in *[Abschnitt 6 Konfigurationsmenü, Seite 56](#page-55-0)* erläutert. Obwohl die Struktur die gleiche ist, verhalten sich die Menüs und Einstellungen wegen des Webbrowsers anders.

## **7.3 Das Browser-Fenster**

Das Browser-Fenster besteht aus drei Hauptbereichen:

- Einer Modusleiste am oberen Bildschirmrand mit Schaltflächen zum Umschalten zwischen Live- und Wiedergabemodus, Exportieren und Systemeinstellungen sowie Schaltflächen für das Umschalten zwischen Vollbildschirm, Vierfachanzeige, Mehrfachbildschirm und Sequenz.
- Einer vertikalen seitlichen Leiste für die Umschaltung des Kontextes der Modusleiste
- Dem Arbeitsplatz mit der Anzeige des Videos im Live- oder Wiedergabekontext, dem Exportmenü im Exportkontext und den Systemmenüs im Konfigurationskontext.

| <b>DVR 600</b>                                                                                                    | $\mathbb{H}$ | En<br>囲<br>印<br>$\vert$ z $\vert$ | $\equiv$<br>$\Box$<br>((一) | <b>BOSCH</b> |
|----------------------------------------------------------------------------------------------------|--------------|-----------------------------------|----------------------------|--------------|
| Kameraswahl<br>23<br>$\left  \frac{4}{3} \right $<br>$\sqrt{2}$<br>$\overline{5}$<br>$\vert \mathbf{G} \vert$<br>$\overline{6}$<br>1<br>10 11 12 13 14 15 16<br>$\overline{\mathbf{9}}$<br>Kamerasteuerung                |              |                                   |                            |              |
| $\boxed{11}$<br>  ↓<br>茅<br>As,<br>$\bullet$<br>O                                                                                                    |              |                                   |                            |              |
| Vorposition<br>$\begin{array}{ c } \hline \hspace{1.5cm}6 \end{array}$<br>$\overline{4}$<br>$\sqrt{5}$<br>$\overline{\mathbf{3}}$<br>$\overline{2}$<br>Schieben<br>Setzen<br>$000 \sim$<br>Aux -<br>$000 \sim$<br>$Aux +$ |              |                                   |                            |              |
| Relaisausgang<br>$\bigoplus$ $\bigoplus$ $\bigoplus$<br><b>Event Log</b><br>Event Ch Datum/Uhrzeit                                                                                                    |              |                                   |                            |              |
|                                                                                                    |              |                                   |                            |              |

**Bild 7.2** Web Client – Live

## **7.3.1 Der Livemodus**

Wenn Sie auf die Schaltfläche Live klicken, wird das Livevideo-Fenster angezeigt. Auf diesem Bildschirm können Sie:

- Livevideos betrachten
- Unterschiedliche Mehrfachbildschirmansichten auswählen
- Kameras Bildfenster zuweisen
- PTZ-Kameras steuern
- Gerätestatus und Alarmzustände überwachen

## **7.3.2 Kamerasicht**

Wenn Sie den Anzeigemodus wechseln möchten, klicken Sie auf eine der Schaltflächen für die

Kamerasicht **(WHEE) (EE) (EE) (EE) (EE)** um die Konfiguration für die Bildfensteranzeige zu ändern.

– Es stehen die Anzeigemodi Einfach , Vierfach (HD), Mehrfachbildschirm | |

und Sequenz zur Verfügung.

– Mit Vollbildschirm wird der aktuelle Anzeigemodus auf den gesamten Bildschirm erweitert. Drücken Sie ESC, um den Vollbildschirmmodus zu beenden.

## **7.3.3 Wiedergabemodus**

Klicken Sie auf die Schaltfläche Wiedergabe , um das Wiedergabefenster zu öffnen. Auf diesem Bildschirm können Sie:

- Zur Videowiedergabe zu einem bestimmten Datum und einer bestimmten Zeit springen
- Eine grafische Tageszeitleiste für Aufzeichnungen, Eingänge und Bewegungsereignisse anzeigen

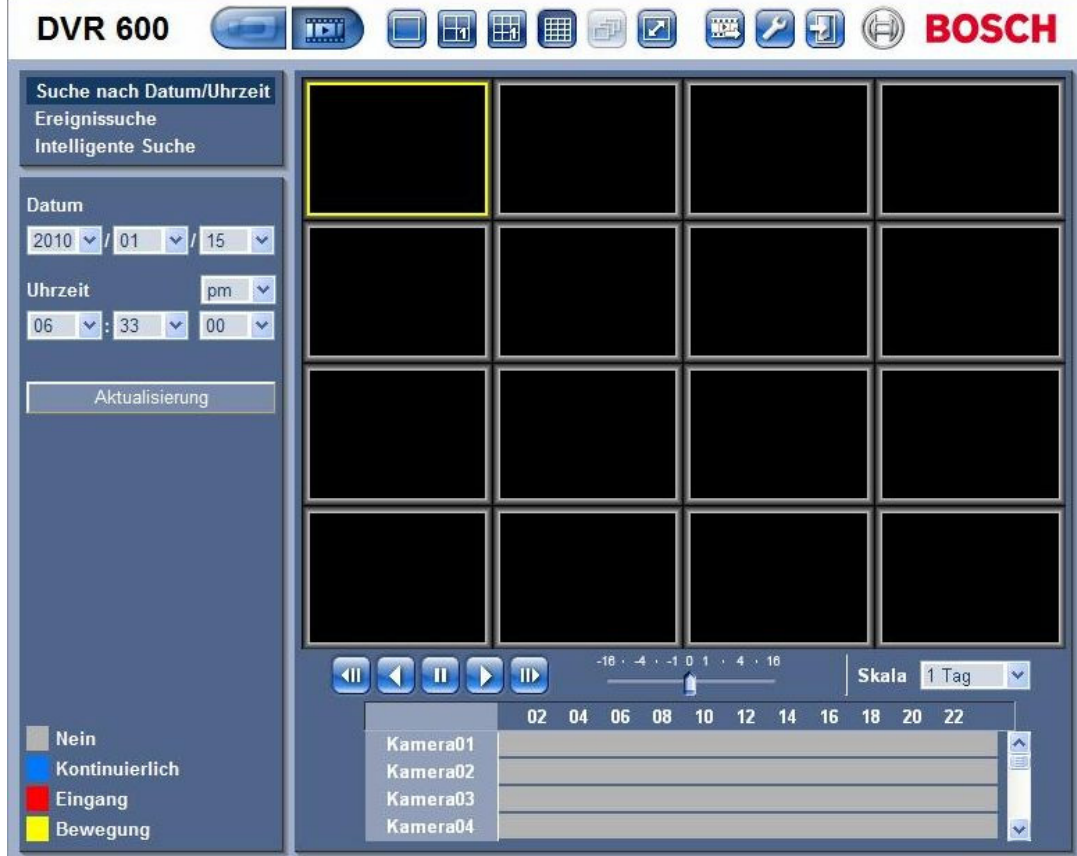

**Bild 7.3** Web Client – Wiedergabe

## **7.3.4 Exportmodus**

Klicken Sie auf die Schaltfläche Exportieren , um das Exportfenster anzuzeigen. Auf diesem Bildschirm können Sie:

- Eine Datei über das Netzwerk auf den PC exportieren
- Kanal, Audio, Start- und Endedatum/-zeit für den Export auswählen

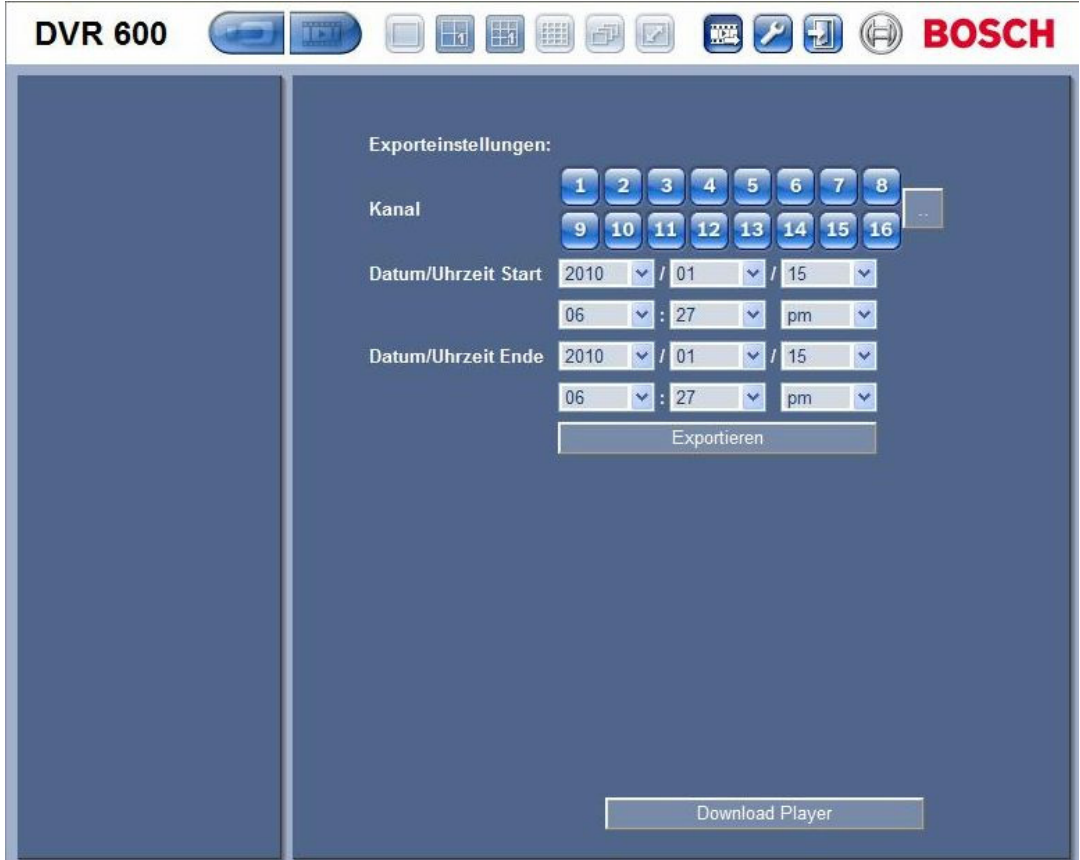

**Bild 7.4** Web Client – Export

## **7.3.5 Konfigurationsmodus**

Klicken Sie auf die Schaltfläche Konfiguration , um das Konfigurationsmenü zu öffnen. Damit können Sie alle Konfigurationseinstellungen für das Gerät vornehmen.

| <b>DVR 600</b>                                                          | T                       | $\Box$                     | <b>H</b> <sub>1</sub><br>$\begin{bmatrix} 0 & 0 & 0 \\ 0 & 0 & 0 \\ 0 & 0 & 0 \\ 0 & 0 & 0 \\ 0 & 0 & 0 \\ 0 & 0 & 0 \\ 0 & 0 & 0 \\ 0 & 0 & 0 \\ 0 & 0 & 0 & 0 \\ 0 & 0 & 0 & 0 \\ 0 & 0 & 0 & 0 \\ 0 & 0 & 0 & 0 & 0 \\ 0 & 0 & 0 & 0 & 0 \\ 0 & 0 & 0 & 0 & 0 \\ 0 & 0 & 0 & 0 & 0 & 0 \\ 0 & 0 & 0 & 0 & 0 & 0 \\ 0 & 0 & 0 & 0 & 0 & 0 \\ 0 & 0 & $<br> Z <br>画 |                                 | <b>BLAD BOSCH</b>            |
|-------------------------------------------------------------------------|-------------------------|----------------------------|----------------------------------------------------------------------------------------------------|---------------------------------|------------------------------|
| $\overline{\phantom{a}}$ Kamera                                         |                         |                            |                                                                                                    |                                 |                              |
| Kamera<br>Video einst.                                                  | Ka                      | <b>Aktivieren</b>          | <b>Name</b>                                                                                                    | Verbergen                       | <b>Audio</b>                 |
| <b>PTZ</b>                                                              |                         |                            | Camera01                                                                                                    |                                 |                              |
| Fortlaufende Aufn.                                                      | 1                       | Ein<br>$\checkmark$        |                                                                                                    | Aus<br>$\vert \mathbf{v} \vert$ | 01<br>Y                      |
| Alarmaufzeichn.                                                         | $\overline{2}$          | Ein<br>v                   | Camera02                                                                                                    | $\checkmark$<br>Aus             | Ÿ<br>02                      |
| Aufnahme bei Bewegung                                                   | $\overline{3}$          | Ein<br>$\checkmark$        | Camera03                                                                                                    | Aus<br>$\checkmark$             | Y<br>03                      |
| <b>Netzwerk Live Stream</b><br>Videoformat                              | $\overline{4}$          | Ein<br>v                   | Camera04                                                                                                    | Aus<br>$\checkmark$             | Y<br>04                      |
| ▶ Zeitplan                                                              | $\overline{5}$          | Ein<br>$\ddot{\mathbf{v}}$ | Camera05                                                                                                    | Aus<br>$\checkmark$             | Ÿ<br>Kein                    |
| Anzeige                                                                 | $6\phantom{1}6$         | Ein<br>$\checkmark$        | Camera06                                                                                                    | Aus<br>$\checkmark$             | Kein<br>v                    |
| $\blacktriangleright$ Ereignis<br>▶ Netzwerk<br>$\triangleright$ System | $\overline{\mathbf{r}}$ | $\checkmark$<br>Ein        | Camera07                                                                                                    | Aus<br>v                        | $\ddot{\phantom{0}}$<br>Kein |
|                                                                         | 8                       | Ein<br>$\checkmark$        | Camera08                                                                                                    | Aus<br>Ÿ                        | Y<br>Kein                    |
|                                                                         | $\overline{9}$          | Ein<br>v                   | Camera09                                                                                                    | Aus<br>v                        | Kein<br>Y                    |
|                                                                         | 10                      | $\checkmark$<br>Ein        | Camera10                                                                                                    | Aus<br>Ÿ                        | Y<br>Kein                    |
|                                                                         | 11                      | Ein<br>$\ddotmark$         | Camera11                                                                                                    | Aus<br>v                        | $\checkmark$<br>Kein         |
|                                                                         | 12                      | Ein<br>v                   | Camera12                                                                                                    | Aus<br>¥                        | Kein<br>Y                    |
|                                                                         | 13                      | Ein<br>$\ddot{\mathbf{v}}$ | Camera13                                                                                                    | Aus<br>$\checkmark$             | Y<br>Kein                    |
|                                                                         | 14                      | Ein<br>$\checkmark$        | Camera14                                                                                                    | Aus<br>¥                        | Y<br>Kein                    |
|                                                                         | 15                      | Ein<br>$\checkmark$        | Camera15                                                                                                    | Aus<br>$\checkmark$             | Y<br>Kein                    |
|                                                                         | 16                      | Ein<br>v                   | Camera16                                                                                                    | Aus<br>$\checkmark$             | ×<br>Kein                    |
|                                                                         |                         |                            | Übernehmen                                                                                                    |                                 |                              |

**Bild 7.5** Web Client – Konfiguration

# **8 Archive Player**

## **8.1 Erste Schritte**

Mit dem Divar Archive Player der DVR 600 Serie können Sie archivierte Videoaufzeichnungen vom DVR oder Web Client auf einem PC betrachten. Sie haben außerdem die Möglichkeit, die Authentizität des archivierten Videos zu prüfen.

## **8.1.1 Systemvoraussetzungen**

Betriebsplattform: PC mit Windows XP, Windows Vista oder Windows 7 Für den Archive Player lauten die **empfohlenen** Voraussetzungen für PCs:

- Prozessor: Intel Core Duo, 2,0 GHz oder vergleichbar
- Arbeitsspeicher: 2048 MB
- Grafikkarte: NVIDIA GeForce 8600 oder höher

## **8.1.2 Installation**

Der Archive Player muss nicht installiert werden. Wenn Sie ein Video archivieren, wird der Archive Player automatisch in dasselbe Verzeichnis wie die archivierte Datei kopiert. Eine gesonderte Installation des Archive Player ist nicht notwendig. Wenn Sie die Archivdatei anschließend auf andere Medien kopieren, müssen Sie auch die Datei ArchivePlayer400 600.exe kopieren.

## **8.1.3 Starten des Programms**

Doppelklicken Sie zum Starten des Programms auf die Datei ArchivePlayer400 600.exe.

## **Öffnen eines Videoarchivs**

Wenn Sie das Programm starten, wird eine Liste der verfügbaren Archivdateien angezeigt. Archivdateien erkennen Sie bei der DVR 600 Serie an der Endung .600.

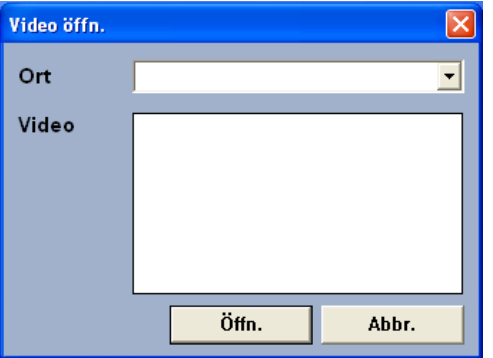

**Bild 8.1** Archive Player – Öffnen eines Video-Archivs beim Start

- 1. Wählen Sie die anzuzeigende Archivdatei aus.
	- Wenn die Datei nicht aufgeführt ist, blättern Sie in der Liste nach unten, oder wählen Sie den jeweiligen Speicherplatz.
- 2. Klicken Sie auf **Open** (Öffnen).

Klicken Sie zum Beenden des Programms auf die Schaltfläche **Abbrechen** oder Schließen.

## **8.2 Vorstellung des Hauptfensters**

Das Hauptfenster wird bei Auswahl einer Archivdatei angezeigt. Das Fenster besteht aus drei Hauptbereichen:

- Einer horizontalen Leiste an oberen Bildschirmrand mit Schaltflächen für die Bildschirmsteuerung
- Einem vertikalen Balken an der Seite mit Schaltflächen für die Kamerawahl und die Wiedergabesteuerung
- Einem Videobereich, in dem der Videoinhalt und ein Wiedergabe-Schieberegler angezeigt werden

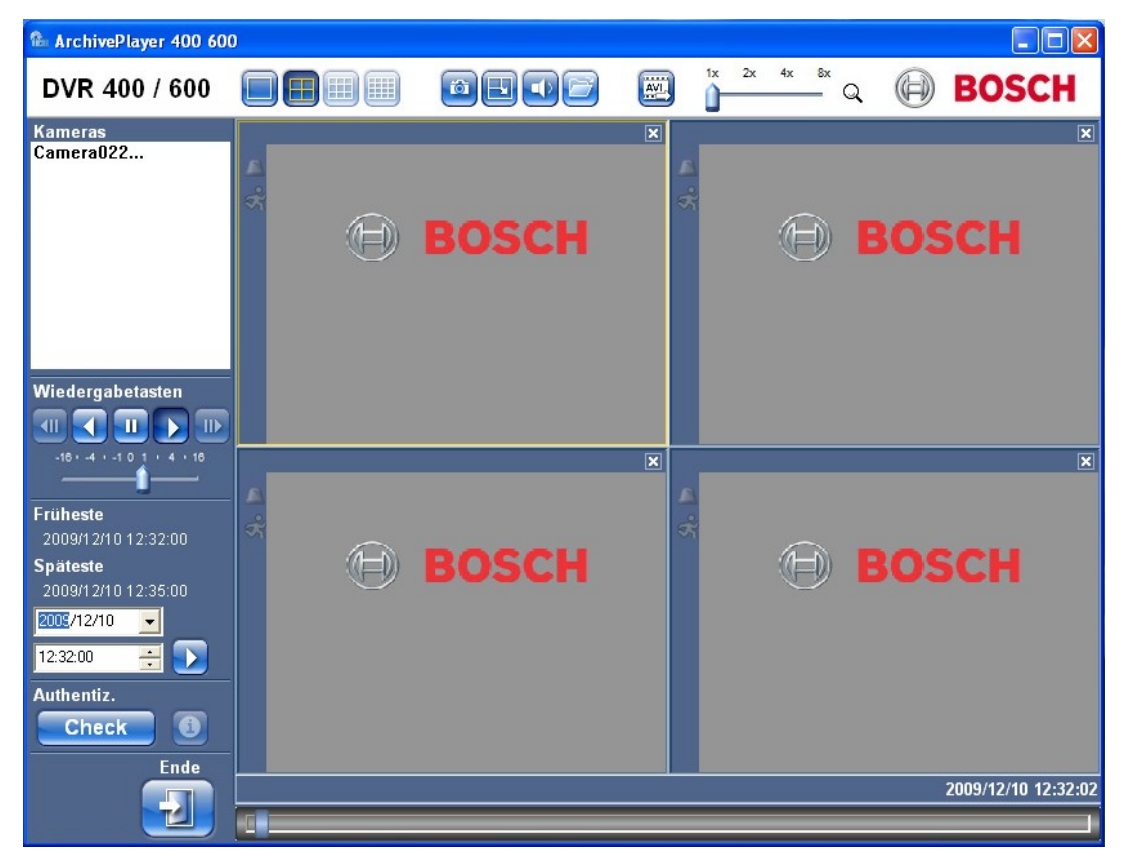

**Bild 8.2** Archive Player – Hauptfenster

## **8.2.1 Schaltfläche Open (Öffnen)**

Klicken Sie zum Öffnen eines Archivs auf die Schaltfläche Open (Öffnen) **. Das Fenster** Open Video (Video öffnen) wird angezeigt. Wählen Sie eine andere Archivdatei aus, und klicken Sie auf Open (Öffnen).

## **8.3 Kamerasicht**

So schalten Sie den Anzeigemodus um:

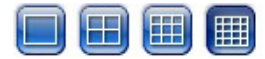

- 1. Klicken Sie auf eine der Schaltflächen für die Kamerasicht, um die Bildfensteranzeige-Konfiguration zu ändern
	- Einfachanzeige
	- Vierfachanzeige
		- 開 – Mehrfachbildschirm
- 2. Sie können den Zoomfaktor ändern, indem Sie den Schieberegler ziehen.
	- Wenn der Zoom ausgewählt ist, klicken Sie mit der linken Maustaste auf das Bildfenster, um die Anzeige zu verkleinern, und mit der rechten Maustaste, um die Anzeige zu vergrößern. Das Bild des Bildfensters können Sie bewegen, indem Sie darauf klicken und bei gedrückter Maustaste die Maus bewegen.

## **8.4 Anzeigen von Bildern**

## **8.4.1 Zuweisen von Bildfenstern**

Ein Bildfenster ist ein einzelnes Kamerabild in einer Mehrfachbildschirmansicht. So weisen Sie eine Kamera einem Bildfenster zu:

- 1. Klicken Sie auf ein Bildfenster.
	- Der Rand um das ausgewählte Bildfenster wird gelb gefärbt.

2. Doppelklicken Sie auf eine in der Liste enthaltene Kamera.

So heben Sie eine Bildfenster-Zuweisung wieder auf:

– Klicken Sie auf die Schaltfläche Close (Schließen) im Bildfenster.

Wenn im Kanal Audio übertragen wird, wird das Audio bei Auswahl eines Bildfensters wiedergegeben.

## **8.5 Verwenden der Wiedergabesteuerung**

#### $\left| \right|$  $\blacksquare$  $\mathbf{H}$

**Bild 8.3** Archive Player – Wiedergabesteuerung

### **Wiedergabe**

Klicken Sie auf die Schaltfläche **Wiedergabe** , um das aufgenommene Video im Wiedergabefenster vorwärts abzuspielen.

- Die Wiedergabegeschwindigkeit hängt von der Einstellung des Geschwindigkeits-Schiebereglers **ab.** ab.
- Einige Einzelbilder werden eventuell je nach den PC-Ressourcen und der ausgewählten Wiedergabegeschwindigkeit oder bei unzureichender Netzwerkbandbreite ausgelassen.

## **Wiedergabe rückwärts**

Klicken Sie auf die Schaltfläche **Wiedergabe rückwärts (K)**, um das aufgenommene Video im Wiedergabefenster rückwärts abzuspielen.

- Die Wiedergabegeschwindigkeit hängt von der Einstellung des Geschwindigkeits-Schiebereglers **ab.** ab.
- Einige Einzelbilder werden bei der Rückwärts-Wiedergabe durch den Kompressionsvorgang ausgelassen. Weitere Einzelbilder werden eventuell je nach

der ausgewählten Wiedergabegeschwindigkeit oder bei unzureichender Netzwerkbandbreite ausgelassen.

#### **Wiedergabegeschwindigkeit**

Der Schieberegler steuert die Geschwindigkeit der fortlaufenden Wiedergabe vorwärts und rückwärts.

### **Standbild**

Klicken Sie auf die Schaltfläche **Still** (Standbild) **(W)**, um die Wiedergabe zu unterbrechen.

– Das letzte Bild wird als Standbild im Wiedergabefenster dargestellt.

### **Schritt vorwärts**

Die Schrittfunktion ist nur im Standbildmodus aktiv.

- 1. Klicken Sie auf die Schaltfläche **Step forward** (Schritt vorwärts) **III**. um das Video um ein Bild weiterzuschalten.
- 2. Wenn Sie die Schaltfläche gedrückt halten, wird das Video mit maximal 3 Bildern pro Sekunde weitergespielt.

### **Schritt rückwärts**

Die Schrittfunktion ist nur im Standbildmodus aktiv.

- 1. Klicken Sie auf **Step backward** (Schritt rückwärts) , um das Video um ein Bild zurückzuschalten.
- 2. Wenn Sie die Schaltfläche gedrückt halten, wird das Video mit maximal 3 Bildern pro Sekunde weitergespielt.

## **8.5.1 Erfassen eines Standbildes**

Sie können Standbilder von der Vollbildanzeige einer Kamera erfassen und im Bitmap-Format auf der Festplatte des PCs speichern.

So speichern Sie ein Bild vom aktiven Bildfenster auf der PC-Festplatte:

- 1. Klicken Sie auf die Schaltfläche **Capture** (Erfassen) .
	- Das Pop-up-Fenster für Schnappschüsse wird angezeigt.
- 2. Wenn Sie den Standard-Speicherplatz ändern möchten, wechseln Sie zu dem Speicherplatz im Dateisystem des PCs, an dem Sie die Bilddatei ablegen wollen.
- 3. Geben Sie einen neuen Namen für die Datei ein, um den Dateinamen zu ändern.
- 4. Klicken Sie auf **Save** (Speichern).

Authentizitätsinformationen sind unter dem Bild zu sehen.

## **8.6 Suchen eines Bilds**

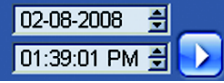

**Bild 8.4** Archive Player – Datums- und Zeitfelder und Schaltfläche Start

- 1. Geben Sie ein Datum und eine Uhrzeit ein.
- 2. Klicken Sie auf die Schaltfläche **Start** 
	- Die Wiedergabe beginnt am angegebenen Datum bzw. zur angegebenen Uhrzeit.

## **8.7 Video-Schieberegler**

Der Video-Schieberegler zeigt die relative Wiedergabezeit innerhalb des Video-Intervalls und ermöglicht die Einstellung.

# **8.8 Authentizität prüfen**

1. Klicken Sie auf die Schaltfläche **Check** (Prüfen) , um die Authentizität des Archivs zu überprüfen.

- Ein Fortschrittsbalken wird angezeigt, wenn die Prüfung etwas länger dauert.
- Mit einem Informationsfenster werden Sie über die Authentizität des Archivs benachrichtigt.

## **Prüfen von Einzelbildern**

Wenn Sie die Authentizität von Einzelbildern prüfen möchten, halten Sie die Wiedergabe an

und klicken anschließend auf die Info-Schaltfläche  $\bigcirc$ . Daraufhin wird ein Fenster mit Authentizitätsinformationen geöffnet. In diesem Fenster finden Sie Angaben zum Videobild, das im Bildfenster zu sehen war, als Sie auf das Symbol geklickt haben.

## **8.9 Schaltfläche Taste**

Klicken Sie auf die Schaltfläche **Beenden** , um die Nutzung des Archive Players zu beenden.

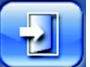

# **9 Standardeinstellungen der Menüs**

In den folgenden Tabellen sind die einzelnen Menüpunkte des Geräte-Menüsystems aufgeführt. In der Spalte **Standardeinstellung** sind die Werte aufgeführt, die wiederhergestellt werden, wenn im Menü **System – Konfiguration** die Funktion Werkseinstellungen ausgewählt wird. Ein **N** in der Spalte **Zurücksetzen** bedeutet, dass dieser Wert bei einer Wiederherstellung der Werkseinstellungen nicht zurückgesetzt wird.

**Tabelle 9.1** Menü Quick install (Schnellinstallation) – Standardwerte

| <b>Navigation</b> |                | <b>Einstellung</b> | Standardeinstellung | Zurüc        |  |
|-------------------|----------------|--------------------|---------------------|--------------|--|
|                   |                |                    |                     | ksetz        |  |
|                   |                |                    |                     | en           |  |
| International     |                | Sprache            | Englisch            | Ja           |  |
|                   |                | Zeitzone           | $GMT+O$             | N            |  |
|                   |                | Zeitformat         | 12 Stunden          | N            |  |
|                   |                | Uhrzeit            | 0:00                | N            |  |
|                   |                | Datumsformat       | JJJJ-MM-TT          | N            |  |
|                   |                | Datum              | 2010-01-01          | N            |  |
| Normale           | Kameras 1-8/16 | Auflösung          | <b>CIF</b>          | Ja           |  |
| Aufzeichnu        |                | Video quality      | Normal              | Ja           |  |
| ng                |                | (Videoqualität)    |                     |              |  |
|                   |                | Bildwiederholrate  | 30 (NTSC)/25 (PAL)  | Ja           |  |
|                   |                | Verbergen          | Aus                 | Ja           |  |
|                   |                | Audio              | Keine               | Y            |  |
| Netzwerk          | Einrichtung    | DVR-ID             | 01                  | Ja           |  |
|                   |                | <b>DHCP</b>        | Aktiviert           | $\mathsf{N}$ |  |
|                   |                | IP-Adresse         | 0.0.0.0             | $\mathsf{N}$ |  |
|                   |                | Subnetzmaske       | 0.0.0.0             | $\mathsf{N}$ |  |
|                   |                | Gateway            | 0.0.0.0             | N            |  |

**Tabelle 9.2** Standardeinstellungen für das Menü Konfiguration

| <b>Navigation</b> |                                   |                       | <b>Einstellung</b>  | <b>Standardeinstellung</b> | <b>Zurück</b> |
|-------------------|-----------------------------------|-----------------------|---------------------|----------------------------|---------------|
|                   |                                   |                       |                     |                            | setzen        |
| Kamera            | Kamera                            | Kameras 1 ~ 8/16      | Enable (Aktivieren) | On (Ein)                   | Ja            |
|                   |                                   |                       | Name                | Kamera 01~08/16            | Ja            |
|                   |                                   |                       | Verbergen           | Aus                        | Ja            |
|                   |                                   |                       | Audio               | Keiner                     | Ja            |
|                   | Video einst.                      | Kameras $1 \sim 8/16$ | Helligkeit          | 50                         | Ja            |
|                   |                                   |                       | Kontrast            | $\overline{50}$            | Ja            |
|                   |                                   |                       | Farbe               | $\overline{50}$            | Ja            |
|                   | PTZ                               | Kameras 1 ~ 8/16      | COM-Port            | Keiner                     | Ja            |
|                   |                                   |                       | Steuerungs-ID       | 00                         | Ja            |
|                   |                                   |                       | Protokoll           | Bosch                      | Ja            |
|                   |                                   |                       | Baudrate            | 9600                       | Ja            |
|                   | Fortlaufende                      | Kameras $1 \sim 8/16$ | Auflösung           | CIF                        | Ja            |
|                   | Aufzeichnung                      |                       | Qualität            | Normal                     | Ja            |
|                   |                                   |                       | Bildwiederholrate   | 30 (NTSC)/25 (PAL)         | Ja            |
|                   | Aufnahme bei                      | Kameras 1 ~ 8/16      | Auflösung           | CIF                        | Ja            |
|                   | Sensoralarm                       |                       | Qualität            | Normal                     | Ja            |
|                   |                                   |                       | Bildwiederholrate   | 30 (NTSC)/25 (PAL)         | Ja            |
|                   |                                   |                       | Aufzeichnung vor    | Aus                        | Υ             |
|                   |                                   |                       | Ereignis            |                            |               |
|                   |                                   |                       | Aufzeichnung nach   | $\overline{10 s}$          | Υ             |
|                   |                                   |                       | Ereignis            |                            |               |
|                   | Bewegungsaufzeic Kameras 1 ~ 8/16 |                       | Auflösung           | CIF                        | Ja            |
|                   | hnung                             |                       | Qualität            | Normal                     | Ja            |
|                   |                                   |                       | Bildwiederholrate   | 30 (NTSC)/25 (PAL)         | Υ             |
|                   |                                   |                       | Aufzeichnung vor    | Aus                        | Y             |
|                   |                                   |                       | Ereignis            |                            |               |
|                   |                                   |                       | Aufzeichnung nach   | 10 <sub>s</sub>            | Ja            |
|                   |                                   |                       | Ereignis            |                            |               |
|                   | Network Live                      | Kanäle 1 ~ 8/16       | <b>Aktiviert</b>    | On $(Ein)$                 | Ja            |
|                   |                                   |                       | Auflösung           | CIF                        | Ja            |
|                   | Streaming                         |                       | Qualität            | Normal                     | Ja            |
|                   |                                   |                       | Bildwiederholrate   | 7,5 (NTSC)/6,25 (PAL)      | Ja            |
|                   | Videoformat                       |                       | Videoformat         | Auto-Erkennung an          | Ja            |
|                   |                                   |                       |                     |                            |               |
|                   |                                   |                       |                     | Kamera 1                   |               |
|                   |                                   |                       | Monitorformat       | 800x600 (4:3)              | IN.           |
| Zeitplan          | Sonntag                           |                       |                     | Kontinuierlich             | Ja            |
|                   | Montag                            |                       |                     | Kontinuierlich             | Ja            |
|                   | Dienstag                          |                       |                     | Kontinuierlich             | Ja            |
|                   | Mittwoch                          |                       |                     | Kontinuierlich             | Ja            |
|                   | Donnerstag                        |                       |                     | Kontinuierlich             | Ja            |
|                   | Freitag                           |                       |                     | Kontinuierlich             | Ja            |
|                   | Samstag                           |                       |                     | Kontinuierlich             | Ja            |
|                   | Exception Days (Ausnahmetage)     |                       |                     | Keiner                     | Ja            |

**Tabelle 9.2** Standardeinstellungen für das Menü Konfiguration

| Navigation |                  |                                      | Einstellung                     | <b>Standardeinstellung</b>   | <b>Zurück</b> |
|------------|------------------|--------------------------------------|---------------------------------|------------------------------|---------------|
|            |                  |                                      |                                 |                              | setzen        |
| Anzeige    | Sprache          |                                      | Sprache                         | Englisch                     | Ja            |
|            | Monitor A        |                                      | Kamera-Name                     | On (Ein)                     | Ja            |
|            |                  |                                      | Kamera-Status                   | On (Ein)                     | Ja            |
|            |                  |                                      | Datum/Uhrzeit                   | On (Ein)                     | Ja            |
|            |                  |                                      | Wiedergabe-Datum/-              | On (Ein)                     | Ja            |
|            |                  |                                      | Zeit                            |                              |               |
|            |                  |                                      | Wiedergabe-Status               | On (Ein)                     | Ja            |
|            |                  |                                      | Festplattenstatus               | Aus                          | Ja            |
|            |                  |                                      | Event Popup                     | Aus                          | Ja            |
|            |                  |                                      | (Ereignis-Popup)                |                              |               |
|            |                  |                                      | Verweildauer                    |                              |               |
|            |                  |                                      | Sequenz                         |                              |               |
|            |                  |                                      | Kamera 1-8/16                   | 2 Sek.                       | Ja            |
|            |                  |                                      | Vierfachmodus 01-               | 2 Sek.                       | Ja            |
|            |                  |                                      | 06                              |                              |               |
|            | <b>Monitor B</b> |                                      | Kamera-Name                     | On (Ein)                     | Ja            |
|            |                  |                                      | Kamera-Status                   | On (Ein)                     | Ja            |
|            |                  |                                      | Datum/Uhrzeit                   | On (Ein)                     | Ja            |
|            |                  |                                      | Event Popup                     | Aus                          | Ja            |
|            |                  |                                      | (Ereignis-Popup)                |                              |               |
|            |                  |                                      | Verweildauer                    |                              |               |
|            |                  |                                      | Sequenz                         |                              |               |
|            |                  |                                      | Kamera 1-8/16                   | 2 Sek.                       | Ja            |
|            |                  |                                      | Vierfachmodus 01-               | 2 Sek.                       | Ja            |
|            |                  |                                      | 04                              |                              |               |
| Ereignis   |                  | Eingang $1 \sim 8/16$                | Eingangstyp                     | N.O. (Schließer)             | Ja            |
|            | Eingang          |                                      | Kamera                          | $1 - 8/16$                   | Ja            |
|            |                  |                                      | Relaisausgang                   | Keiner                       | Ja            |
|            |                  |                                      | PTZ Preset (PTZ-                | Keiner                       | Ja            |
|            |                  |                                      | Voreinstellung)                 |                              |               |
|            |                  | Kamera 1 ~ 8/16                      | Kamera                          | Kamera01                     | Ja            |
|            | Bewegung         |                                      | Empfindlichkeit                 | $\overline{5}$               | Ja            |
|            |                  |                                      | Relaisausgang                   | Keiner                       | Ja            |
|            |                  |                                      | <b>Bereich</b>                  | All On (Alle ein)            | Ja            |
|            |                  | Alarm acknowledge (Alarm bestätigen) |                                 | Post-Event Time              | Υ             |
|            |                  |                                      |                                 |                              |               |
|            | System           |                                      | Disk Fail                       | (Nachereigniszeit)<br>Keiner | Ja            |
|            |                  |                                      |                                 |                              |               |
|            |                  |                                      | (Festplattenfehler)             |                              |               |
|            |                  |                                      | Laufw. voll<br>Fan Fail (Lüfter | Keiner                       | Ja            |
|            |                  |                                      |                                 | Keiner                       | Ja            |
|            |                  |                                      | defekt)                         |                              |               |
|            |                  |                                      | System/Disk Temp                | Keiner                       | Ja            |
|            |                  |                                      | (System-/                       |                              |               |
|            |                  |                                      | Festplattentemp.)               |                              |               |
|            |                  |                                      | Admin Password                  | Keiner                       | Ja            |
|            |                  |                                      | Change                          |                              |               |
|            |                  |                                      | (Administratorpassw             |                              |               |
|            |                  |                                      | ort ändern)                     |                              |               |
|            |                  |                                      | Videoverlust                    | Keiner                       | Ja            |
|            |                  |                                      | Einschalten                     | Keiner                       | Ja            |

**Tabelle 9.2** Standardeinstellungen für das Menü Konfiguration

| <b>Navigation</b> |                              | <b>Einstellung</b> | Standardeinstellung        | Zurück          |                         |
|-------------------|------------------------------|--------------------|----------------------------|-----------------|-------------------------|
|                   |                              |                    |                            |                 | setzen                  |
| <b>Netzwerk</b>   | TCP/IP                       |                    | <b>DHCP</b>                | Aktiviert       | ${\sf N}$               |
|                   |                              |                    | IP-Adresse                 | 0.0.0.0         | $\overline{N}$          |
|                   |                              |                    | Subnetzmaske               | 0.0.0.0         | $\overline{N}$          |
|                   |                              |                    | Gateway                    | 0.0.0.0         | $\overline{N}$          |
|                   |                              |                    | <b>Erster DNS</b>          | 0.0.0.0         | $\overline{N}$          |
|                   |                              |                    | Zweiter DNS                | 0.0.0.0         | $\overline{N}$          |
|                   |                              |                    | HTTP-Port Nr.              | $\overline{08}$ | $\overline{N}$          |
|                   |                              |                    | Bandbreitenlimitieru<br>ng | 100 Mbps        | $\overline{N}$          |
|                   |                              |                    | RTSP-Server                | Aus             | N                       |
|                   |                              |                    | RTSP-Port                  | 554             | $\overline{N}$          |
|                   |                              |                    | <b>ICMP</b>                | Aus             | $\overline{N}$          |
|                   | <b>DDNS</b>                  |                    | <b>DDNS Server (DDNS-</b>  | Deaktiviert     | $\overline{\mathsf{N}}$ |
|                   |                              |                    |                            |                 |                         |
|                   |                              |                    | Server)                    |                 |                         |
|                   |                              | dyndns.org         | Hostname                   | LEER            | $\overline{N}$          |
|                   |                              |                    | Benutzername               | LEER            | $\overline{N}$          |
|                   |                              |                    | Kennwort                   | LEER            | N                       |
|                   |                              | tzo.com            | Hostname                   | LEER            | $\mathsf{N}$            |
|                   |                              |                    | E-Mail                     | LEER            | $\overline{N}$          |
|                   |                              |                    | Key (Schlüssel)            | LEER            | N                       |
|                   |                              | sitesolutions.com  | Benutzername               | LEER            | N                       |
|                   |                              |                    | Kennwort                   | LEER            | ${\sf N}$               |
|                   |                              |                    | Record ID                  | LEER            | $\overline{N}$          |
|                   |                              |                    | (Aufzeichnungs-ID)         |                 |                         |
|                   |                              |                    | <b>FQDN</b>                | LEER            | $\overline{N}$          |
|                   | Benachrichtigung             |                    | Eingang                    | Aus             | Ja                      |
|                   |                              |                    | <b>Motion Detect</b>       | Aus             | Ja                      |
|                   |                              |                    | (Bewegungserkennu          |                 |                         |
|                   |                              |                    | ng)                        |                 |                         |
|                   |                              |                    | Disk Fail                  | Aus             | Ja                      |
|                   |                              |                    | (Festplattenfehler)        |                 |                         |
|                   |                              |                    | Laufw. voll                | Aus             | Ja                      |
|                   |                              |                    | Fan Fail (Lüfter           | Aus             | Ja                      |
|                   |                              |                    | defekt)                    |                 |                         |
|                   |                              |                    | System/Disk Temp           | Aus             | Ja                      |
|                   |                              |                    | (System-/                  |                 |                         |
|                   |                              |                    |                            |                 |                         |
|                   |                              |                    | Festplattentemp.)          |                 |                         |
|                   |                              |                    | Admin Password             | Aus             | Ja                      |
|                   |                              |                    | Change                     |                 |                         |
|                   |                              |                    | (Administratorpassw        |                 |                         |
|                   |                              |                    | ort ändern)                |                 |                         |
|                   |                              |                    | Videoverlust               | Aus             | Ja                      |
|                   |                              |                    | Einschalten                | Aus             | Ja                      |
|                   | Nachrichten                  |                    | E-Mail senden              | Aus             | Ja                      |
|                   |                              |                    | SMTP-Server                | LEER            | Ja                      |
|                   |                              |                    | <b>SMTP Port (SMTP-</b>    | 25              | Ja                      |
|                   |                              |                    | Port)                      |                 |                         |
|                   |                              |                    | SSL                        | Aus             | Ja                      |
|                   |                              |                    | Benutzername               | LEER            | Ja                      |
|                   |                              |                    | Kennwort                   | LEER            | Ja                      |
|                   | Weitere E-Mail-Einstellungen |                    | Von                        | LEER            | Ja                      |
|                   |                              |                    | Subject (Betreff)          | LEER            | Ja                      |
|                   |                              |                    |                            |                 |                         |

**Tabelle 9.2** Standardeinstellungen für das Menü Konfiguration

| Navigation |                 | <b>Einstellung</b>     | <b>Standardeinstellung</b> | <b>Zurück</b>         |                |
|------------|-----------------|------------------------|----------------------------|-----------------------|----------------|
|            |                 |                        |                            |                       | setzen         |
| System     | Datum/Uhrzeit   |                        | Datum                      | 2010-01-01            | $\mathsf{N}$   |
|            |                 |                        | Uhrzeit                    | 12:00:00 AM           | $\mathsf{N}$   |
|            |                 |                        | Datumsformat               | JJJJ/MM/TT            | $\mathsf{N}$   |
|            |                 |                        | Zeitformat                 | 12 Stunden            | $\mathsf{N}$   |
|            |                 |                        | Zeitzone                   | $GMT+0$               | $\mathsf{N}$   |
|            |                 |                        | Sommerzeit                 | Aus                   | $\mathsf{N}$   |
|            |                 |                        | Beginn Sommerzeit          | 1. Jan Son 00         | $\overline{N}$ |
|            |                 |                        | Ende Sommerzeit            | 1. Jan Son 00         | $\overline{N}$ |
|            | <b>NTP</b>      |                        | <b>NTP</b>                 | Aus                   | Ja             |
|            |                 |                        | Zeitserver                 | Public server         | Ja             |
|            |                 |                        |                            | (Öffentlicher Server) |                |
|            |                 |                        | <b>Private Time Server</b> | 0.0.0.0               | Ja             |
|            |                 |                        | (Privater Zeitserver)      |                       |                |
|            |                 |                        | Sync Interval              | $1$ day $(1$ Tag)     | Ja             |
|            |                 |                        | (Synchronisierungsin       |                       |                |
|            |                 |                        | tervall)                   |                       |                |
|            | Beeper (Summer) |                        | Button (Taste)             | Aus                   | Ja             |
|            |                 |                        | Eingang                    | Aus                   | Ja             |
|            |                 |                        | Bewegung                   | Aus                   | Ja             |
|            |                 |                        | System                     | On $(Ein)$            | Ja             |
|            |                 |                        | Videoverlust               | Aus                   | Ja             |
|            | Benutzer        | <b>ADMINISTRATOR</b>   | Stufe                      | Administrator         | $\mathsf{N}$   |
|            |                 |                        | Kennwort                   | 000000                | $\overline{N}$ |
|            | Konfiguration   | Konfiguration          |                            |                       |                |
|            |                 | importieren            |                            |                       |                |
|            |                 | Konfiguration          |                            |                       |                |
|            |                 | exportieren            |                            |                       |                |
|            |                 | Werkseinstellungen     |                            |                       |                |
|            |                 | Firmware aktualisieren |                            |                       |                |
|            |                 | <b>Quick Install</b>   |                            |                       |                |
|            |                 | (Schnellinstallation)  |                            |                       |                |
|            | Festplatte      |                        | Überschreiben              | Alle                  | Ja             |
|            |                 |                        | Warnung "Laufwerk          | 90 %                  | Ja             |
|            |                 |                        | voll"                      |                       |                |
|            |                 |                        | Ereignispartition          | 0 % (keine separate   | N              |
|            |                 |                        |                            | Partition)            |                |
|            |                 |                        | <b>Auto Delete</b>         | Aus                   | Ja             |
|            |                 |                        |                            |                       |                |
|            |                 |                        | (Automatisches             |                       |                |
|            |                 |                        | Löschen)                   |                       |                |
|            |                 |                        | Format                     | Alle                  | Ja             |
|            | System          |                        | <b>IR Remote Control</b>   | 1                     | Ja             |
|            |                 |                        | (IR-Fernbedienung)         |                       |                |
|            |                 |                        | DVR-ID                     | $\mathbf{1}$          | Ja             |
|            |                 |                        | Automat.                   | Aus                   | Ja             |
|            |                 |                        | Benutzerabmeldung          |                       |                |

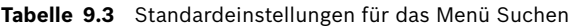

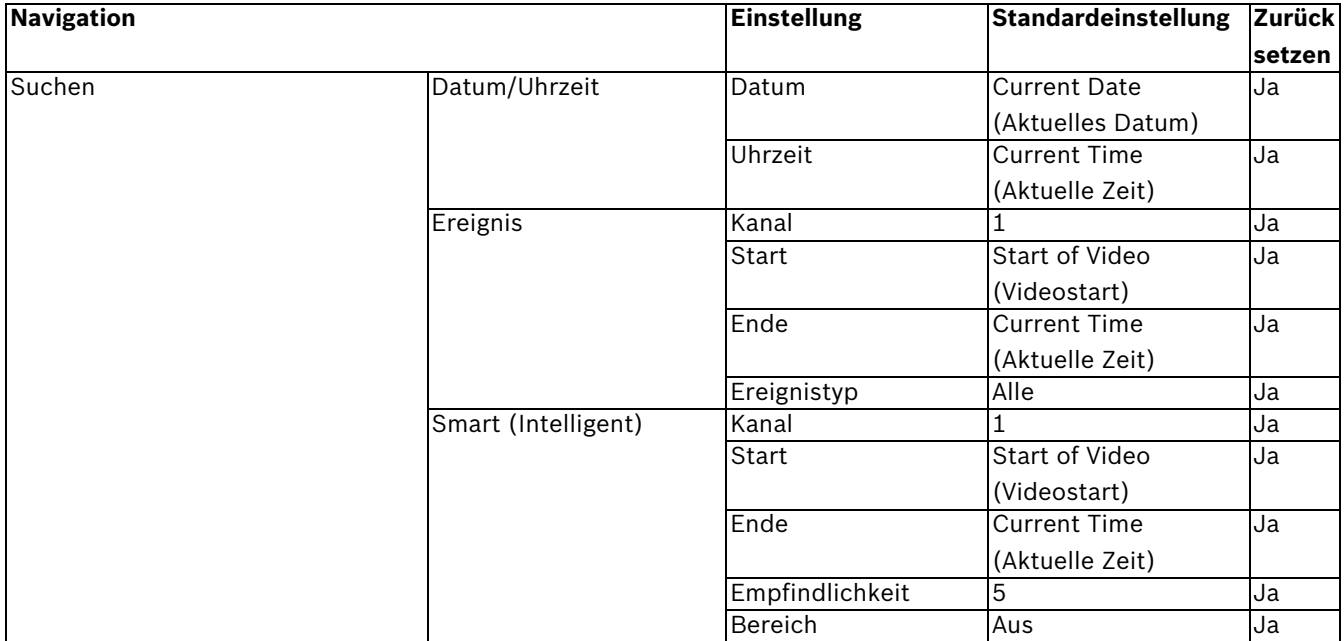

**Tabelle 9.4** Standardeinstellungen für das Menü Archive (Archiv)

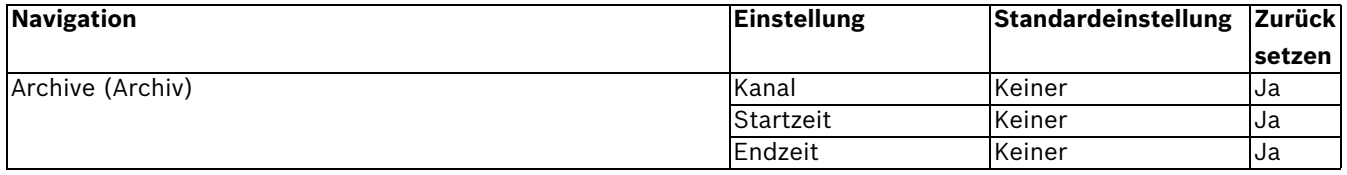

# **10 Technische Daten**

# **10.1 Elektrische Daten**

## **Spannung und Stromstärke**

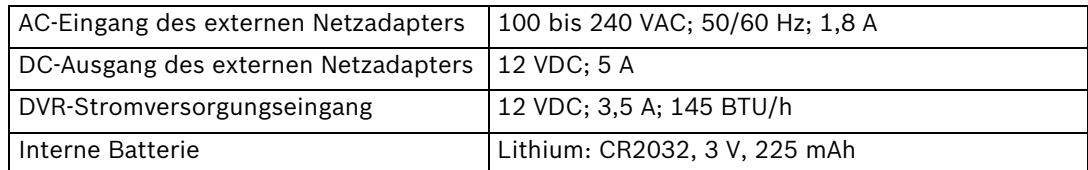

### **Video**

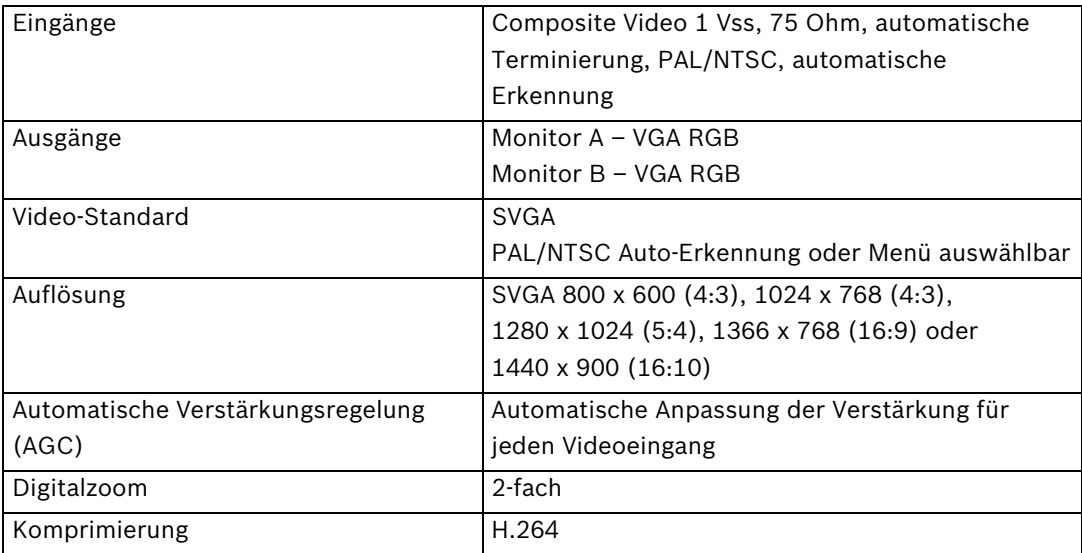

#### **Audio**

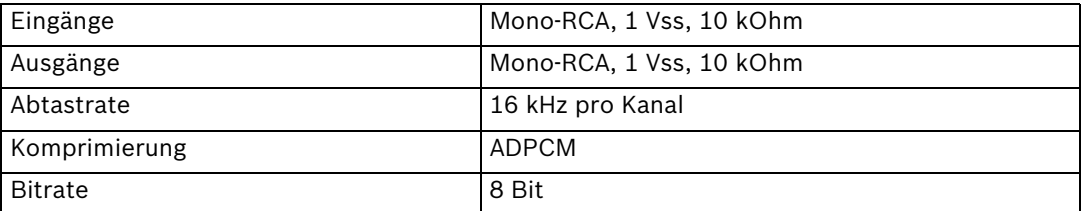

### **Alarmverarbeitung**

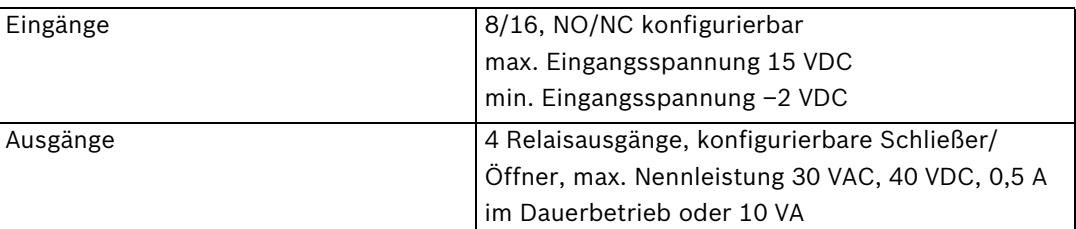

## **Steuerung**

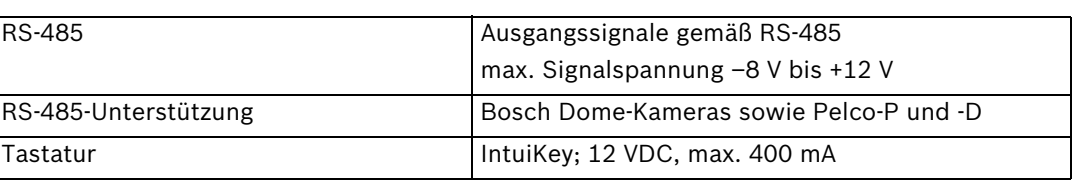

## **Anschlüsse**

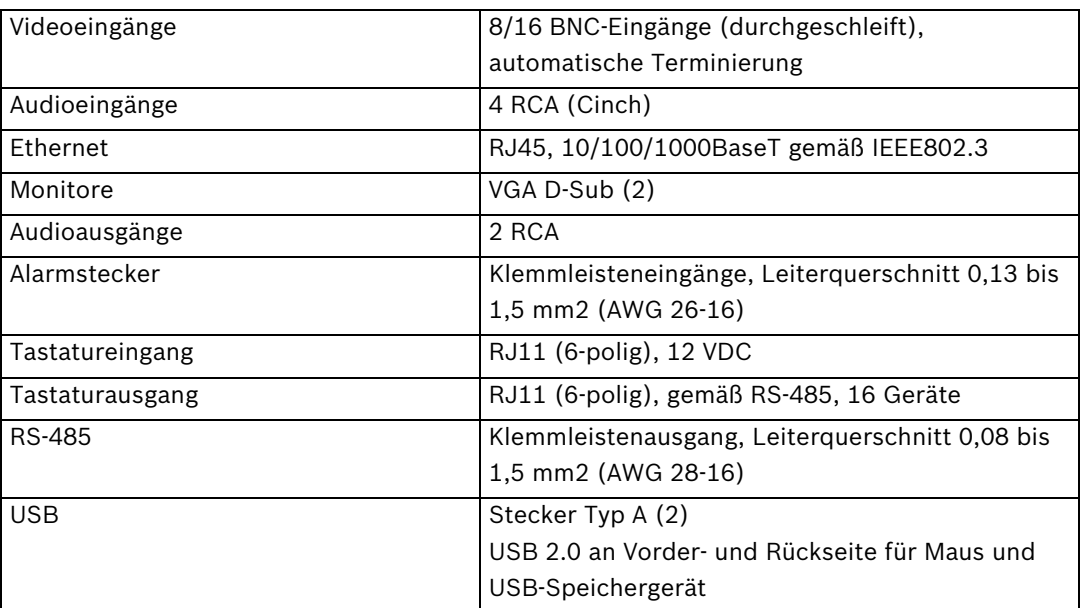

## **Speicher**

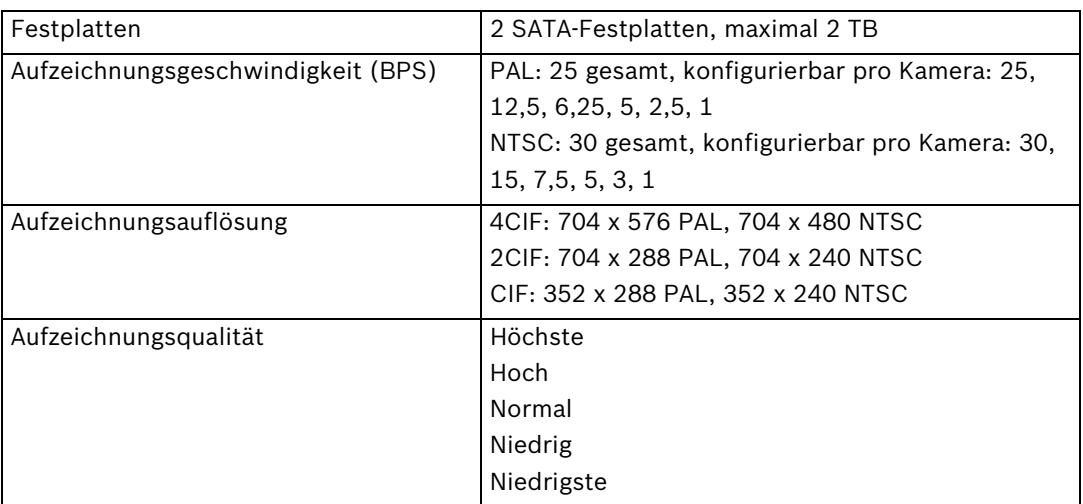

## **Anzeigemodi**

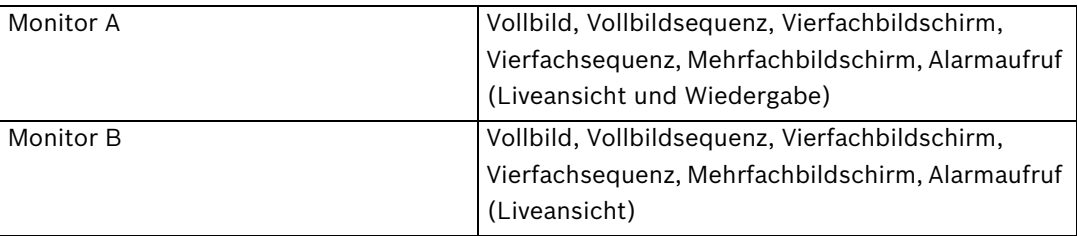

## **Aufzeichnungsmodi**

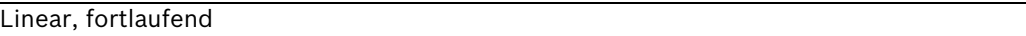

## **10.1.1 Mechanische Daten**

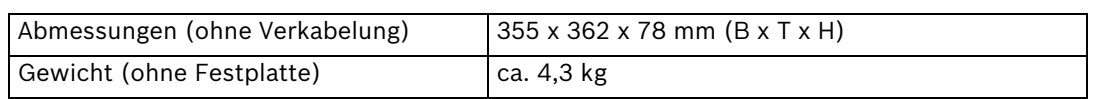

## **10.1.2 Umgebungsbedingungen**

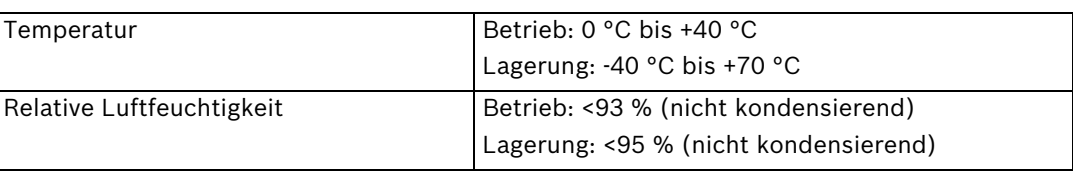

## **10.1.3 Elektromagnetische Verträglichkeit und Sicherheit**

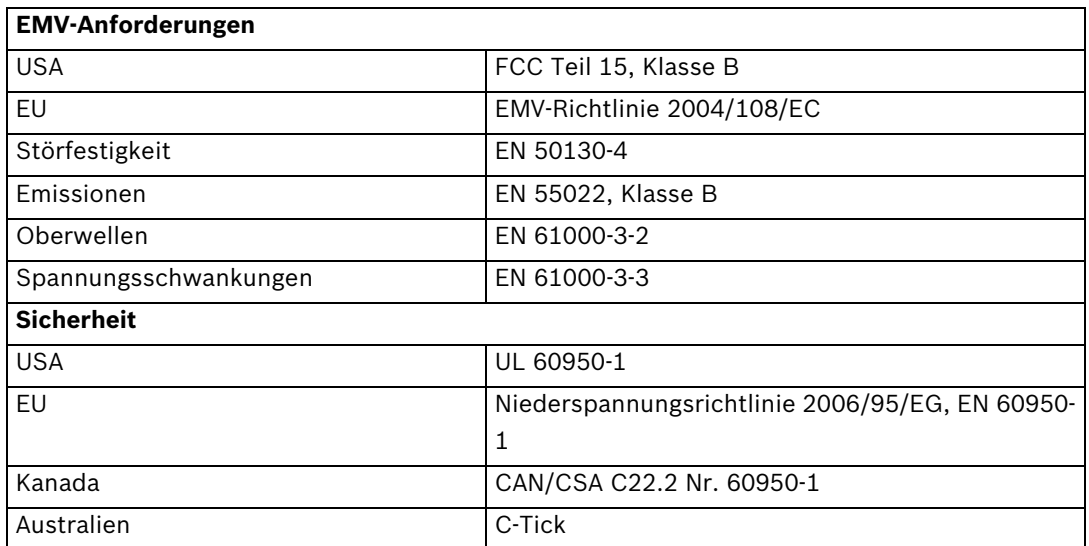

# **10.2 DVD-Kompatibilität**

Die folgenden DVD-Medien wurden für die Video-Auslagerung der DVR 600 Serie geprüft. Andere Marken oder Typen funktionieren möglicherweise ebenfalls, können aber zu Problemen führen.

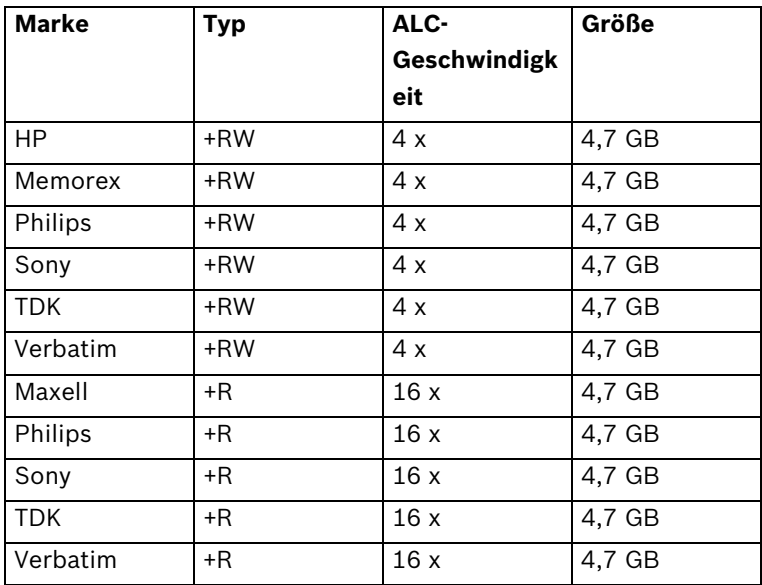

**Tabelle 10.1** DVD-Kompatibilitätsliste

## **Hinweis:**

DVD-R und DVD-RW werden nicht unterstützt.

# **10.3 USB Memory Sticks**

Die folgenden USB Memory Sticks wurden für das Firmware-Update und die Video-Auslagerung der DVR 600 Serie geprüft. Andere Marken oder Typen funktionieren möglicherweise ebenfalls, können aber zu Problemen führen.

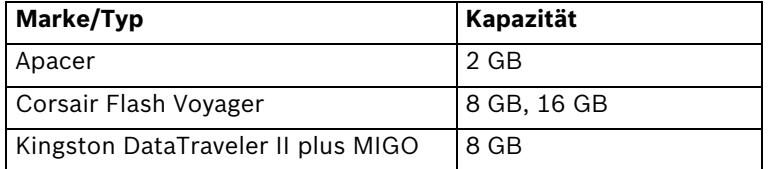

**Tabelle 10.2** Empfohlene USB Memory Sticks

### **Hinweis:**

USB Memory Sticks müssen entsprechend dem FAT32-Standard formatiert sein. Ein anderer Standard ist nicht zulässig.

# **A Anhang**

## **A.1 Software-Lizenzen**

Dieses Produkt enthält proprietäre Bosch Software, die gemäß den regulären Bosch Lizenzbedingungen lizenziert ist, und Software, die auf Grundlage anderer Lizenzen lizenziert ist.

## **A.1.1 Bosch Software**

Sämtliche Bosch Software © Bosch Security Systems. Bosch Software ist gemäß der End User License Agreement (EULA) von Bosch Security Systems B.V. oder Bosch Security Systems Inc. im Rahmen des im Lieferumfang enthaltenen physischen Datenträgers (CD oder DVD) lizenziert. Die Verwendung unterliegt der Zustimmung und der Einhaltung der EULA.

## **A.1.2 Sonstige Lizenzen – Urheberrechtsvermerke**

- Urheberrechtsvermerk zu GPL v2: Dieses Produkt enthält Software, die gemäß GNU GPLv2 Copyright © 1989, 1991 Free Software Foundation, Inc. 51 Franklin Street, Fifth Floor, Boston, MA 02110-1301, USA, lizenziert ist.
- Urheberrechtsvermerk zu GPL v3: Dieses Produkt enthält Software, die gemäß GNU GPL v3 Copyright © 2007 Free Software Foundation, Inc. (*http://fsf.org/*) lizenziert ist.
- Urheberrechtsvermerk zu LGPL v2.1: Dieses Produkt enthält Software, die gemäß GNU LGPL v2.1 Copyright © 1991, 1999 Free Software Foundation, Inc. 51 Franklin Street, Fifth Floor, Boston, MA 02110-1301, USA, lizenziert ist.
- Urheberrechtsvermerk zu SSL: Dieses Produkt enthält Software, die von OpenSSL Project zur Verwendung im OpenSSL Toolkit (*http://www.openssl.org/*) entwickelt wurde. Copyright © 1998-2008 The OpenSSL Project. Alle Rechte vorbehalten.
- Urheberrechtsvermerke zu CDDL: Dieses Produkt enthält Software, die gemäß CDDL v1.0 lizenziert ist.

Zum Zeitpunkt der Drucklegung dieses Handbuchs galten die folgenden sonstigen Lizenzen für die nachfolgend aufgeführten Software-Komponenten, die im Lieferumfang der DVR 600 Serie enthalten sind:

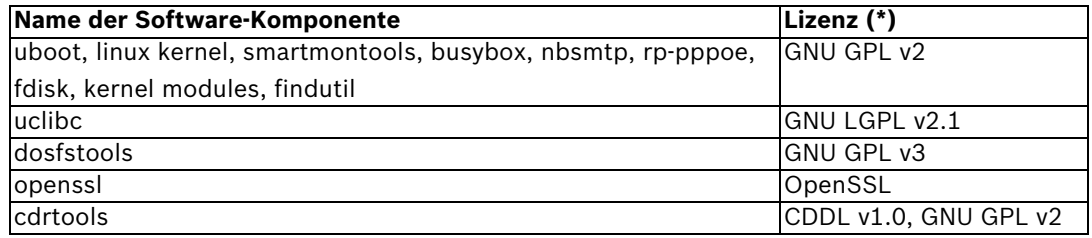

(**\***) Die vollständigen Texte der jeweiligen Lizenzen können unter den nachstehenden Links eingesehen werden und sind zusammen mit der Software auf dem physischen Datenträger enthalten.

- GNU GPL v2 *http://www.gnu.org/licenses/gpl-2.0.html*
- GNU GPL v3 *http://www.gnu.org/licenses/gpl-3.0.html*
- GNU LGPL v2.1 *http://www.gnu.org/licenses/lgpl-2.1.html*
- OpenSSL *http://www.openssl.org/source/license.html*
- CDDL v1.0 *http://www.openssl.org/source/license.html*

Bosch verpflichtet sich zur Einhaltung der geltenden Bedingungen der Open-Source-Lizenzen, die im Rahmen der Bosch Produkte enthalten sind. Bosch hat dafür eine Website eingerichtet (www.boschsecurity.com/oss), über die Lizenznehmer von Open-Source-Software den

entsprechenden Quelltext oder sonstige Informationen erhalten können, auf die sie gemäß den entsprechenden Lizenzbedingungen Anspruch haben.

Software, die gemäß einer Open-Source-Lizenz lizenziert ist, die den Lizenznehmer zum Erwerb des Programms oder dessen Quelltext berechtigt, ist über die unten genannte OSS-Website im betreffenden Zeitraum gemäß der entsprechenden Open-Source-Lizenz erhältlich.

Die entsprechende Open-Source Software finden Sie im Internet unter: www.boschsecurity.com/oss

Bosch behält sich das Recht vor, für die Erstellung eines physischen Datenträgers für die Open-Source-Software oder dessen Quelltext sowie für die Lieferung des vollständigen Quelltextes auf diesem physischen Datenträger (z. B. CD-ROM) per Luftpost eine angemessene Gebühr zu erheben. Dieses Angebot gilt für alle Empfänger dieser Information.

## **A.1.3 Gewährleistung und Haftungsausschluss**

Für Software, die unter die Bedingungen sonstiger Lizenzen fällt, gelten eigene Haftungsausschlüsse. Diese sind in den vollständigen Lizenztexten nochmals aufgeführt und gelten in vollem Umfang für die entsprechenden Software-Komponenten. Software-Komponenten, die unter sonstige Lizenzen fallen, werden ohne Gewährleistung und ohne Zusicherung jeglicher Art, ob ausdrücklich oder stillschweigend, einschließlich, aber nicht ausschließlich der Zusicherung der Handelsüblichkeit oder der Eignung für einen bestimmten Zweck zur Verfügung gestellt (soweit nicht anders schriftlich angegeben). Weitere Einzelheiten finden Sie im vollständigen Text der entsprechenden Software-Lizenzen. Die normale Bosch Produktgarantie gilt nur für die Kombination aus der von Bosch ausgelieferten Hardware und Software. Ungeachtet der Rechte des Lizenznehmers zur Anwendung der Bestimmungen einer entsprechenden Software-Lizenz können Veränderungen an der Software, die zusammen mit dem Produkt oder als Bestandteil desselben ausgeliefert wird, zum Erlöschen jeglicher Gewährleistungsansprüche im Zusammenhang mit dem Produkt führen. Bosch behält sich das Recht vor, für entsprechende Dienstleistungen Gebühren zu erheben.

**Bosch Security Systems**

**www.BoschSecurity.com** © Bosch Security Systems, 2012